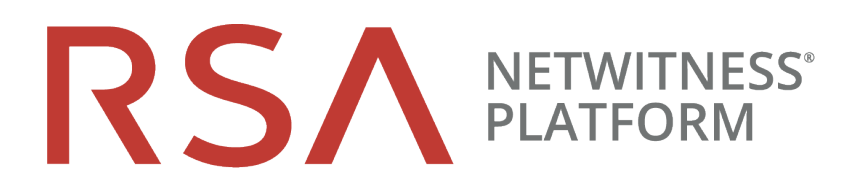

# Handbuch zur Installation virtueller Hosts

für Version 11.2

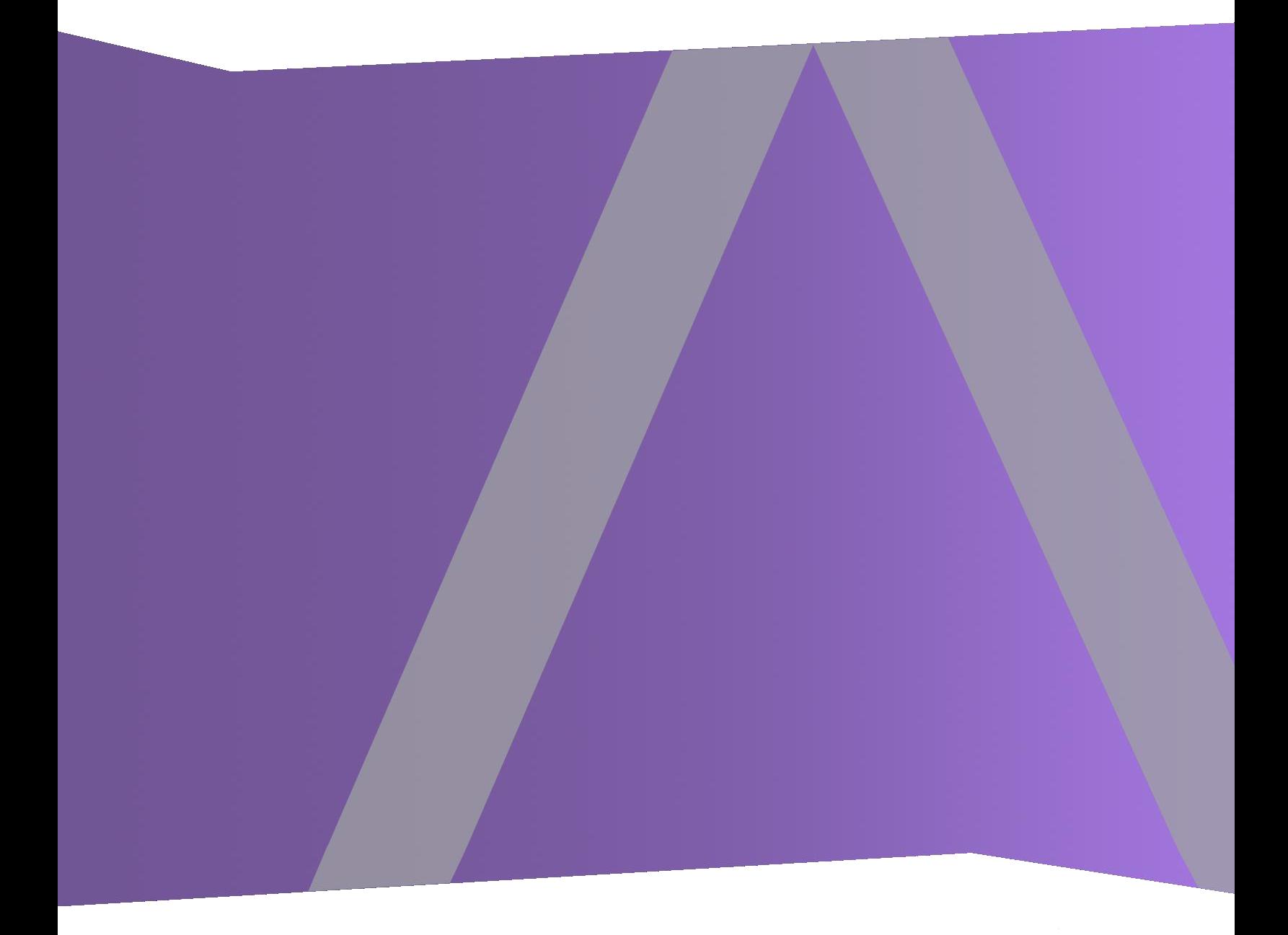

Copyright © 1994-2019 Dell Inc. or its subsidiaries. All Rights Reserved.

### **Kontaktinformationen**

RSA Link unter [https://community.rsa.com](https://community.rsa.com/) enthält eine Wissensdatenbank, in der allgemeine Fragen beantwortet und Lösungen für bekannte Probleme sowie Produktdokumentationen, Communitydiskussionen und Vorgangsmanagement bereitgestellt werden.

### **Marken**

Eine Liste der RSA-Marken finden Sie unter [germany.emc.com/legal/emc-corporation](http://germany.emc.com/legal/emc-corporation-trademarks.htm#rsa)[trademarks.htm#rsa.](http://germany.emc.com/legal/emc-corporation-trademarks.htm#rsa)

### **Lizenzvereinbarung**

Diese Software und die zugehörige Dokumentation sind Eigentum von Dell und vertraulich. Sie werden unter Lizenz bereitgestellt und dürfen nur gemäß den Bedingungen der betreffenden Lizenz und unter Einschluss des untenstehenden Copyright-Hinweises verwendet und kopiert werden. Diese Software und die Dokumentation sowie alle Kopien dürfen anderen Personen nicht überlassen oder auf andere Weise zur Verfügung gestellt werden.

Dabei werden keine Ansprüche oder Eigentumsrechte an der Software oder Dokumentation oder Rechte an geistigem Eigentum daran übertragen. Die unberechtigte Nutzung oder die Vervielfältigung dieser Software und der Dokumentation kann zivil- und/oder strafrechtlich verfolgt werden.

Diese Software kann ohne Vorankündigung geändert werden und sollte nicht als Verpflichtung seitens Dell ausgelegt werden.

### **Drittanbieterlizenzen**

Dieses Produkt kann Software enthalten, die von anderen Anbietern als RSA entwickelt wurde. Der Text der Lizenzvereinbarungen, die sich auf Drittanbietersoftware in diesem Produkt beziehen, ist auf der Produktdokumentationsseite auf RSA Link verfügbar. Mit der Verwendung dieses Produkts verpflichtet sich der Benutzer zur uneingeschränkten Einhaltung der Bedingungen der Lizenzvereinbarungen.

#### **Hinweis zu Verschlüsselungstechnologien**

Dieses Produkt kann Verschlüsselungstechnologie enthalten. In vielen Ländern ist die Verwendung, das Importieren oder Exportieren von Verschlüsselungstechnologien untersagt. Die aktuellen Bestimmungen zum Verwenden, Importieren und Exportieren sollten beim Verwenden, Importieren und Exportieren dieses Produkts eingehalten werden.

### **Verteilung**

Dell ist der Ansicht, dass die Informationen in dieser Veröffentlichung zum Zeitpunkt der Veröffentlichung korrekt sind. Diese Informationen können jederzeit ohne vorherige Ankündigung geändert werden.

Februar 2019

# **Inhalt**

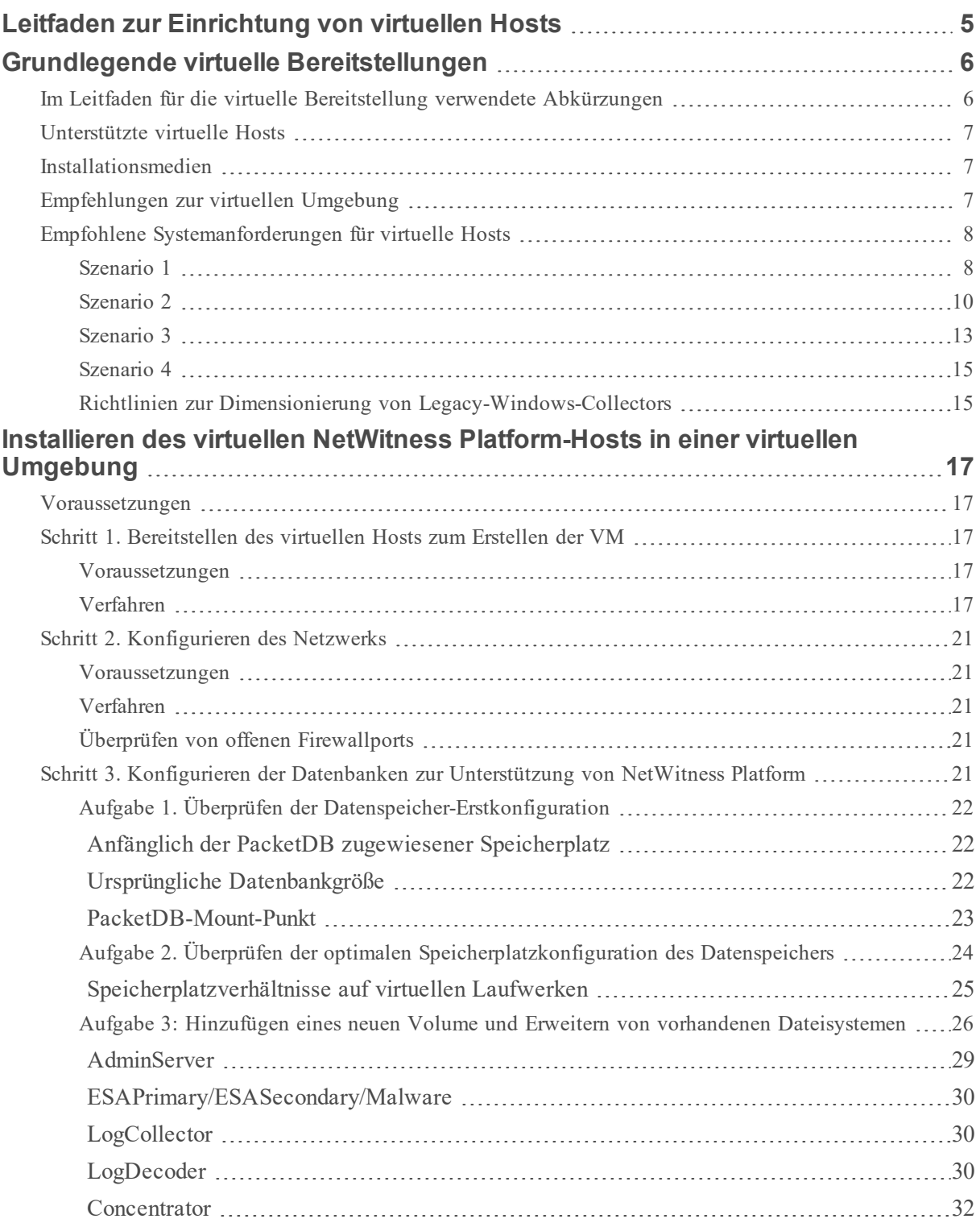

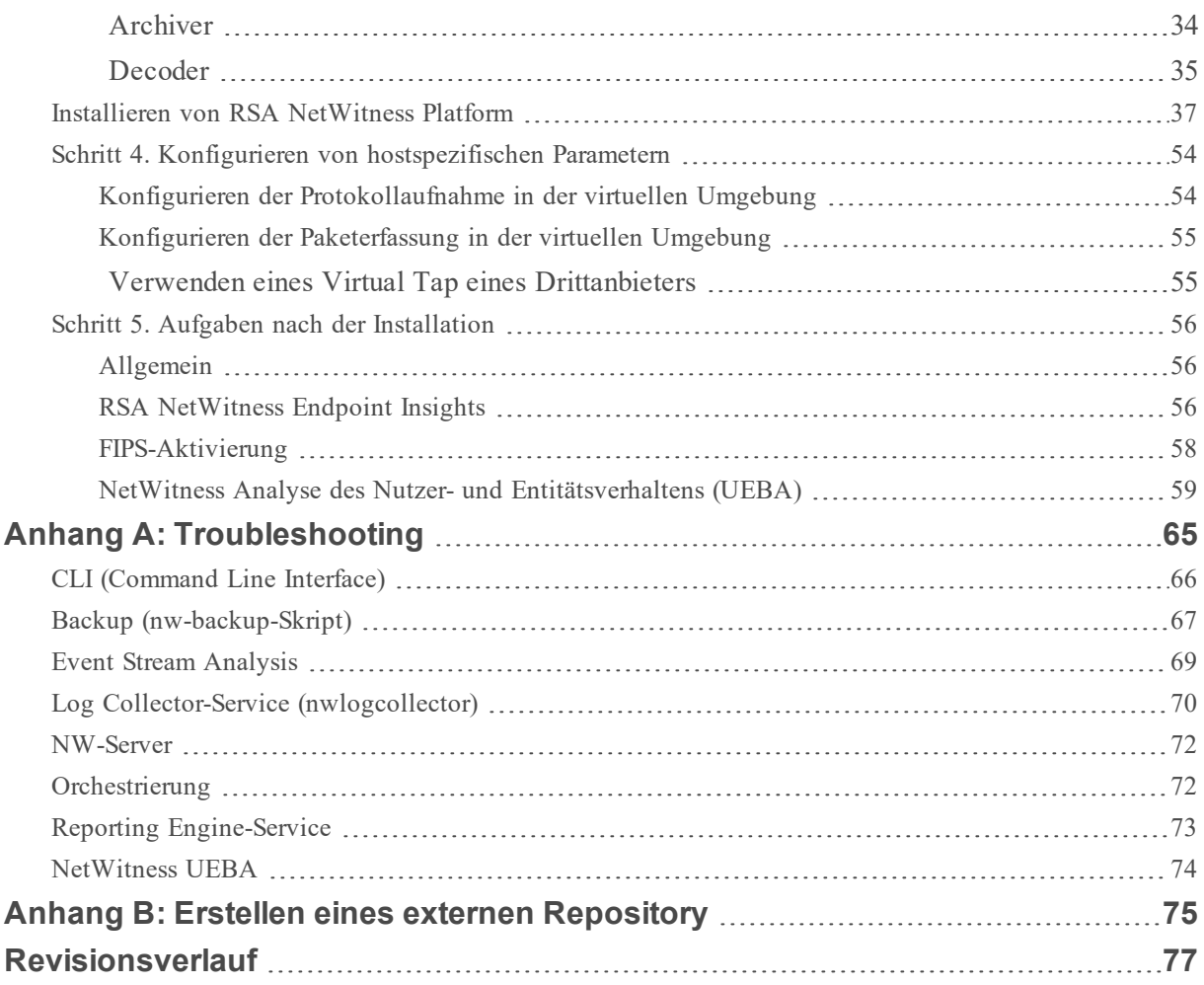

# <span id="page-4-0"></span>**Leitfaden zur Einrichtung von virtuellen Hosts**

Dieses Dokument enthält Anweisungen für die Installation und Konfiguration von RSA NetWitness® Platform 11.2.0.0-Hosts, die in einer virtuellen Umgebung ausgeführt werden.

# <span id="page-5-0"></span>**Grundlegende virtuelle Bereitstellungen**

<span id="page-5-1"></span>Dieses Thema enthält allgemeine Guidelines und Anforderungen für die Bereitstellung von RSANetWitness Platform 11.2.0.0 in einer virtuellen Umgebung.

### **Im Leitfaden für die virtuelle Bereitstellung verwendete Abkürzungen**

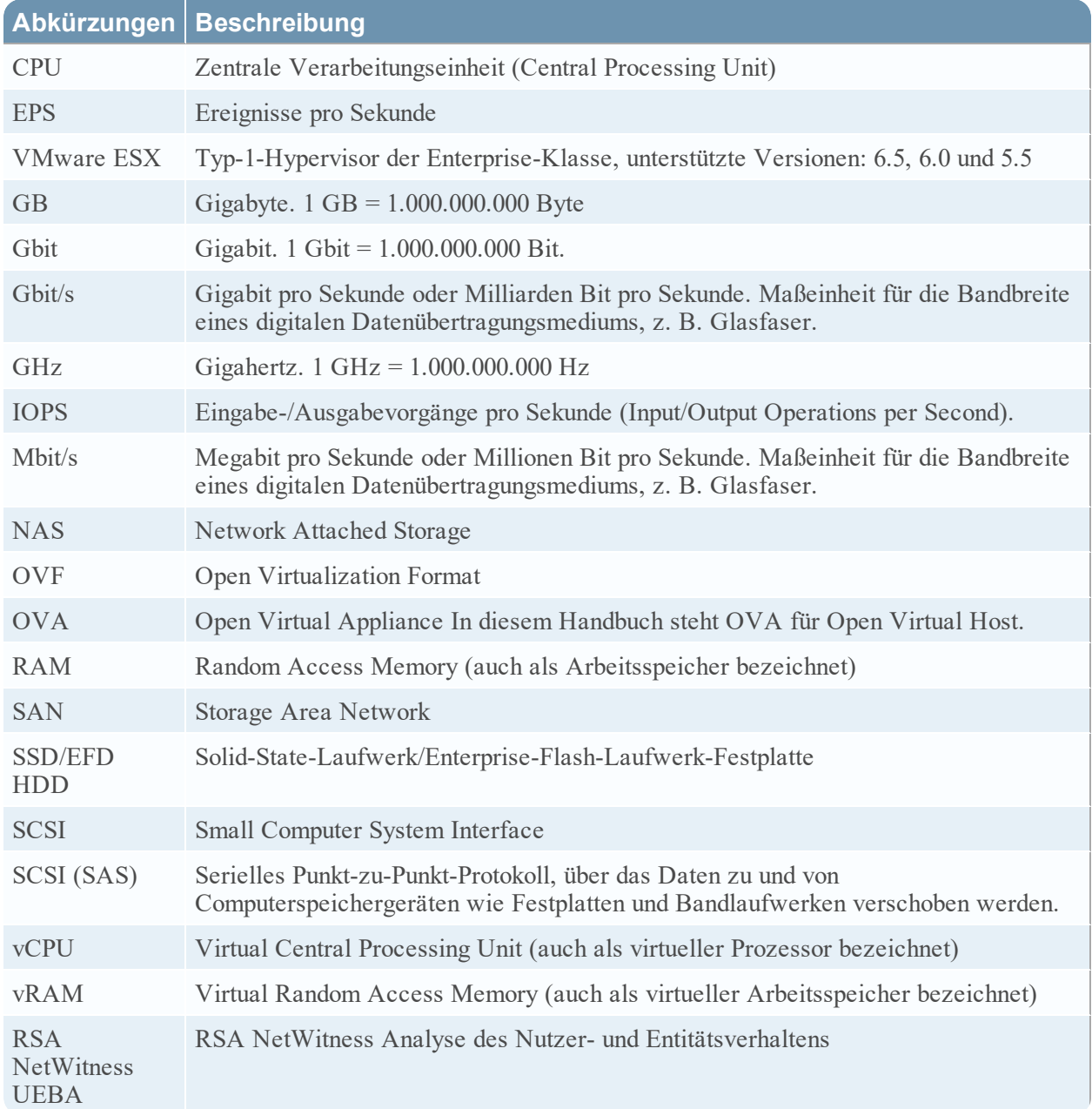

### <span id="page-6-0"></span>**Unterstützte virtuelle Hosts**

Sie können die folgenden NetWitness Platform-Hosts in Ihrer virtuellen Umgebung als virtuelle Hosts installieren und von Ihrer virtuellen Umgebung bereitgestellte Funktionen übernehmen:

- NetWitness Server
- Event Stream Analysis primärer und sekundärer ESA-Host
- Archiver
- Broker
- Concentrator
- Log Decoder
- Malware Analysis
- Decoder
- Remote Log Collector
- Endpoint Hybrid
- Endpoint Log Hybrid
- Analyse des Nutzer- und Entitätsverhaltens (UEBA)

Sie sollten mit den folgenden VMware-Infrastrukturkonzepten vertraut sein:

- VMware vCenter Server
- VMware ESXi
- Virtuelle Maschine

Informationen über VMware-Konzepte können Sie der VMware-Produktdokumentation entnehmen.

<span id="page-6-1"></span>Virtuelle Hosts werden als OVA-Host bereitgestellt. Sie müssen die OVA-Datei in Ihrer virtuellen Infrastruktur als virtuelle Maschine bereitstellen.

### **Installationsmedien**

Installationsmedien stehen in Form von OVA-Paketen zur Verfügung. Diese können in Download Central ([https://download.rsasecurity.com](https://download.rsasecurity.com/)) zur Installation heruntergeladen werden. Im Rahmen der Erfüllung Ihrer Bestellung erhalten Sie von RSA Zugriff auf die OVA.

### <span id="page-6-2"></span>**Empfehlungen zur virtuellen Umgebung**

Die mit den OVA-Paketen installierten virtuellen Hosts haben dieselbe Funktion wie die NetWitness Platform-Hardwarehosts. Das bedeutet, dass Sie bei der Installation von virtuellen Hosts die Back-end-Hardware berücksichtigen müssen. RSA empfiehlt, die folgenden Aufgaben bei der Einrichtung Ihrer virtuellen Umgebung durchzuführen.

- <sup>l</sup> Gehen Sie je nach Ressourcenanforderungen der einzelnen Komponenten bei der Nutzung des Systems gemäß bewährten Vorgehensweisen vor und weisen Sie Speicherplatz entsprechend zu.
- Vergewissern Sie sich, dass die Festplattenkonfigurationen des Back-end eine Schreibgeschwindigkeit aufweisen, die um mindestens 10 % über der erforderlichen Erfassungs- und Verarbeitungsrate für die Bereitstellung liegt.
- <sup>l</sup> Erstellen Sie Concentrator-Verzeichnisse für Meta- und Indexdatenbanken auf der SSD/EFD HDD.
- Wenn die Datenbankkomponenten getrennt von den installierten Betriebssystemkomponenten sind (d. h. auf einem anderen physischen System), stellen Sie wie folgt eine direkte Verbindung her über:
	- Zwei 8-Gbit/s-Fibre-Channel-SAN-Ports pro virtuellem Host, oder
	- 6-Gbit/s-SAS-Verbindung (Serial Attached SCSI)

**Hinweis:** 1.) NetWitness Platform unterstützt derzeit keinen Network Attached Storage (NAS) für virtuelle Bereitstellungen.

2.) Der Decoder ermöglicht jede Speicherkonfiguration, die die Anforderung für kontinuierlichen Durchsatz erfüllt. Der standardmäßige 8-Gbit/s-Fibre-Channel-Link zu einer SAN ist nicht ausreichend, um Paketdaten bei 10 Gbit/s zu lesen und zu schreiben. Bei der Konfiguration der Verbindung von einem**10G-Decoder** zu einem SAN müssen Sie mehrere Fibre Channels verwenden.

### <span id="page-7-0"></span>**Empfohlene Systemanforderungen für virtuelle Hosts**

Die folgenden Tabellen enthalten die empfohlenen Anforderungen bezüglich vCPUs, vRAM und Leseund Schreib-IOPS für virtuelle Hosts basierend auf der EPS- oder Erfassungsrate für jede Komponente.

- Die Speicherzuweisung wird in Schritt 3 "Konfigurieren von Datenbanken für NetWitness Platform" behandelt.
- Die Empfehlungen bezüglich vRAM und vCPU können je nach Erfassungsraten, Konfiguration und aktivierten Inhalten variieren.
- Die Empfehlungen wurden bei Datenaufnahmeraten von bis zu 25.000 EPS für Protokolle und 2 Gbit/s für Pakete getestet, Nicht-SSL betreffend.
- Die vCPU-Spezifikationen für alle in den folgenden Tabellen aufgeführte Komponenten sind Intel Xeon CPUs mit 2,59 GHz.
- Alle Ports sind SSL-getestet mit 15.000 EPS für Protokolle und 1,5 Gbit/s für Pakete.

<span id="page-7-1"></span>**Hinweis:** Die oben genannten empfohlenen Werte können bei einer 11.2.0.0-Installation anders ausfallen, wenn Sie die neuen Funktionen und Verbesserungen installieren und ausprobieren.

#### **Szenario 1**

Die Anforderungen in diesen Tabellen wurden unter den folgenden Umständen berechnet:

- Alle Komponenten wurden integriert.
- <sup>l</sup> Der Protokollstream umfasste einen Log Decoder, Concentrator und Archiver.
- Der Paketstream umfasste einen Netzwerk-Decoder und Concentrator.
- <sup>l</sup> Die Hintergrundlast enthielt stündliche und tägliche Berichte.
- Diagramme wurden konfiguriert.

### Log Decoder

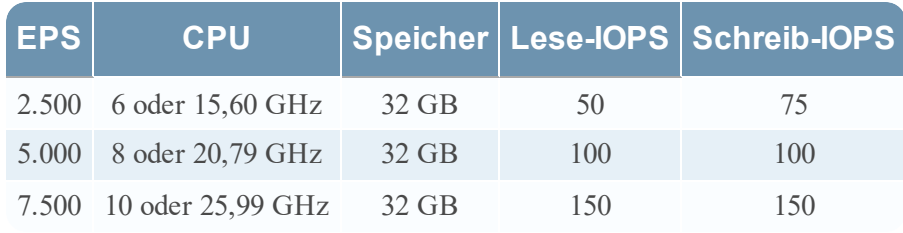

### Network Decoder

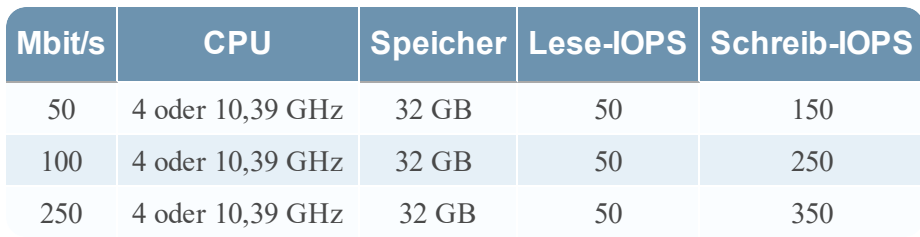

### Concentrator – Protokollstream

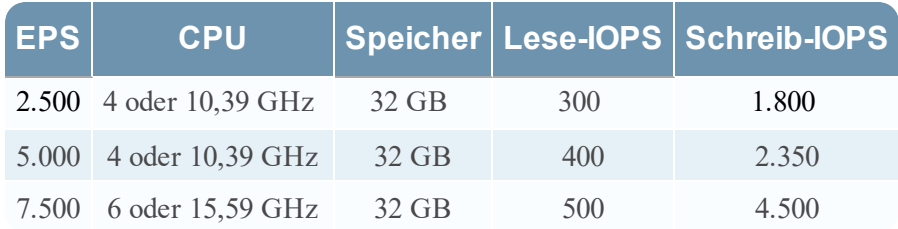

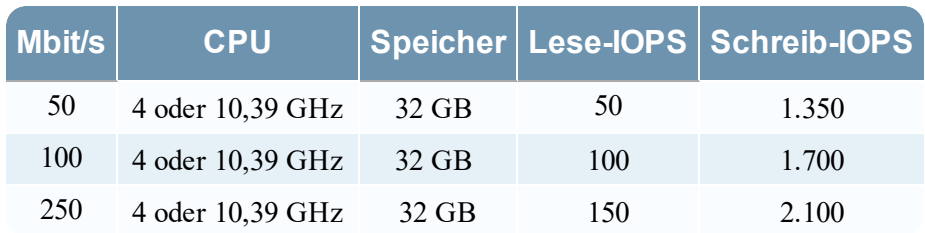

### Concentrator – Paketstream

### Archiver

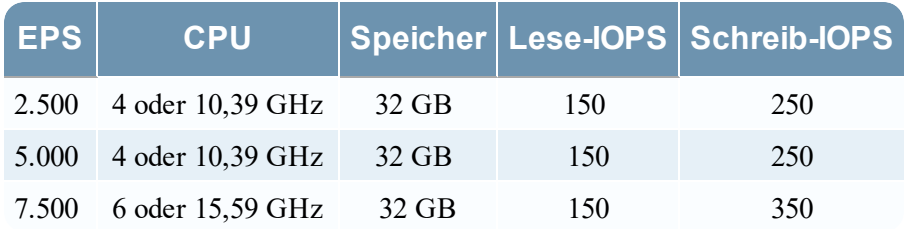

### <span id="page-9-0"></span>**Szenario 2**

Die Anforderungen in diesen Tabellen wurden unter den folgenden Umständen berechnet:

- Alle Komponenten wurden integriert.
- Der Protokollstream umfasste einen Log Decoder, Concentrator, Warehouse Connector und Archiver.
- Der Paketstream umfasste einen Netzwerk-Decoder, Concentrator und Warehouse Connector.
- Event Stream Analysis wurde bei 90.000 EPS von drei Hybrid Concentrators aggregiert.
- Respond erhielt Warnmeldungen von der Reporting Engine und von Event Stream Analysis.
- Die Hintergrundlast umfasste Berichte, Diagramme, Warnmeldungen, Ermittlungen und Respond.
- Warnmeldungen wurden konfiguriert.

### Log Decoder

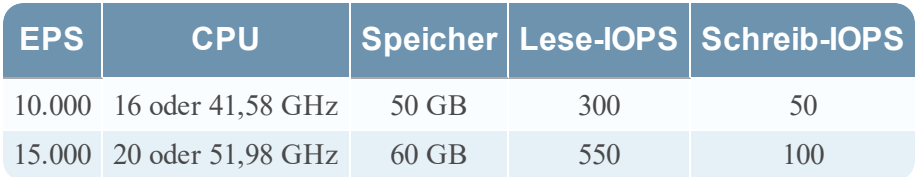

### Network Decoder

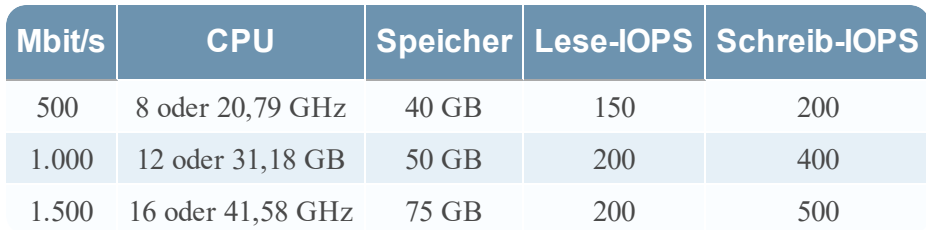

### Concentrator – Protokollstream

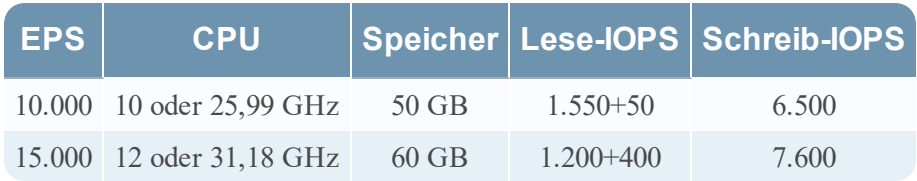

### Concentrator – Paketstream

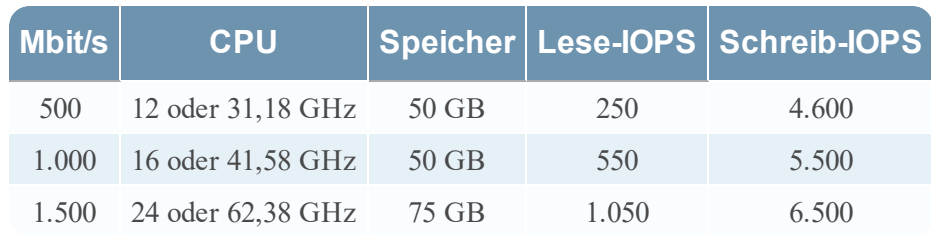

### Warehouse Connector – Protokollstream

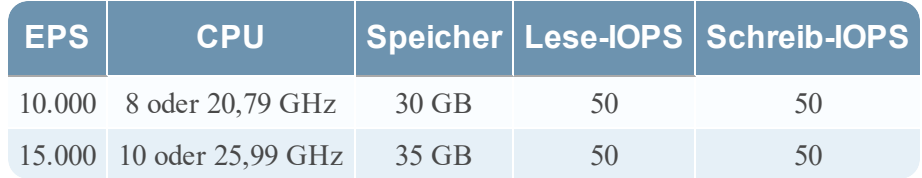

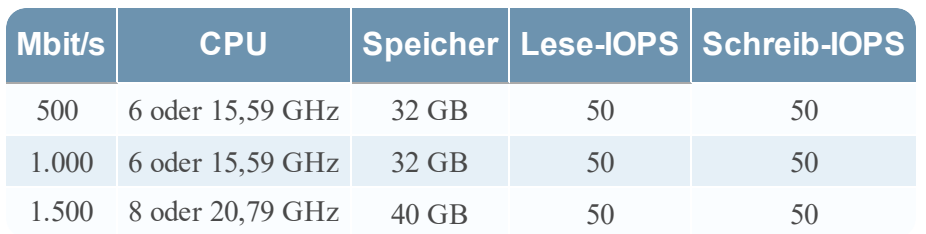

### Warehouse Connector – Paketstream

### Archiver – Protokollstream

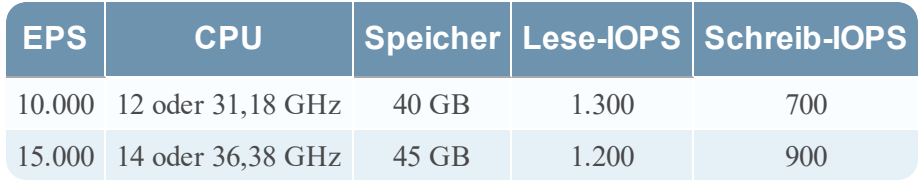

### Event Stream Analysis mit Context Hub

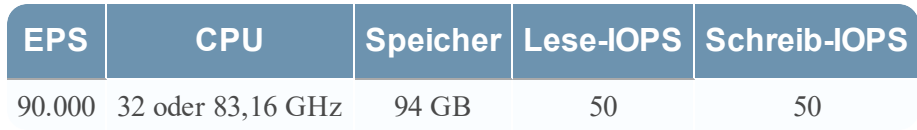

### NWS1: NetWitness-Server und Komponenten am selben Standort

NetWitness Server, Jetty, Broker, Respond und Reporting Engine befinden sich im gleichen Verzeichnis.

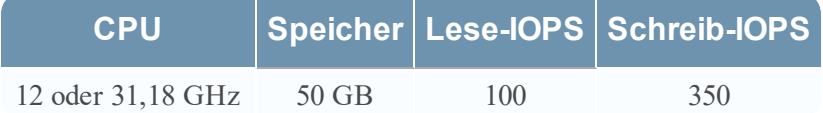

### <span id="page-12-0"></span>**Szenario 3**

Die Anforderungen in diesen Tabellen wurden unter den folgenden Umständen berechnet:

- Alle Komponenten wurden integriert.
- <sup>l</sup> Der Protokollstream umfasste einen Log Decoder und Concentrator.
- <sup>l</sup> Der Paketstream umfasste einen Netzwerk-Decoder und den Concentrator.
- Event Stream Analysis wurde bei 90.000 EPS von drei Hybrid Concentrators aggregiert.
- Respond erhielt Warnmeldungen von der Reporting Engine und von Event Stream Analysis.
- Die Hintergrundlast enthielt stündliche und tägliche Berichte.
- Diagramme wurden konfiguriert.

### Log Decoder

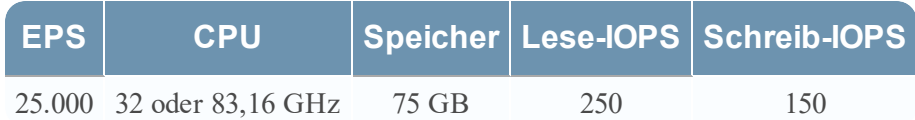

### Network Decoder

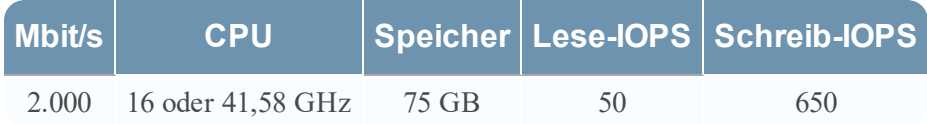

### Concentrator – Protokollstream

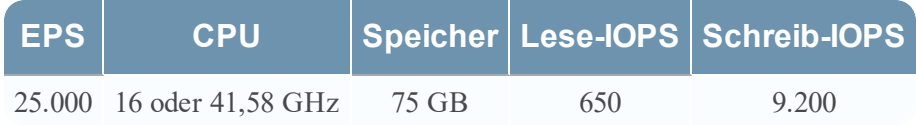

### Concentrator – Paketstream

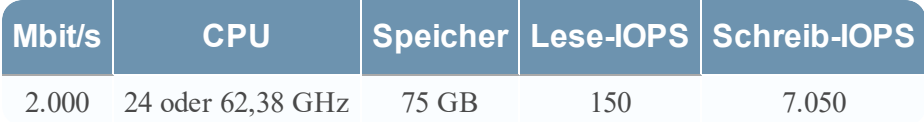

### Log Collector (lokal und remote)

Der Remote Log Collector ist ein Log Collector-Service, der auf einem Remote-Host ausgeführt wird, und der Remote-Collector wird virtuell bereitgestellt.

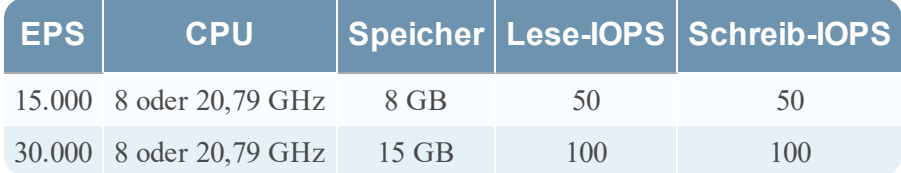

### <span id="page-14-0"></span>**Szenario 4**

Die Anforderungen in diesen Tabellen wurden unter den folgenden Bedingungen für Endpoint Hybrid berechnet.

- Alle Komponenten wurden integriert.
- Endpoint-Server ist installiert.
- Der Protokollstream umfasste einen Log Decoder und Concentrator.

### Endpoint Hybrid

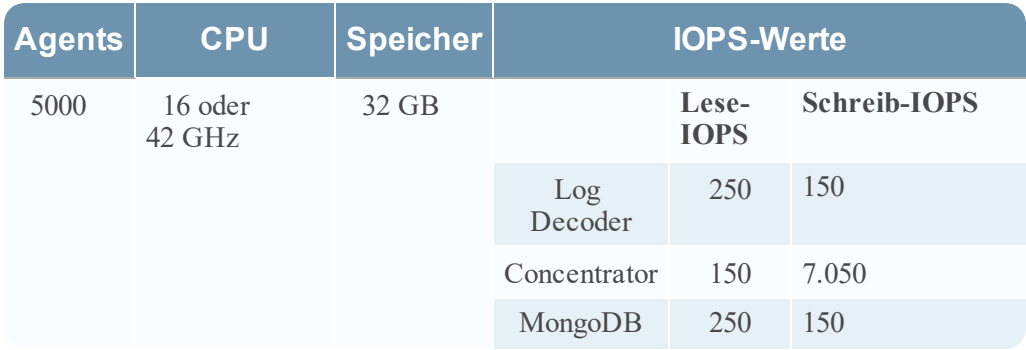

### Log Collector (lokal und remote)

Der Remote Log Collector ist ein Log Collector-Service, der auf einem Remote-Host ausgeführt wird, und der Remote-Collector wird virtuell bereitgestellt.

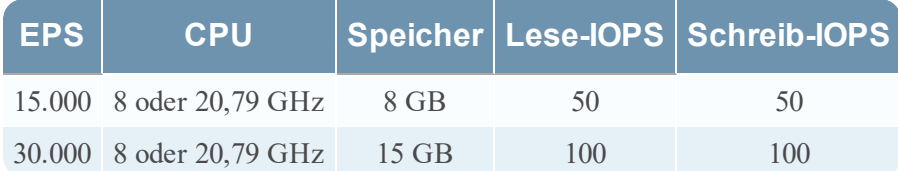

#### <span id="page-14-1"></span>**Richtlinien zur Dimensionierung von Legacy-Windows-Collectors**

Richtlinien zur Dimensionierung von Legacy-Windows-Collectors finden Sie in der Dokumentation *RSA NetWitness Platform Legacy Windows Collection – Aktualisierung und Installation*.

UEBA

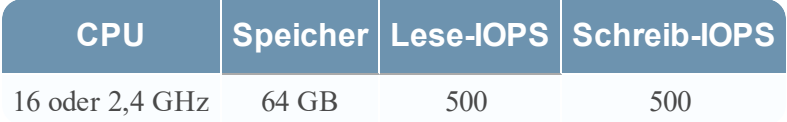

**Hinweis:** RSA empfiehlt, UEBA nur dann auf einem virtuellen Host bereitzustellen, wenn Ihr Protokollsammlungsvolumen gering ist. Wenn Sie ein moderates bis hohes Protokollsammlungsvolumen haben, empfiehlt RSA, UEBA auf dem physischen Host bereitzustellen, der unter "RSA NetWitness UEBA – Hosthardwarespezifikationen" im Handbuch zur Installation physischer Hosts beschrieben wird. Wenden Sie sich an den Kundensupport [\(https://community.rsa.com/docs/DOC-1294](https://community.rsa.com/docs/DOC-1294)) für Empfehlungen dazu, welcher Host für UEBA verwendet werden soll, virtuell oder physisch.

# <span id="page-16-0"></span>**Installieren des virtuellen NetWitness Platform-Hosts in einer virtuellen Umgebung**

<span id="page-16-1"></span>Schließen Sie die folgenden Verfahren in der nummerierten Reihenfolge ab, um RSA NetWitness® Platform in einer virtuellen Umgebung zu installieren.

### **Voraussetzungen**

Vergewissern Sie sich, dass Sie über Folgendes verfügen:

- <sup>l</sup> Einen VMware-ESX-Server, der die im Abschnitt oben genannten Anforderungen erfüllt. Unterstützte Versionen sind 6.5, 6.0 und 5.5.
- vSphere 4.1-Client, vSphere 5.0-Client oder vSphere 6.0-Client, um sich beim VMware-ESX-Server anzumelden.
- <span id="page-16-2"></span><sup>l</sup> Administratorrechte zum Erstellen der virtuellen Maschinen im VMware-ESX-Server

### **Schritt 1. Bereitstellen des virtuellen Hosts zum Erstellen der VM**

<span id="page-16-3"></span>Schließen Sie die folgenden Schritte ab, um die OVA-Datei auf dem vCenter-Server oder ESX-Server mithilfe des vSphere-Clients bereitzustellen.

### **Voraussetzungen**

Vergewissern Sie sich, dass Sie:

- <sup>l</sup> Netzwerk-IP-Adressen, Netzmaske und Gateway-IP-Adressen für den virtuellen Host
- Netzwerknamen für alle virtuellen Hosts, wenn Sie ein Cluster erstellen
- DNS- oder Hostinformationen
- <sup>l</sup> Passwort für den virtuellen Hostzugriff. Der Standardbenutzername lautet root, das Standardpasswort netwitness.
- <span id="page-16-4"></span><sup>l</sup> Die Paketdatei für virtuelle Hosts für NetWitness Platform, z. B. rsanw-11.2.0.xxxx.el7-x86\_64.ova. (Sie laden dieses Paket von Download Central unter [https://community.rsa.com](https://community.rsa.com/) herunter.)

#### **Verfahren**

**Hinweis:** Die folgenden Anweisungen sind ein Beispiel für die Bereitstellung eines OVA-Hosts in der ESXi-Umgebung. Die Bildschirme, die Sie sehen, können von diesem Beispiel abweichen.

So stellen Sie den OVA-Host bereit:

- 1. Melden Sie sich bei der ESXi-Umgebung an.
- 2. Wählen Sie im Drop-down-Menü **Datei** die Option **OVF-Vorlage bereitstellen**.

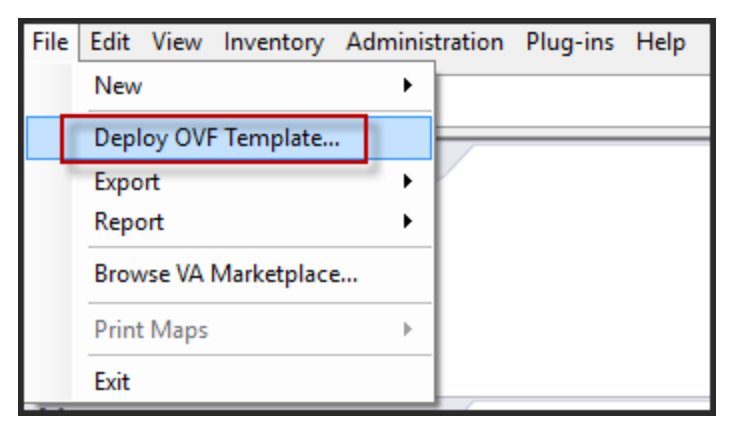

3. Das Dialogfeld "OVF-Vorlage bereitstellen" wird angezeigt. Wählen Sie im Dialogfeld OVF-**Vorlage bereitstellen** das OVF für den Host aus, den Sie in der virtuellen Umgebung bereitstellen

#### möchten (z. B. **V11.2 GOLD\\rsanw-11.2.0.0.1948.el7-x86\_64.ova**), und klicken Sie auf **Weiter**.

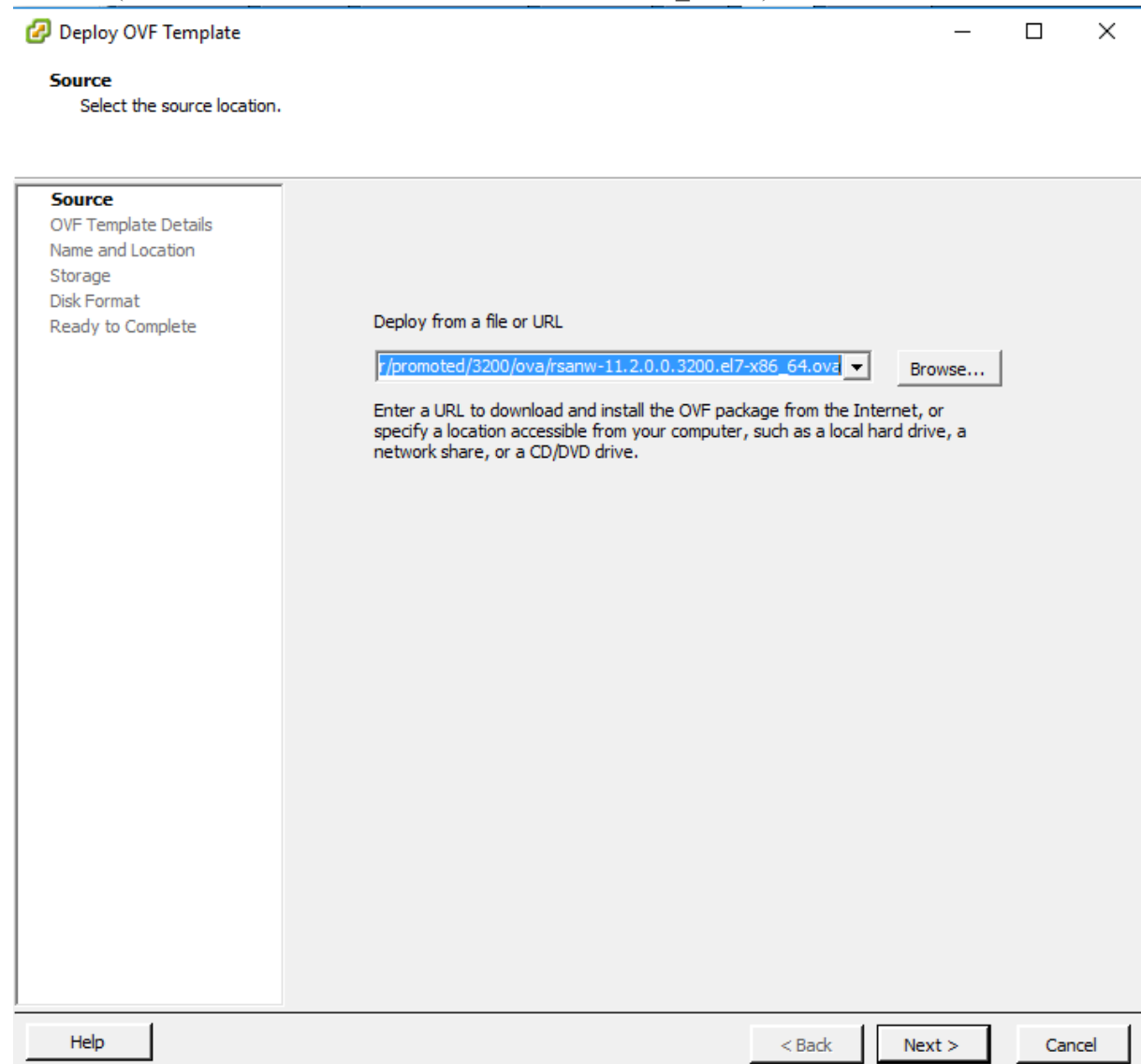

- 4. Das Dialogfeld "Name und Speicherort" wird geöffnet. Der designierte Name gibt nicht den Hostnamen des Servers wieder. Der angezeigte Name ist als Bestandsreferenz innerhalb von ESXi nützlich.
- 5. Notieren Sie sich den Namen und klicken Sie auf **Weiter**. Die Speicheroptionen werden angezeigt.

#### **Storage**

Where do you want to store the virtual machine files?

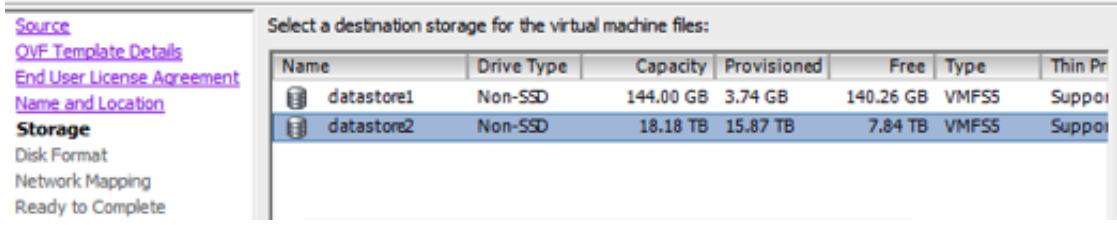

6. Geben Sie bei den Speicheroptionen den Datenspeicherort für den virtuellen Host an.

**Hinweis:** Dieser Speicherort gilt ausschließlich für das Hostbetriebssystem. Er muss nicht mit dem Datenspeicher identisch sein, der beim Einrichten und Konfigurieren von zusätzlichen Volumes für die NetWitness Platform-Datenbanken auf bestimmten Hosts benötigt wird (dies wird in den folgenden Abschnitten behandelt).

#### 7. Klicken Sie auf **Weiter**.

Die Optionen für Netzwerkzuordnung werden eingeblendet.

#### **Network Mapping**

What networks should the deploved template use?

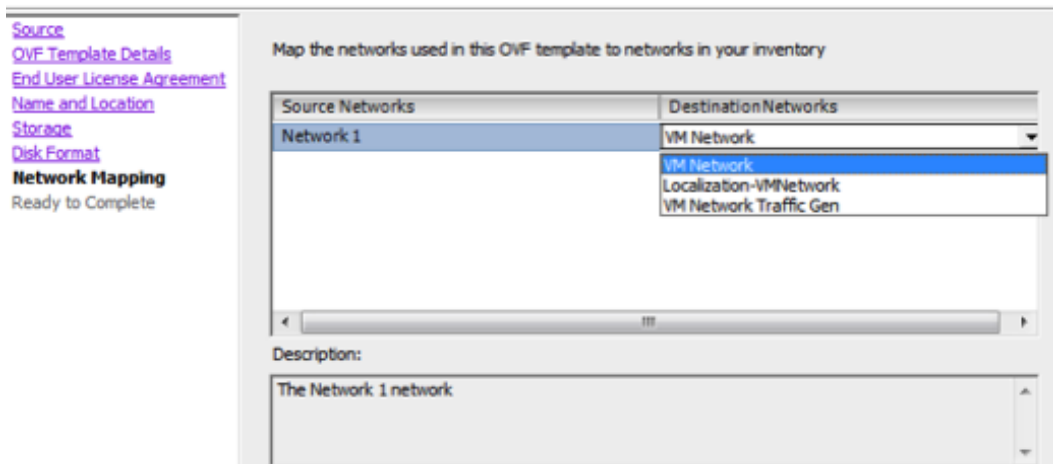

8. Behalten Sie die Standardwerte bei und klicken Sie auf **Weiter**.

**Hinweis:** Wenn Sie jetzt die Netzwerkzuordnung konfigurieren möchten, können Sie die Optionen auswählen. RSA empfiehlt jedoch, dass Sie die Standardwerte beibehalten und die Netzwerkzuordnung nach der Konfigurierung der OVA-Vorlage einrichten. Sie konfigurieren die OVA in Schritt 4: Konfigurieren von [hostspezifischen](#page-53-0) Parametern.

Ein Statusfenster mit dem Bereitstellungsstatus wird angezeigt.

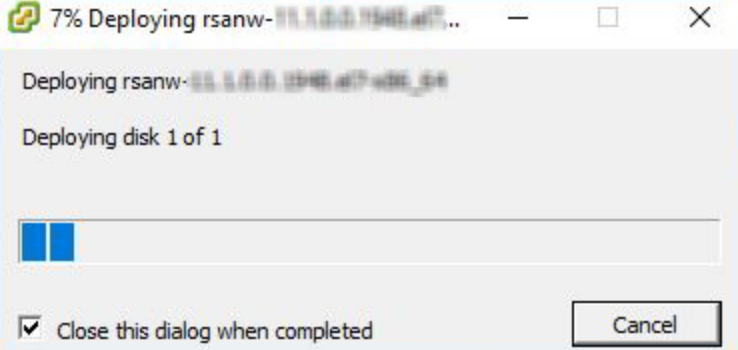

Nach Abschluss des Prozesses wird die neue OVA-Datei im designierten Ressourcenpool aufgeführt, der auf ESXi innerhalb von vSphere sichtbar ist. Der virtuelle Core-Host ist dann installiert, aber noch nicht konfiguriert.

### <span id="page-20-0"></span>**Schritt 2. Konfigurieren des Netzwerks**

<span id="page-20-1"></span>Schließen Sie die folgenden Schritte ab, um das Netzwerk der virtuellen Appliance zu konfigurieren.

#### **Voraussetzungen**

Vergewissern Sie sich, dass Sie:

- <sup>l</sup> Netzwerk-IP-Adressen, Netzmaske und Gateway-IP-Adressen für den virtuellen Host
- Netzwerknamen für alle virtuellen Hosts, wenn Sie ein Cluster erstellen
- <span id="page-20-2"></span>• DNS- oder Hostinformationen

#### **Verfahren**

<span id="page-20-3"></span>Führen Sie die folgenden Schritte für alle virtuellen Hosts aus, um diese Ihrem Netzwerk hinzuzufügen.

#### **Überprüfen von offenen Firewallports**

Informieren Sie sich im Thema *Netzwerkarchitektur und Ports* im *Leitfaden zur Bereitstellung* der NetWitness Platform-Hilfe, um NetWitness Platform-Services und Ihre Firewalls zu konfigurieren. Navigieren Sie zu [Masterinhaltsverzeichnis](https://community.rsa.com/docs/DOC-81328), worüber alle Dokumente für NetWitness Platform Logs & Network 11.x aufgerufen werden können.

<span id="page-20-4"></span>**Achtung:** Fahren Sie erst mit der Installation fort, wenn die Ports in Ihrer Firewall konfiguriert wurden.

## **Schritt 3. Konfigurieren der Datenbanken zur Unterstützung von NetWitness Platform**

Wenn Sie Datenbanken von OVA bereitstellen, reicht die erste Datenbankspeicherplatzzuordnung

<span id="page-21-0"></span>möglicherweise nicht aus, um NetWitness Server zu unterstützen. Sie müssen den Status der Datenspeicher nach der ersten Bereitstellung überprüfen und diese erweitern.

#### **Aufgabe 1. Überprüfen der Datenspeicher-Erstkonfiguration**

Überprüfen Sie die Konfiguration des Datenspeichers nach der erstmaligen Bereitstellung, um zu ermitteln, ob genügend Laufwerksspeicherplatz für die Anforderungen Ihres Unternehmens vorhanden ist. In diesem Thema wird beispielhaft die Datenspeicherkonfiguration der PacketDB auf dem Log Decoder-Host nach der ersten Bereitstellung aus einer OVA-Datei (Open Virtualization Archive) überprüft.

#### <span id="page-21-1"></span>**Anfänglich der PacketDB zugewiesener Speicherplatz**

Der zugewiesene Speicherplatz für die PacketDB ist etwa 133,13 GB). Das folgende Beispiel für die NetWitness Platform-Ansicht "Durchsuchen" zeigt die Größe der PacketDB, nachdem Sie diese anfänglich aus OVA bereitgestellt haben.

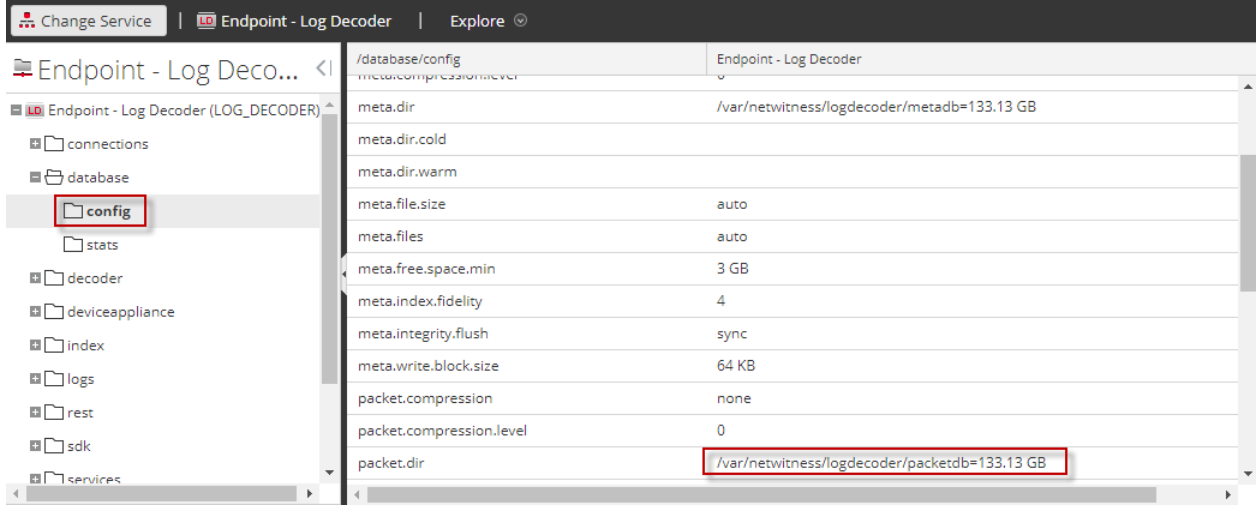

#### <span id="page-21-2"></span>**Ursprüngliche Datenbankgröße**

Standardmäßig wird die Größe der Datenbank auf 95 % der Größe des Dateisystems festgelegt, auf dem sich die Datenbank befindet. Stellen Sie über SSH eine Verbindung mit dem Log Decoder her und geben Sie die Befehlszeichenfolge df -k ein, um das Dateisystem und seine Größe anzuzeigen. Die folgende Ausgabe ist ein Beispiel für die Informationen, die diese Befehlszeichenfolge zurückgibt.

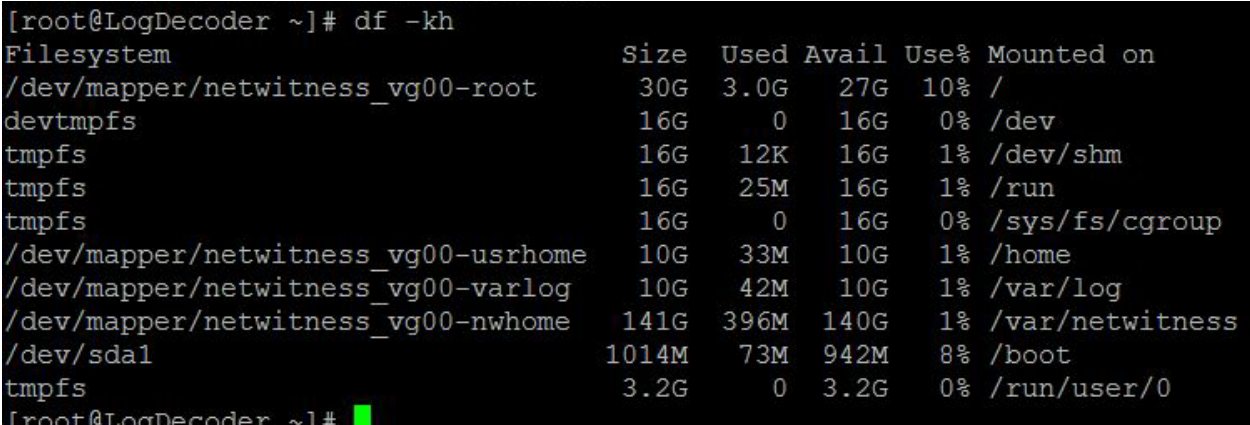

#### <span id="page-22-0"></span>**PacketDB-Mount-Punkt**

Die Datenbank wird auf dem logischen Volume packetdb in Volume-Gruppe netwitness\_vg00 gemountet. netwitness\_vg00 hier beginnen Sie mit der Erweiterungsplanung für das Dateisystem.

#### **Anfänglicher Status von netwitness\_vg00**

Führen Sie zum Überprüfen des Status von netwitness\_vg00 die folgenden Schritte aus.

- 1. Stellen Sie über SSH eine Verbindung zum Log Decoder-Host her.
- 2. Geben Sie die Befehlszeichenfolge lvs (logische Volumes anzeigen) ein, um festzustellen, welche logischen Volumes in netwitness\_vg00 zusammengefasst sind. [root@nwappliance32431 ~}# lvs netwitness\_vg00.

Die folgende Ausgabe ist ein Beispiel für die Informationen, die diese Befehlszeichenfolge zurückgibt.

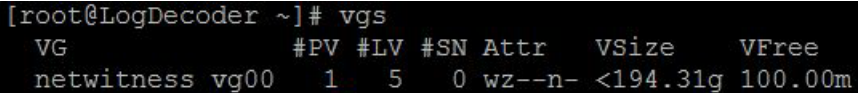

3. Geben Sie die Befehlszeichenfolge pvs (physische Volumes anzeigen) ein, um zu ermitteln, welche physischen Volumes zu einer bestimmten Gruppe gehören.

[root@nwappliance32431 ~}# pvs

Die folgende Ausgabe ist ein Beispiel für die Informationen, die diese Befehlszeichenfolge zurückgibt.

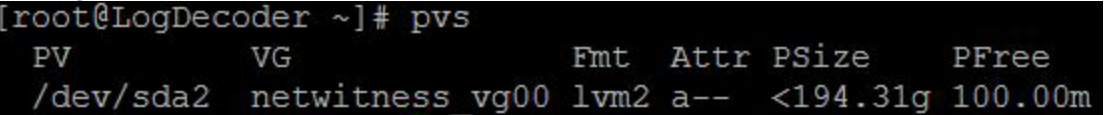

4. Geben Sie die Befehlszeichenfolge vgs (Volume-Gruppen anzeigen) ein, um die Gesamtgröße der jeweiligen Volume-Gruppe anzuzeigen.

```
[root@nwappliance32431 ~}# vgs
```
Die folgende Ausgabe ist ein Beispiel für die Informationen, die diese Befehlszeichenfolge zurückgibt.

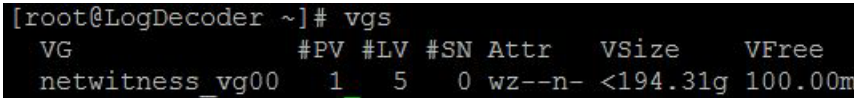

### <span id="page-23-0"></span>**Aufgabe 2. Überprüfen der optimalen Speicherplatzkonfiguration des**

#### **Datenspeichers**

Sie müssen die Optionen der Datenspeicher-Speicherplatzkonfiguration für die verschiedenen Hosts überprüfen, um eine optimale Performance Ihrer virtuellen NetWitness Platform-Bereitstellung zu erzielen. Datenspeicher sind für die virtuelle Hostkonfiguration erforderlich und die richtige Größe hängt vom Host ab.

**Hinweis:** (1.) Empfehlungen zur Optimierung des Datenspeicher-Speicherplatzes finden Sie im Thema **Optimierungstechniken** im Tuningleitfaden für die RSA NetWitness [Platform-Core-Datenbank](https://community.rsa.com/docs/DOC-41417). (2.) Wenden Sie sich an die Kundenbetreuung, um Unterstützung beim Konfigurieren Ihrer virtuellen Laufwerke und Verwenden des Dimensionierungs- und Umfangsrechners zu erhalten.

#### <span id="page-24-0"></span>**Speicherplatzverhältnisse auf virtuellen Laufwerken**

Die nachfolgende Tabelle enthält optimale Konfigurationen für Paket- und Protokollhosts. Weitere Partitionierungs- und Dimensionierungsbeispiele sowohl für Paketerfassungs- als auch Protokollaufnahmeumgebungen finden Sie am Ende dieses Themas.

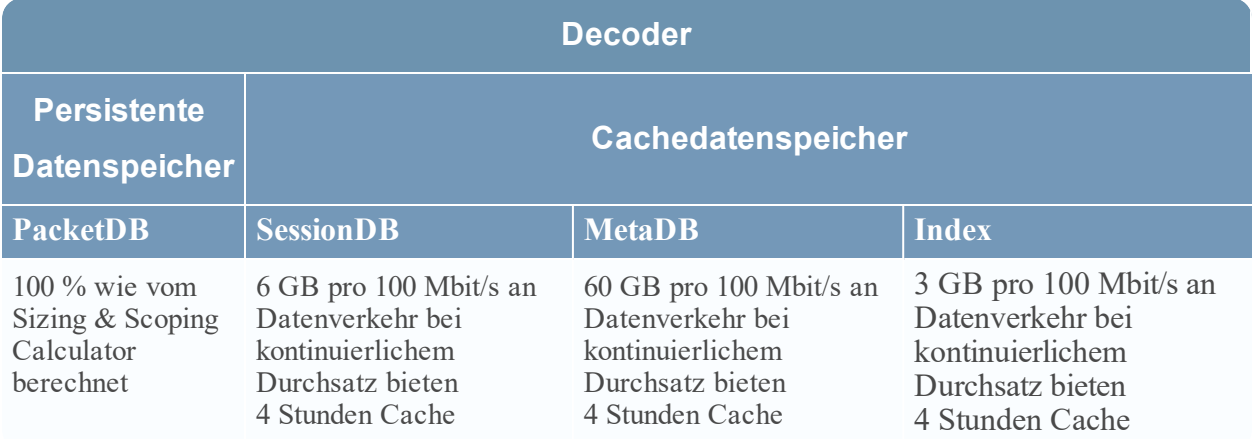

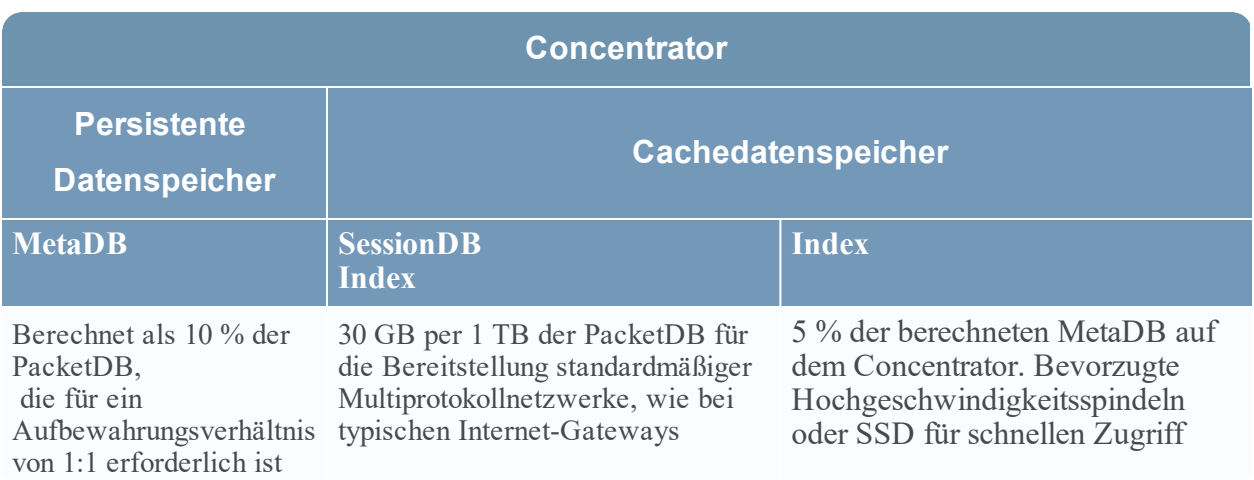

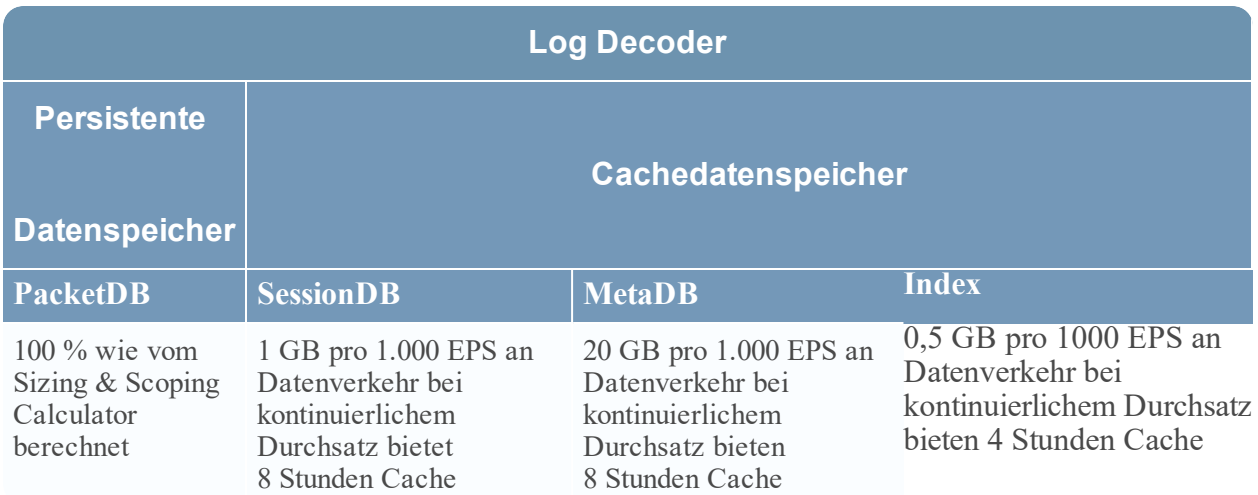

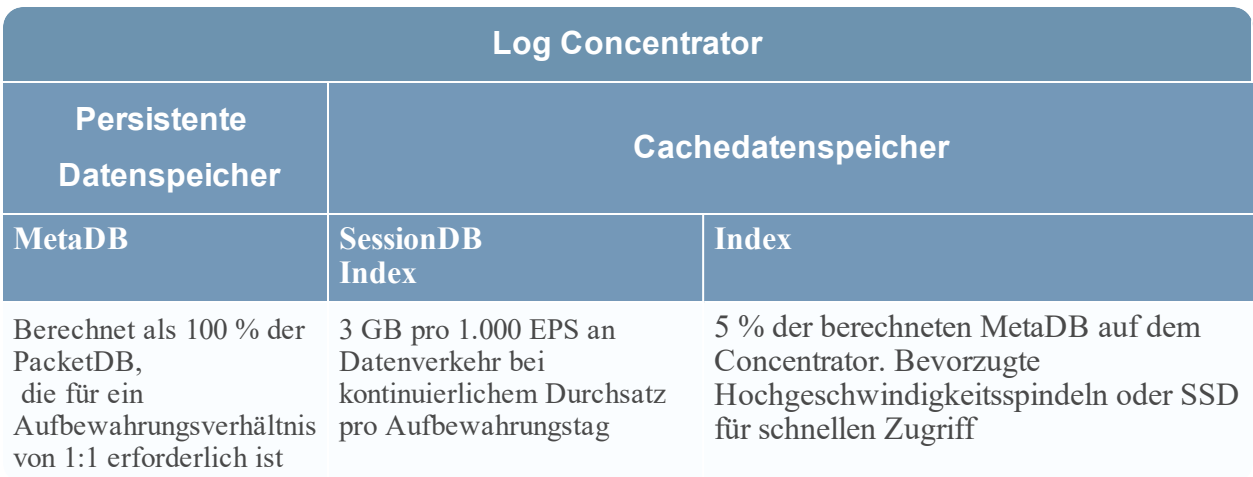

#### <span id="page-25-0"></span>**Aufgabe 3: Hinzufügen eines neuen Volume und Erweitern von vorhandenen**

#### **Dateisystemen**

Nach der Prüfung Ihrer anfänglichen Datastore-Konfiguration stellen Sie möglicherweise fest, dass Sie ein neues Volume hinzufügen müssen. In diesem Thema verwenden wir einen virtuellen Paket-/Log Decoder-Host als Beispiel.

Führen Sie die Aufgaben in der folgenden Reihenfolge aus:

- 1. Fügen Sie eine neue Festplatte hinzu.
- 2. Erstellen Sie neue Volumes auf der neuen Festplatte.
- 3. Erstellen Sie ein physisches LVM-Volume auf einer neuen Partition.
- 4. Erweitern Sie die Volume-Gruppe um physisches Volume
- 5. Erweitern Sie das Dateisystem.
- 6. Starten Sie die Services.
- 7. Stellen Sie sicher, dass die Services ausgeführt werden.
- 8. Konfigurieren Sie Log Decoder-Parameter neu.

#### **Fügen Sie eine neue Festplatte hinzu.**

Dieses Verfahren zeigt, wie Sie ein neues 100-GB-Laufwerk auf demselben Datenspeicher hinzufügen.

**Hinweis:** Das Verfahren zum Hinzufügen eines Laufwerks auf einem anderen Datenspeicher ist ähnlich wie das hier gezeigte Verfahren.

1. Fahren Sie die Maschine herunter, bearbeiten Sie die **Eigenschaften der virtuellen Maschine**, klicken Sie auf die Registerkarte **Hardware** und klicken Sie auf **Hinzufügen**.

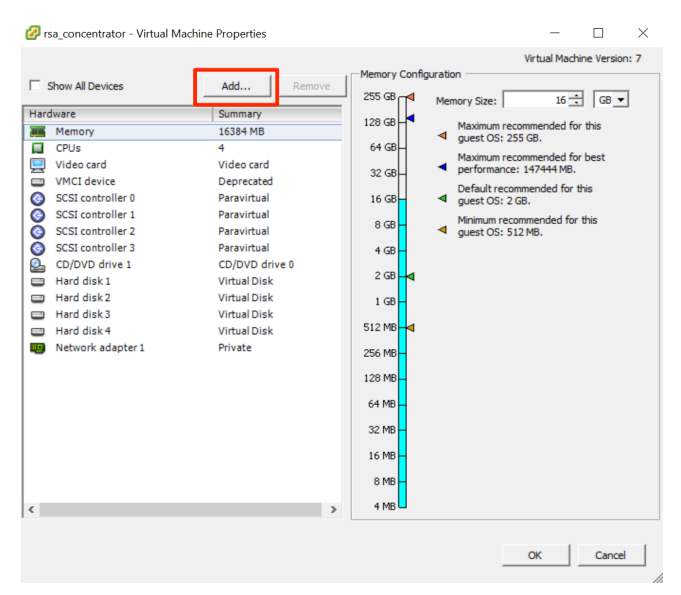

2. Wählen Sie als Gerätetyp **Festplattenlaufwerk** aus.

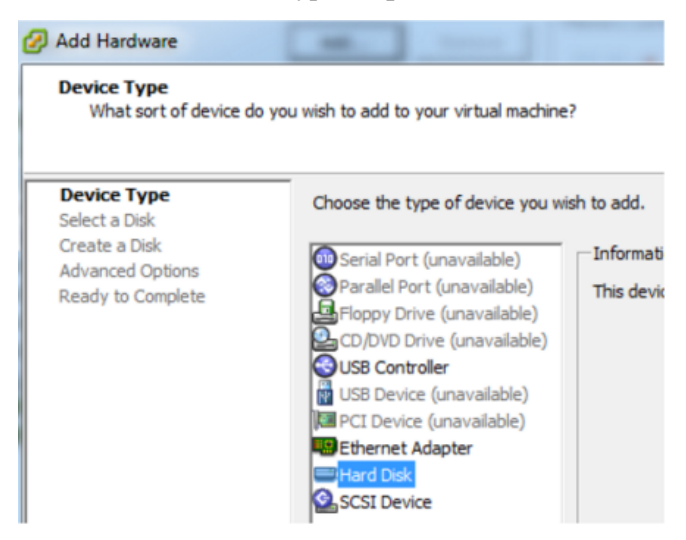

3. Wählen Sie **Erstellen eines neuen virtuellen Laufwerks** aus.

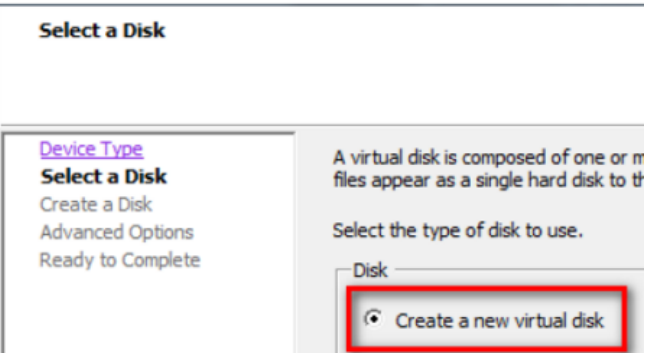

4. Wählen Sie die Größe der neuen Festplatte aus und den Speicherort, an dem es erstellt werden soll (auf demselben Datenspeicher oder auf einem anderen Datenspeicher).

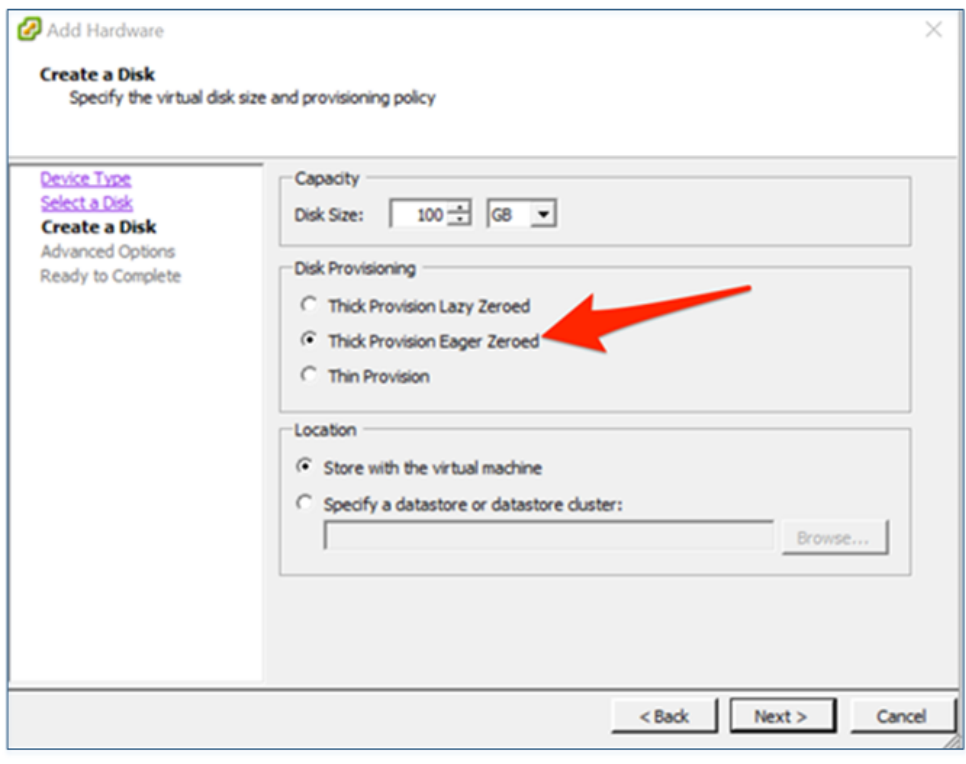

**Achtung:** Weisen Sie aus Gründen der Performance den gesamten Speicherplatz zu.

5. Genehmigen Sie den vorgeschlagenen virtuellen Geräte-Node.

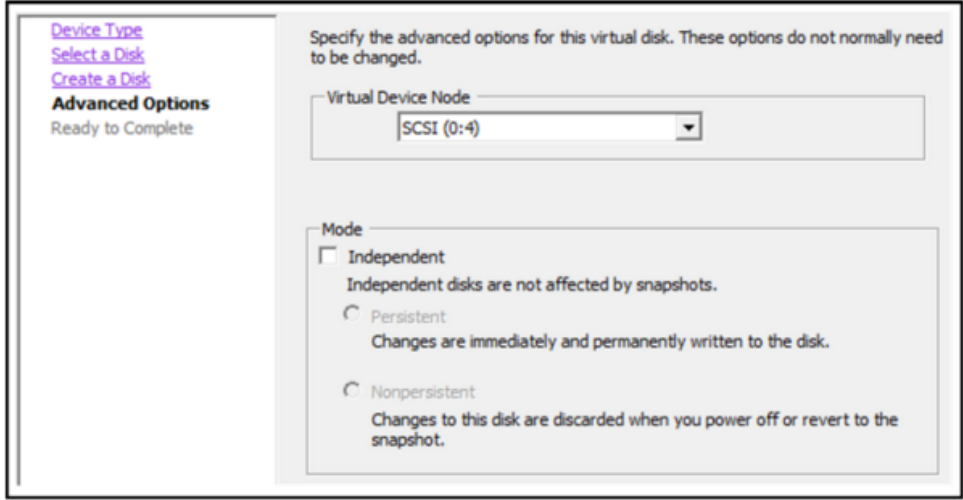

**Hinweis:** Der virtuelle Geräte-Node kann unterschiedlich sein, aber er ist relevant für /dev/sdX-Zuordnungen.

6. Bestätigen Sie die Einstellungen.

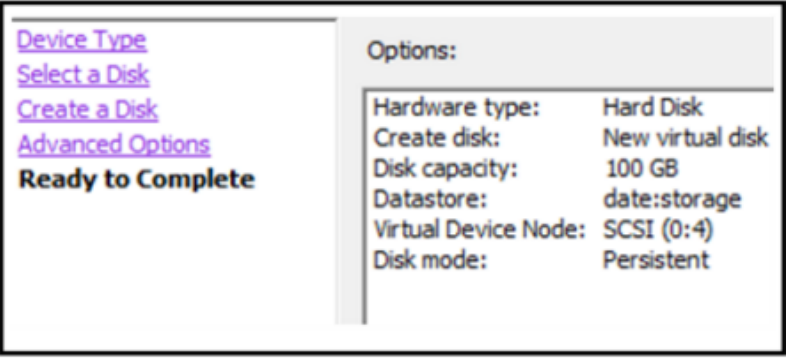

#### **Extending File Systems**

<span id="page-28-0"></span>Follow the instructions provides to extend the file systems for the various components.

#### **AdminServer**

Attach external disk for extension of /var/netwitness/ (refer to the steps in attaching the disk) partition. Create an additional disk with suffix as nwhome.

If a single disk is attached, follow these steps:

- 1. Execute lsblk and get the physical volume name, for example if you attach one 2TB disk.
- 2. pvcreate  $v$  name  $>$  . ex suppose the PV name is /dev/sdc
- 3. vgextend netwitness\_vg00 /dev/sdc
- 4. lvextend -L 1.9T /dev/netwitness vg00/nwhome
- 5. xfs growfs /dev/mapper/netwitness vg00-nwhome

RSA recommended partition for AdminServer (Can be changed based on the retention days)

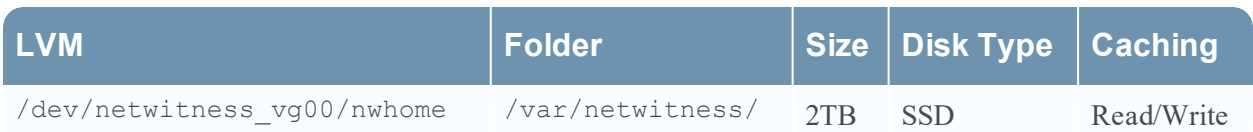

#### <span id="page-29-0"></span>**ESAPrimary/ESASecondary/Malware**

Attach external disk for extension of /var/netwitness/ partition, create an external disk with suffix as nwhome.

If a single disk is attached, follow these steps:

- 1. Execute lsblk and get the physical volume name, for example, if you attach one 6TB disk
- 2. pvcreate  $\langle$ pv name> . ex suppose the PV name is /dev/sdc
- 3. vgextend netwitness\_vg00 /dev/sdc
- 4. lvextend -L 5.9T /dev/netwitness vg00/nwhome
- 5. xfs growfs /dev/mapper/netwitness vg00-nwhome

RSA recommended partition for ESAPrimary/ESASecondary (Can be changed based on the retention days)

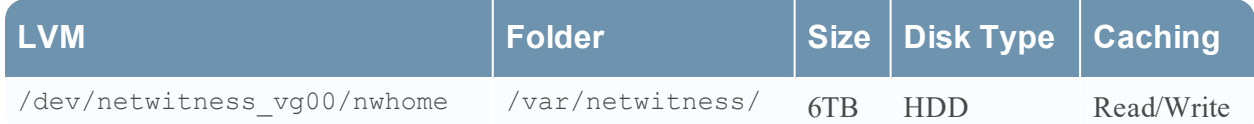

#### <span id="page-29-1"></span>**LogCollector**

Attach an external disk for extension of /var/netwitness/ partition, create an external disk with suffix as nwhome.

- 1. Execute lsblk and get the physical volume name, for example if you attach one 500GB disk
- 2. pvcreate  $\langle$ pv name> . ex suppose the PV name is /dev/sdc
- 3. vgextend netwitness\_vg00 /dev/sdc
- 4. lvextend –L 600G /dev/netwitness\_vg00/nwhome
- 5. xfs growfs /dev/mapper/netwitness vg00-nwhome

RSA recommended partition for LogCollector (Can be changed based on the retention days)

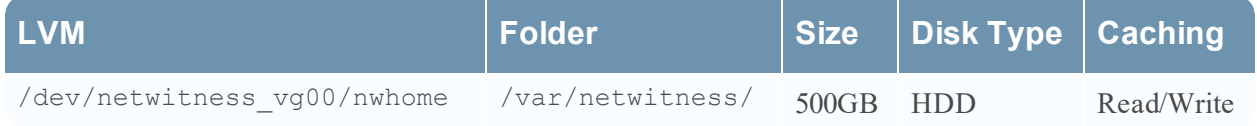

#### <span id="page-29-2"></span>**LogDecoder**

Attach an external disk for extension of /var/netwitness/ partition, create an external disk with suffix as nwhome, attach other external disks for Logdecoder database partition. For extending /var/netwitness partition follow these steps:

**Hinweis:** No other partition should reside on this partition, only to be used for /var/netwitness/partition

- 1. Execute lsblk and get the physical volume name, suppose if you had add attach one 2TB disk
- 2. pvcreate <pv name> . ex suppose the PV name is /dev/sdc
- 3. vgextend netwitness\_vg00 /dev/sdc
- 4. lvextend -L 1.9T /dev/netwitness vg00/nwhome
- 5. xfs growfs /dev/mapper/netwitness vg00-nwhome

Other partitions are also required. Create the following four partitions on volume group logdecodersmall

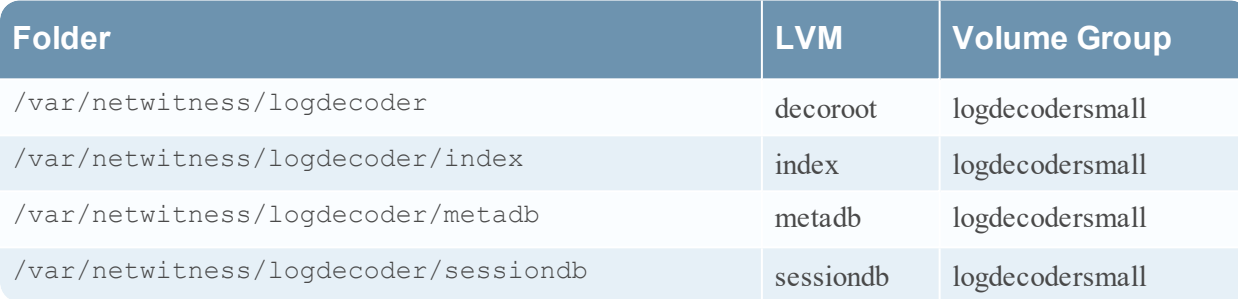

Follow these steps to create the partitions:

- 1. Execute lsblk and get the physical volume names from the output
- 2. pvcreate /dev/sdd
- 3. vgcreate –s 32 logdecodersmall /dev/sdd
- 4. lvcreate -L <disk size> -n <lvm\_name> logdecodersmall
- 5. mkfs.xfs /dev/logdecodersmall/<lvm\_name>

6. Repeat steps 5 and 6 for all the LVM's mentioned

The following four partitions should be on volume group logdecoder and should be in single RAID 0 array

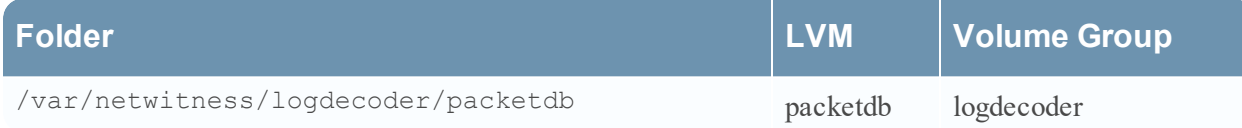

Follow these steps:

- 1. Execute lsblk and get the physical volume names from the output
- 2. pvcreate /dev/sde
- 3. vgcreate –s 32 logdecoder /dev/sde
- 4. lvcreate -L <disk size> -n packetdb logdecoder
- 5. mkfs.xfs /dev/logdecoder/packetdb

RSA recommends below sizing partition for LogDecoder (Can be changed based on the retention days)

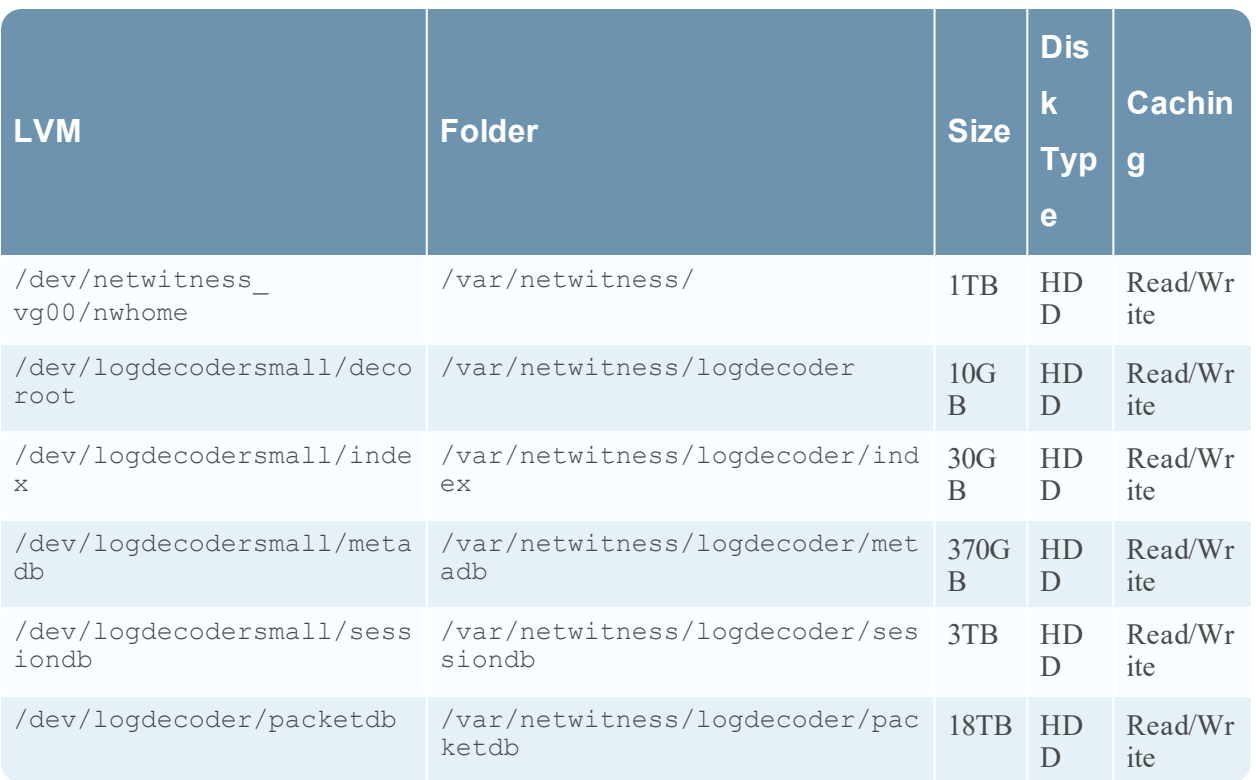

Create each directory and mount the LVM on it in a serial manner, except /var/netwitness which will be already created.

**Hinweis:** Create the folder /var/netwitness/logdecoder and mount on /dev/logdecodersmall/decoroot then create the other folders and mount them.

After that add the below entries in  $/etc/f$  stab in the same order and mount them using mount  $-a$ .

```
/dev/logdecodersmall/decoroot /var/netwitness/logdecoder xfs noatime,nosuid 1
2
/dev/logdecodersmall/index /var/netwitness/logdecoder/index xfs noatime,nosuid
1 2
/dev/logdecodersmall/metadb /var/netwitness/logdecoder/metadb xfs
noatime,nosuid 1 2
/dev/logdecodersmall/sessiondb /var/netwitness/logdecoder/sessiondb xfs
noatime,nosuid 1 2
```
<span id="page-31-0"></span>/dev/logdecoder/packetdb /var/netwitness/logdecoder/packetdb xfs noatime,nosuid 1 2

#### **Concentrator**

Attach external disk for extension of /var/netwitness/ partition, Create an external disk with suffix as nwhome, attach other external disks for Concentrator database partition. If there are multiple disks, create a Raid 0 array.

For extending /var/netwitness partition follow below steps:

**Hinweis:** No other partition should reside on this partition, only to be used for /var/netwitness/partition

1. Execute lsblk and get the physical volume name, for example if if you attach one 2TB disk

- 2. pvcreate <pv\_name> . ex suppose the PV name is /dev/sdc
- 3. vgextend netwitness\_vg00 /dev/sdc
- 4. lvextend –L 1.9T /dev/netwitness\_vg00/nwhome

Below four partition are also required on volume group concentrator and should be in single RAID 0 array

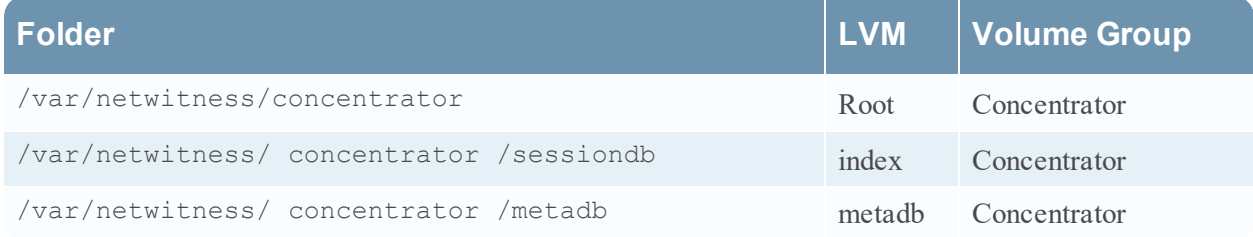

Follow these steps:

- 1. Execute lsblk and get the physical volume names from the output
- 2. pvcreate /dev/md0
- 3. vgcreate –s 32 concentrator /dev/md0
- 4. lvcreate -L <disk size> -n <lvm name> concentrator
- 5. mkfs.xfs /dev/concentrator/<lvm\_name>
- 6. Repeat steps 5 and 6 for all the LVM's mentioned

Below four partitions should be on volume group index and should be in single RAID 0 array

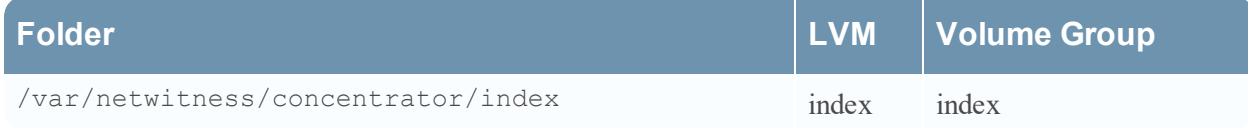

Follow these steps:

- 1. Execute lsblk and get the physical volume names from the output
- 2. pvcreate /dev/md1
- 3. vgcreate –s 32 index /dev/md1
- 4. lvcreate -L <disk size> -n index index
- 5. mkfs.xfs /dev/index/index

RSA recommends below sizing partition for Concentrator (Can be changed based on the retention days)

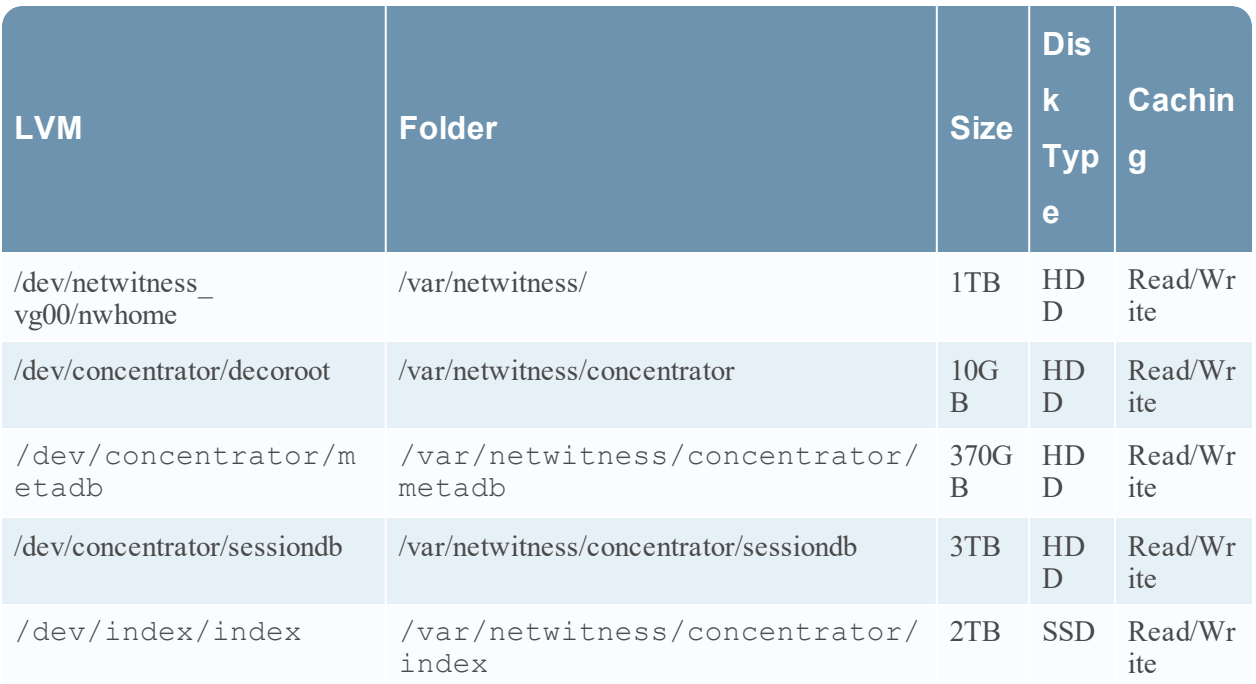

Create each directory and mount the LVM on it in a serial manner, except /var/netwitness which will be already created.

**Hinweis:** Create the folder /var/netwitness/concentrator and mount on /dev/concentrator/decoroot then create the other folders and mount them.

After that add the below entries in /etc/fstab in the same order

```
/dev/concentrator/root /var/netwitness/concentrator xfs noatime,nosuid 1 2
```

```
/dev/concentrator/sessiondb /var/netwitness/concentrator/sessiondb xfs
noatime,nosuid 1 2
```

```
/dev/concentrator/metadb /var/netwitness/concentrator/metadb xfs
noatime,nosuid 1 2 2
```
<span id="page-33-0"></span>/dev/index/index /var/netwitness/concentrator/index xfs noatime,nosuid 1 2

#### **Archiver**

Attach an external disk for extension of /var/netwitness/ partion, create an external disk with suffix as nwhome, attach other external disks for Archiver database partition. If there are multiple disks, create a Raid 0 array.

For extending /var/netwitness partition follow these steps:

**Hinweis:** No other partition should reside on this partition, only to be used for /var/netwitness/partition

- 1. Execute lsblk and get the physical volume name, suppose if you had add attach one 2TB disk
- 2. pvcreate  $\langle$ pv name> . ex suppose the PV name is /dev/sdc
- 3. vgextend netwitness\_vg00 /dev/sdc
- 4. lvextend -L 1.9T /dev/netwitness vg00/nwhome

Below four partitions are required lon volume group archiver and should be in single RAID 0 array

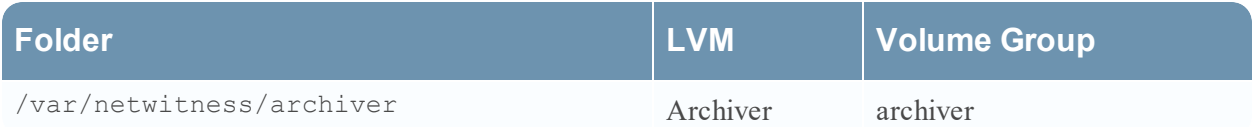

Follow these steps:

- 1. Execute lsblk and get the physical volume names from the output
- 2. pvcreate /dev/md0
- 3. vgcreate –s 32 archiver /dev/md0
- 4. lvcreate -L <disk size> -n archiver archiver
- 5. mkfs.xfs /dev/archiver/archiver

RSA recommends below sizing partition for archiver (Can be changed based on the retention days)

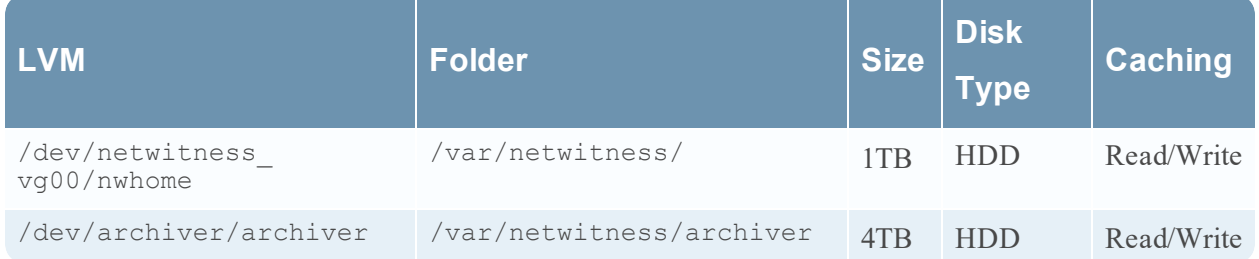

Create each directory and mount the LVM on it in a serial manner, except /var/netwitness which will be already created.

After that add the below entries in /etc/fstab in the same order

```
/dev/archiver/archiver /var/netwitness/archiver xfs noatime,nosuid 1 2
```
#### **Decoder**

Attach an external disk for extension of /var/netwitness/ partition, create an external disk with suffix as nwhome, attach other external disks for decoder database partition. For extending /var/netwitness partition follow these steps:

**Hinweis:** No other partition should reside on this partition, only to be used for /var/netwitness/partition

1. Execute lsblk and get the physical volume name, suppose if you had add attach one 2TB disk

2. pvcreate  $\langle$ pv name> . ex suppose the PV name is /dev/sdc

- 3. vgextend netwitness\_vg00 /dev/sdc
- 4. lvextend -L 1.9T /dev/netwitness vg00/nwhome
- 5. xfs growfs /dev/mapper/netwitness vg00-nwhome

Below four partition should be on volume group decodersmall

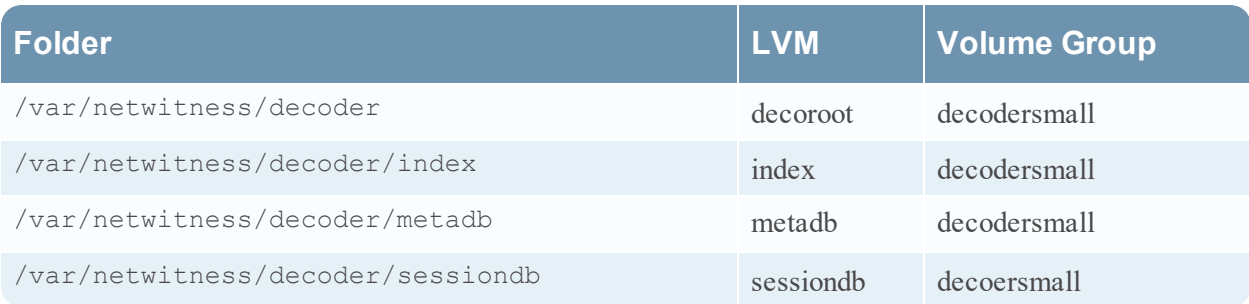

Follow these steps:

- 1. Execute lsblk and get the physical volume names from the output
- 2. pvcreate /dev/sdd
- 3. vgcreate –s 32 logdecodersmall /dev/sdd
- 4. lvcreate –L <disk\_size> -n <lvm\_name> logdecodersmall
- 5. mkfs.xfs /dev/logdecodersmall/<lvm\_name>
- 6. Repeat steps 5 and 6 for all the LVM's mentioned

Below partition should be on volume group logdecoder and should be in single RAID 0 array Below four partition should be on volume group logdecoder and should be in single RAID 0 array

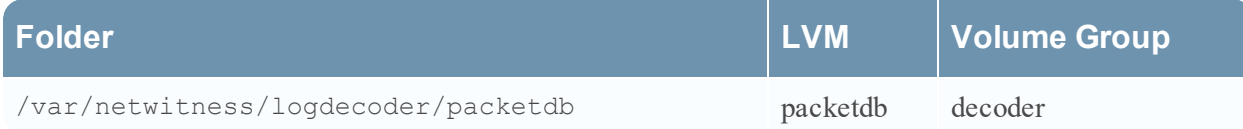

- 1. Execute lsblk and get the physical volume names from the output
- 2. pvcreate /dev/sde
- 3. vgcreate –s 32 decoder /dev/sde
- 4. lvcreate –L <disk\_size> -n packetdb decoder
- 5. mkfs.xfs /dev/decoder/packetdb

RSA recommends below sizing partition for Decoder (Can be changed based on the retention days)

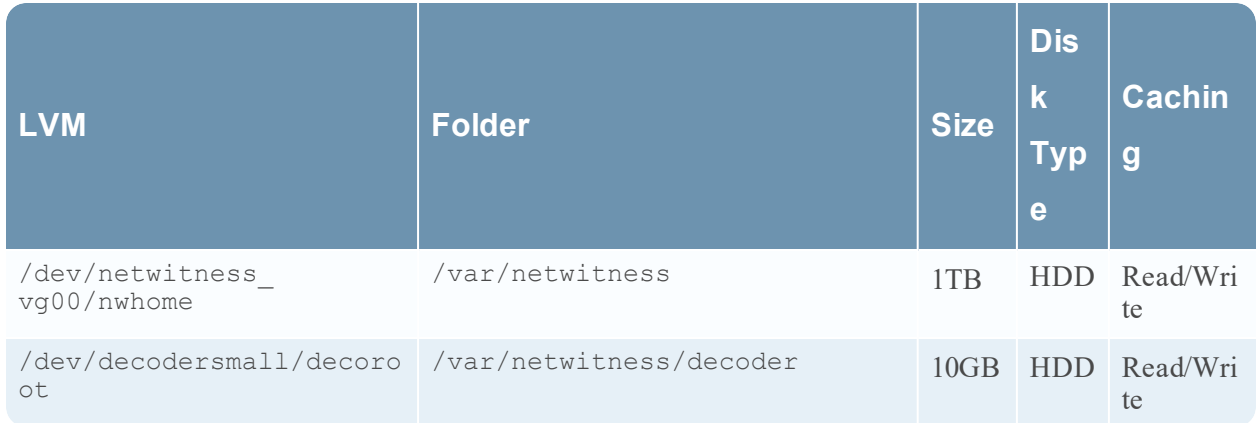
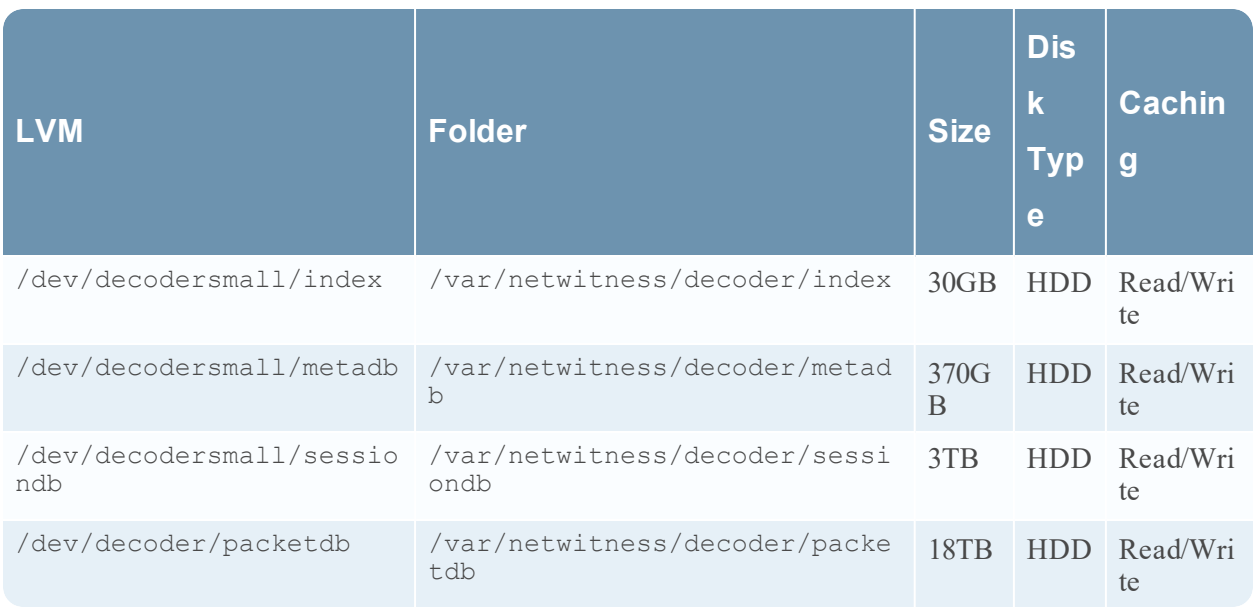

Create each directory and mount the LVM on it in serial manner, except /var/netwitness which will be already created.

**Hinweis:** Create the folder /var/netwitness/decoder and mount on /dev/decodersmall/decoroot then create the other folders and mount them.

After that add the below entries in  $/etc/f$  stab in the same order and mount them using mount  $-a$ . /dev/decodersmall/decoroot /var/netwitness/decoder xfs noatime,nosuid 1 2 /dev/decodersmall/index /var/netwitness/decoder/index xfs noatime,nosuid 1 2 /dev/decodersmall/metadb /var/netwitness/decoder/metadb xfs noatime,nosuid 1 2 /dev/decodersmall/sessiondb /var/netwitness/decoder/sessiondb xfs noatime,nosuid 1 2 /dev/decoder/packetdb /var/netwitness/decoder/packetdb xfs noatime,nosuid 1 2

## **Installieren von RSA NetWitness Platform**

Es gibt zwei Hauptaufgaben, die in der unten angegebenen Reihenfolge durchgeführt werden müssen, um NetWitness Platform11.2 zu installieren.

- 1. Aufgabe 1: Installieren von 11.2.0.0 auf dem NetWitness-Serverhost
- <span id="page-36-0"></span>2. Aufgabe 2: Installieren von 11.2.0.0 auf den Hosts anderer Komponenten

#### **Aufgabe 1: Installieren von 11.2.0.0 auf dem NW-Serverhost**

Bei dieser Aufgabe wird auf dem Host, den Sie für den NW-Server bereitgestellt haben, Folgendes installiert:

• Die 11.2.0.0-Umgebungsplattform für NW-Server.

- <sup>l</sup> Der NW-Serverkomponenten (d. h. Admin-Server, Konfigurationsserver, Orchestrierungsserver, Integrationsserver, Broker, Investigate-Server, Reporting Engine, Respond-Server und Security Server).
- <sup>l</sup> Ein Repository mit den RPM-Dateien, die für die Installation von anderen Funktionskomponenten oder Services erforderlich sind.
- 1. Stellen Sie die 11.2.0.0 Umgebung bereit:
	- a. Fügen Sie eine neue VM hinzu.
	- b. Konfigurieren Sie den Speicher.
	- c. Richten Sie Firewalls ein.
- 2. Führen Sie den Befehl nwsetup-tui aus. Dadurch wird das Setup-Programm gestartet und die EULA wird angezeigt.

**Hinweis:** 1.) Wenn Sie durch die Eingabeaufforderungen des Setup-Programms navigieren, verwenden Sie die Pfeile nach unten und oben, um zwischen den Feldern zu wechseln, die Tabulatortaste, um zwischen den Befehlen zu wechseln (z. B. <Ja>, <Nein>, <OK> und <Abbrechen>. Drücken Sie die EINGABETASTE, um Ihre Befehlsantwort zu registrieren und mit der nächsten Eingabeaufforderung fortzufahren.

2.) Das Setup-Programm übernimmt das Farbschema des Desktops oder der Konsole, den bzw. die Sie für den Zugriff auf den Host verwenden.

3.) Wenn Sie während des Setup-Programms (nwsetup-tui) die DNS-Server angeben, MÜSSEN diese gültig ("gültig" in diesem Zusammenhang bedeutet gültig während des Setups) und für nwsetup-tui zugänglich sein, damit Sie fortfahren können. Falsch konfigurierte DNS-Server führen dazu, dass die Konfiguration fehlschlägt. Wenn Sie den DNS-Server beim Setup erreichen müssen, dieser aber während des Setups nicht erreichbar ist (z. B. um einen Host nach dem Setup zu verlagern, der über andere DNS-Server verfügt), lesen Sie [\(Optional\)](#page-55-0) Aufgabe 1: Erneutes [Konfigurieren](#page-55-0) von DNS-Servern nach 11.2 in den Aufgaben nach der Installation. Wenn Sie keinen DNS-Server während nwsetup-tui angeben, müssen Sie **1 Lokales Repository (auf dem NW-Server)** in der Eingabeaufforderung **NetWitness Platform Update-Repository** in Schritt 12 auswählen (die DNS-Server werden nicht definiert, sodass das System nicht auf das externe Repository zugreifen kann).

By clicking "Accept", you (the "Customer") hereby agree, on behalf of your company or organization, to be bound by the terms and conditions of the End User License Agreement (the "EULA") located at https://www.rsa.com/content/dam/rsa/PDF/shrinkwrap-license-combined.pdf with RSA Security LLC ("RSA", or appropriate affiliate entity in the relevant jurisdiction). In addition, Customer hereby agrees and acknowledges that, if Customer chooses to host its data with any third party or in a public cloud environment, RSA has no responsibility for the storage or protection of any Customer data or for any associated security breach notifications. The terms herein and in the EULA shall supersede any relevant terms in any other agreement between the Customer and RSA. For customers of the RSA NetWitness® products, all data analyzed in connection herewith shall be at a cost to Customer based on RSA's then current <Accept > <Decline>

3. Gehen Sie zu **Akzeptieren** und drücken Sie die EINGABETASTE.

Es wird eine Aufforderung mit der Frage angezeigt, ob dies der Host ist, den Sie für Ihren 11.2 NW-

Server verwenden möchten.

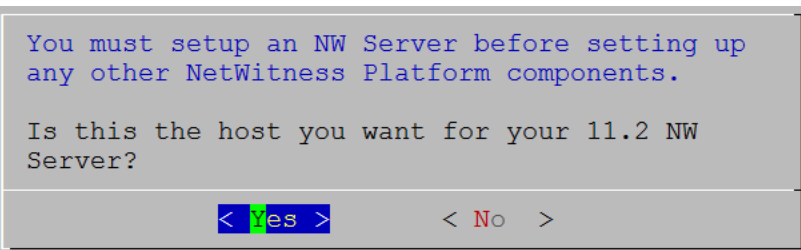

4. Gehen Sie zu **Ja** und drücken Sie die EINGABETASTE.

**Achtung:** Wenn Sie den falschen Host für den NW-Server auswählen und das Setup abschließen, müssen Sie das Setup-Programm (Schritt 3) starten und alle nachfolgenden Schritte ausführen, um diesen Fehler zu korrigieren.

Die Aufforderung **Installieren** oder **Upgrade durchführen** wird angezeigt (**Wiederherstellen** gilt nicht für die Installation. Diese Option gilt für 11.2 Disaster Recovery.).<br>NetWitness Platform 11.2 Install or Upgrade

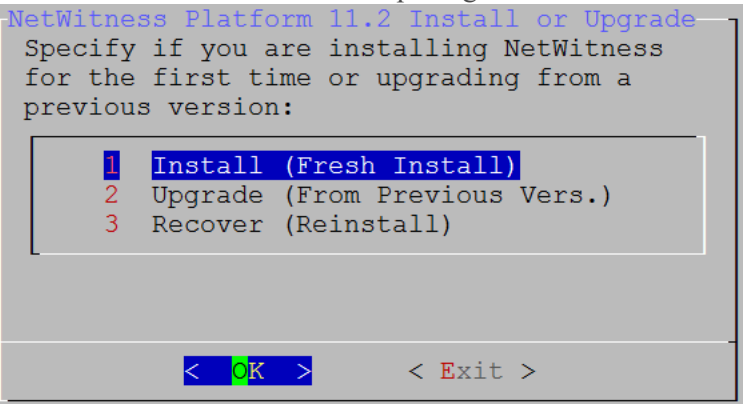

5. Drücken Sie die **Eingabetaste**. Die Option für Installieren (neue Installation) ist standardmäßig ausgewählt.

Die Aufforderung **Hostname** wird angezeigt.

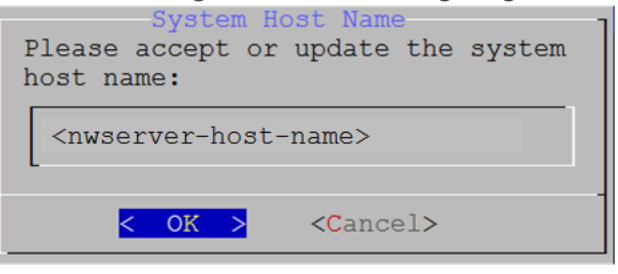

Achtung: Wenn Sie "." in einen Hostnamen einfügen, muss dieser auch einen gültigen Domainnamen enthalten.

- 6. Drücken Sie die Eingabetaste, wenn dieser Name beibehalten werden soll. Wenn Sie den Hostnamen bearbeiten möchten, gehen Sie zu **OK** und drücken Sie die EINGABETASTE, um ihn zu ändern.
- 7. Die Aufforderung **Masterpasswort** wird angezeigt. Für das Masterpasswort und Bereitstellungspasswort werden folgende Zeichen unterstützt:
- Symbole: !  $\omega \# \% \wedge +$ ,
- $\bullet$  Zahlen: 0-9
- Kleinbuchstaben: a-z
- Großbuchstaben: A-Z

Beim Masterpasswort und Bereitstellungspasswort werden keine nicht eindeutigen Zeichen unterstützt. Beispiel:

```
Leerzeichen \{\}\left[\right](\ )/\' "' ~; : .< > -<br>Master Password
 The master password is utilized to set the default password for both
 the system recovery account and the NetWitness UI "admin" account.
 The system recovery account password should be safely stored in case
 account recovery is needed. The NetWitness UI "admin" account
 password can be updated upon login.
 Enter a Master Password.
   Password *************
  Verify
               *********
                        \overline{\phantom{a}}OK ><Cancel>
```
8. Die Aufforderung **Masterpasswort** wird angezeigt.

Für das Masterpasswort und Bereitstellungspasswort werden folgende Zeichen unterstützt:

- Symbole: !  $\omega \# \% \wedge +$
- $\bullet$  Zahlen: 0-9
- Kleinbuchstaben: a-z
- Großbuchstaben: A-Z

Beim Masterpasswort und Bereitstellungspasswort werden keine nicht eindeutigen Zeichen unterstützt. Beispiel: Leerzeichen { } [ ] ( ) / \' " ` ~ ; : .< > -

9. Gehen Sie mit dem Pfeil nach unten zu **Passwort** und geben Sie es ein. Gehen Sie dann mit dem Pfeil nach unten zu **Überprüfen**, geben Sie das Passwort erneut ein, gehen Sie zu **OK** und drücken Sie die EINGABETASTE.

Die Aufforderung **Bereitstellungspasswort** wird angezeigt.

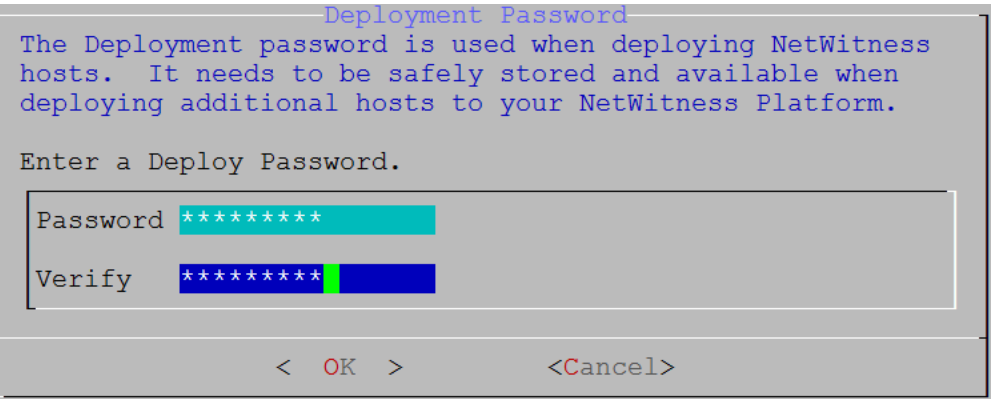

10. Geben Sie das **Passwort** ein, gehen Sie mit dem Pfeil nach unten zu **Überprüfen**, geben Sie das Passwort erneut ein, gehen Sie zu **OK** und drücken Sie dann die Eingabetaste.

Eine der folgenden bedingten Eingabeaufforderungen wird angezeigt.

<sup>l</sup> Wenn das Setup-Programm eine gültige IP-Adresse für diesen Host findet, wird die folgende Eingabeaufforderung angezeigt:

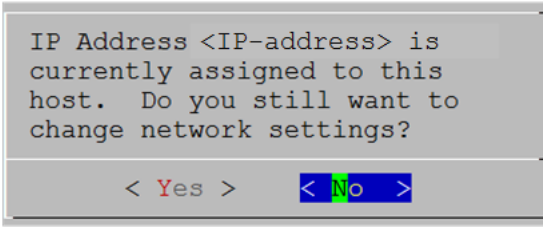

Drücken Sie die **EINGABETASTE**, wenn Sie diese IP verwenden und Ihre Netzwerkeinstellungen nicht ändern möchten. Gehen Sie zu **Ja** und drücken Sie die **EINGABETASTE**, wenn Sie die auf dem Host gefundene IP-Konfiguration ändern möchten.

<sup>l</sup> Wenn Sie eine SSH-Verbindung verwenden, wird die folgende Warnung angezeigt:

**Hinweis:** Wenn die Verbindung direkt über die Hostkonsole erfolgt, wird die folgende Warnung nicht angezeigt.

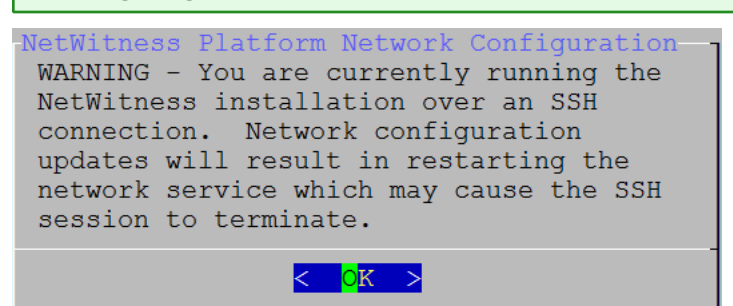

Drücken Sie die **EINGABETASTE**, um die Warnung zu schließen.

**Hinweis:** Wenn die Verbindung direkt über die Hostkonsole erfolgt, wird die obige Warnung nicht angezeigt.

- Wenn das Setup-Programm eine IP-Konfiguration gefunden hat und Sie sie ausgewählt haben, wird die Aufforderung **Update-Repository** angezeigt. Fahren Sie mit Schritt 12 fort und schließen Sie die Installation ab.
- Wenn keine IP-Konfiguration gefunden wurde oder Sie beschlossen haben, die vorhandene IP-Konfiguration zu ändern, wird die Eingabeaufforderung **Netzwerkkonfiguration** angezeigt.

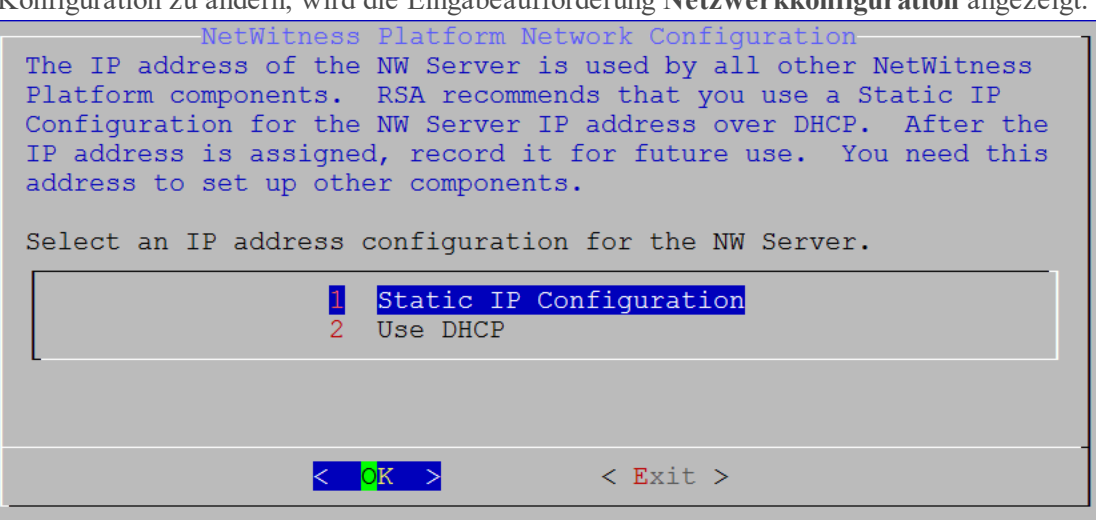

11. Gehen Sie zu **OK** und drücken Sie die **EINGABETASTE**, um **Statische IP-Adresse** zu verwenden. Wenn Sie DHCP verwenden möchten, gehen Sie mit dem Pfeil nach unten zu "2 DHCP verwenden" und drücken Sie **EINGABETASTE**.

Die Eingabeaufforderung **Netzwerkkonfiguration** wird angezeigt.

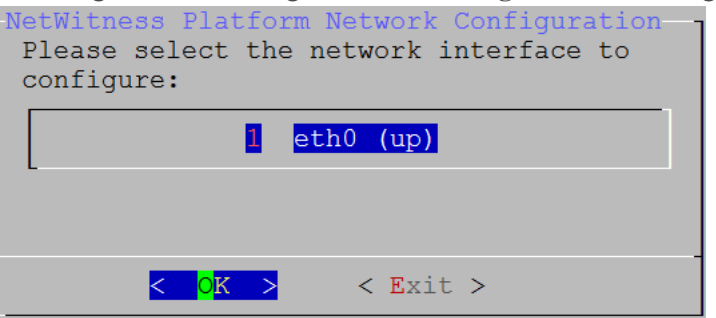

12. Gehen Sie mit dem Pfeil nach unten zur gewünschten Netzwerkschnittstelle. Gehen Sie zu **OK** und drücken Sie die Eingabetaste. Wenn Sie nicht fortfahren möchten, gehen Sie zu **Beenden.**

Die Eingabeaufforderung **Konfiguration der statischen IP-Adresse** wird angezeigt.

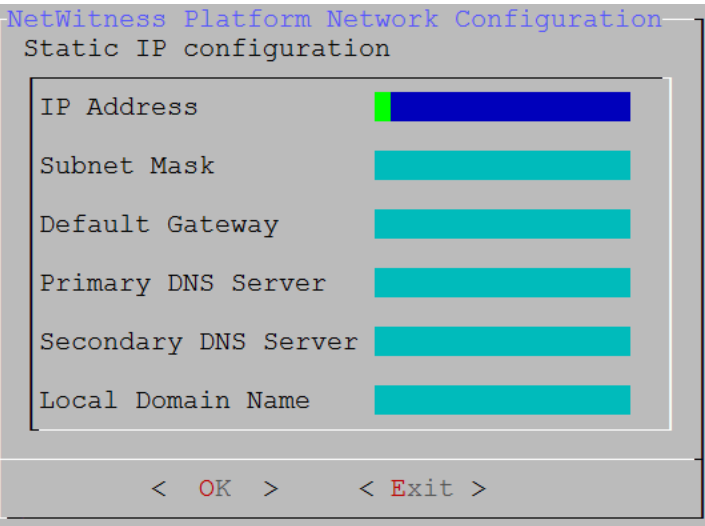

13. Geben Sie die Konfigurationswerte (indem Sie mit dem Pfeil nach unten von Feld zu Feld gehen) ein. Gehen Sie zu **OK** und drücken Sie die **Eingabetaste**.

Wenn Sie nicht alle Pflichtfelder ausfüllen, wird die Fehlermeldung All fields are required angezeigt (die Felder **Sekundärer DNS-Server** und **Lokaler Domainname** sind nicht erforderlich). Bei Verwendung der falschen Syntax oder Zeichenlänge für eines der Felder wird die Fehlermeldung angezeigt, dass der Feldname ungültig ist.

**Achtung:** Wenn Sie **DNS-Server** auswählen, stellen Sie sicher, dass der DNS-Server korrekt ist und der Host darauf zugreifen kann, bevor Sie mit der Installation fortfahren.

Die Eingabeaufforderung **Update-Repository** wird angezeigt.

14. Wählen Sie für alle Hosts das gleiche Repository aus, das Sie bei Installation des NW-Serverhosts ausgewählt haben.

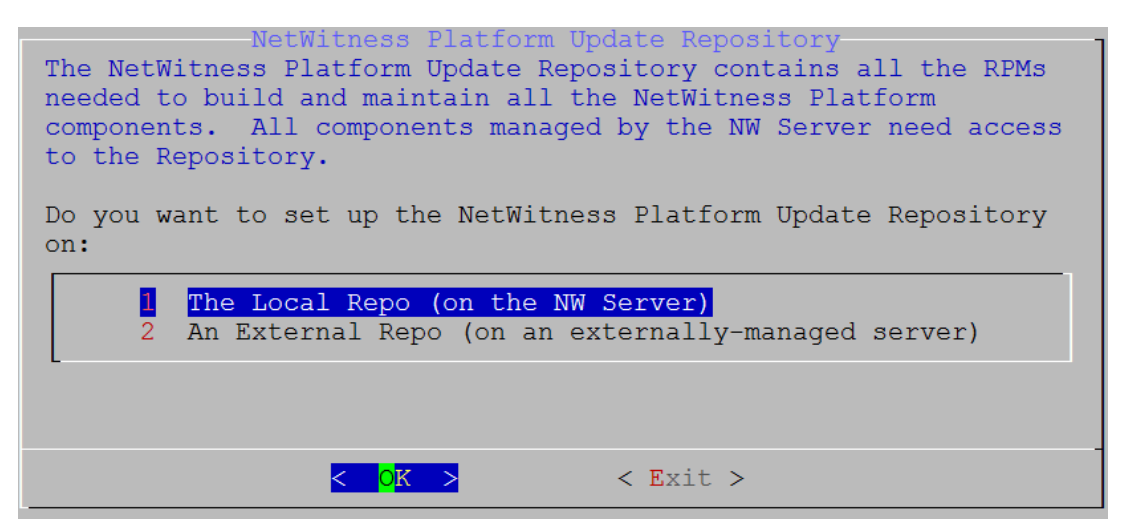

Drücken Sie die **Eingabetaste**, um **Lokales Repository** auf dem NW-Server auszuwählen. Wenn Sie ein externes Repository verwenden möchten, gehen Sie mit dem Pfeil nach unten zu **Externes Repository** und dann zu **OK** und drücken Sie die **Eingabetaste**. Stellen Sie bei Auswahl von **1 Das lokale Repository (auf dem NW-Server)** im Setup-Programm sicher, dass die richtigen Medien mit dem Host verbunden sind (Medien mit der ISO-Datei, z. B. ein Build-Stick), von denen es die Installation von NetWitness Platform 11.2.0.0 abrufen kann.

15. Verwenden Sie den Pfeil nach oben oder unten, um **2 Ein externes Repository (auf einem extern gemanagten Server)** auszuwählen.

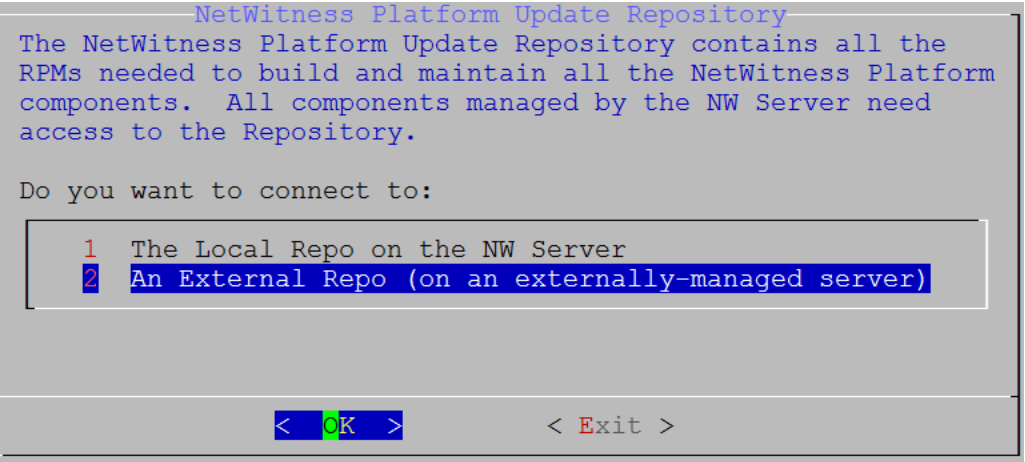

Die Eingabeaufforderung für die URL des externen Update-Repository wird angezeigt. Anweisungen zur Einrichtung eines externen Repository finden Sie in Anhang B: [Erstellen](#page-74-0) eines externen [Repository.](#page-74-0) Navigieren Sie zu [Masterinhaltsverzeichnis,](https://community.rsa.com/docs/DOC-81328) worüber alle Dokumente für NetWitness Platform Logs & Network 11.x aufgerufen werden können.

16. Geben Sie die Basisadresse des externen Repository von NetWitness Platform aus den befolgten Anweisungen in Anhang B: Erstellen eines externen [Repository](#page-74-0) (zum Beispiel **http:/testserver/netwitness-repo**) und klicken Sie auf **OK**.

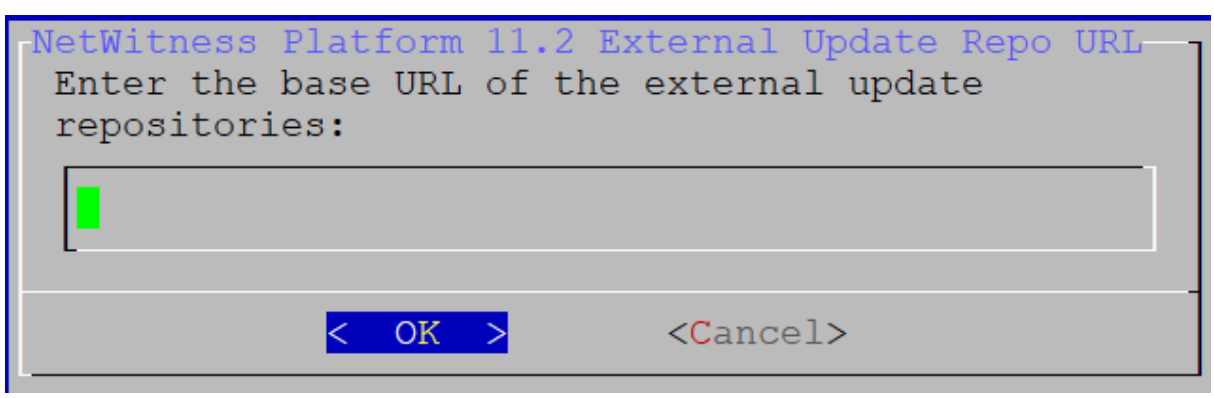

Die Aufforderung zur **Deaktivierung** oder Verwendung der Standardkonfiguration für **Firewalls** wird angezeigt.

17. Um die Standardkonfiguration für Firewalls zu verwenden, gehen Sie zu **Nein** (Standardauswahl) und drücken Sie die **Eingabetaste**. Gehen Sie zu **Ja**

und drücken Sie die Eingabetaste, um Standardkonfiguration für Firewalls zu deaktivieren.

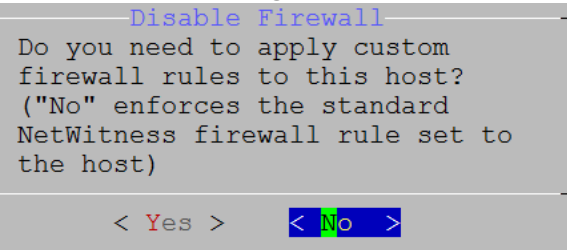

<sup>l</sup> Bestätigen Sie Ihre Auswahl, indem Sie **Ja** auswählen, oder wählen Sie **Nein** aus, um die Standardkonfiguration für Firewalls zu verwenden.

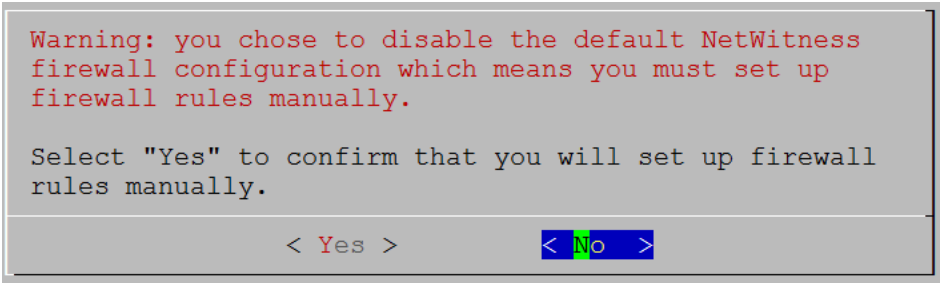

Die Aufforderung **Installation/Upgrade starten** wird angezeigt.

18. Drücken Sie die Eingabetaste, um 11.2.0.0 auf dem Nicht-NW-Server zu installieren (**Jetzt installieren** ist der Standardwert).

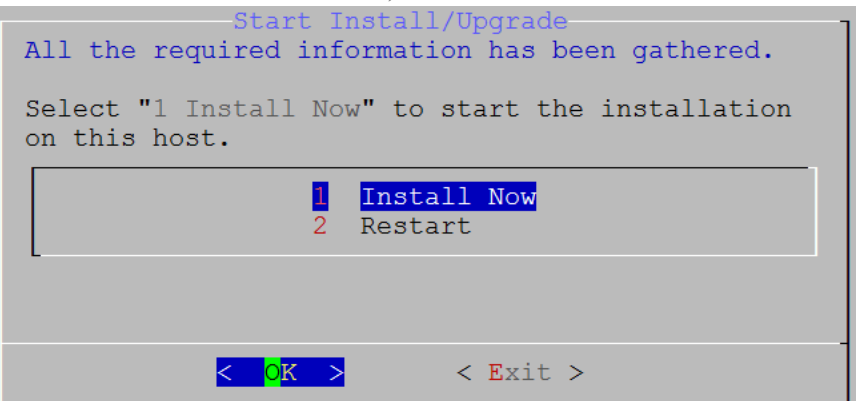

Wenn **Installation abgeschlossen** angezeigt wird, haben Sie den 10.6.6 NW-Server auf den 11.2 NW-Server aktualisiert.

**Hinweis:** Ignorieren Sie Hashcodefehler wie die Fehler in der folgenden Abbildung, die angezeigt werden, wenn Sie den Befehl nwsetup-tui initiieren. Yum verwendet kein MD5 für Sicherheitsabläufe, sodass sie sich nicht auf die Sicherheit des Systems auswirken.

## ValueError: error:3207A06D:lib(50):B\_HASH\_init:cr new<br>Checksum type 'md5' disabled (skipped due to only\_if)<br>(skipped due to only\_if)<br>\* file[/etc/yum.repos.d/CentOS-Base.repo] action delete (up to date)<br>\* ruby\_block[yum-cache-reload-CentOS-Base] action nothing (skipped due to action :nothing) (up to date) \* yum\_repository[Remove CentOS-CR repository] action delete " yum\_repository[kemove CentOS-CR repository] action delete<br>
" execute[yum clean all CentOS-CR] action runERROR:root:code for hash md5 was not found.<br>
Traceback (most recent call last):<br>
File "/usr/lib64/python2.7/hashlib. f(usedforsecurity=False)

#### **Aufgabe 2: Installieren von 11.2 auf den Hosts anderer Komponenten**

Führen Sie für einen funktionsfähigen Service die folgenden Aufgaben auf einem Nicht-NW-Serverhost aus.

- Installieren Sie die 11.2.0.0-Umgebungsplattform.
- Wenden Sie die 11.2.0.0 RPM-Dateien aus dem Repository für NW-Serveraktualisierungen auf den Service an.
- 1. Stellen Sie 11.2.0.0 OVA bereit.
- 2. Führen Sie den Befehl nwsetup-tui aus, um den Host einzurichten. Dadurch wird das Setup-Programm gestartet und die EULA wird angezeigt.

**Hinweis:** Wenn Sie während des Setup-Programms (nwsetup-tui) die DNS-Server angeben, MÜSSEN diese gültig ("gültig" in diesem Zusammenhang bedeutet gültig während des Setups) und für nwsetup-tui zugänglich sein, damit Sie fortfahren können. Falsch konfigurierte DNS-Server führen dazu, dass die Konfiguration fehlschlägt. Wenn Sie den DNS-Server beim Setup erreichen müssen, dieser aber während des Setups nicht erreichbar ist (z. B. um einen Host nach dem Setup zu verlagern, der über andere DNS-Server verfügt), lesen Sie [\(Optional\)](#page-55-0) Aufgabe 1: Erneutes [Konfigurieren](#page-55-0) von DNS-Servern nach 11.2 in den Aufgaben nach der Installation. Wenn Sie keinen DNS-Server während nwsetup-tui angeben, müssen Sie **1 Lokales Repository (auf dem NW-Server)** in der Eingabeaufforderung **NetWitness Platform Update-Repository** in Schritt 12 auswählen (die DNS-Server werden nicht definiert, sodass das System nicht auf das externe Repository zugreifen kann).

By clicking "Accept", you (the "Customer") hereby agree, on behalf of your company or organization, to be bound by the terms and conditions of the End User License Agreement (the "EULA") located at https://www.rsa.com/content/dam/rsa/PDF/shrinkwrap-license-combined.pdf with RSA Security LLC ("RSA", or appropriate affiliate entity in the relevant jurisdiction). In addition, Customer hereby agrees and acknowledges that, if Customer chooses to host its data with any third party or in a public cloud environment, RSA has no responsibility for the storage or protection of any Customer data or for any associated security breach notifications. The terms herein and in the EULA shall supersede any relevant terms in any other agreement between the Customer and RSA. For customers of the RSA NetWitness® products, all data analyzed in connection herewith shall be at a cost to Customer based on RSA's then current

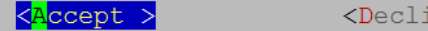

3. Gehen Sie zu **Akzeptieren** und drücken Sie die EINGABETASTE.

Es wird eine Aufforderung mit der Frage angezeigt, ob dies der Host ist, den Sie für Ihren 11.2 NW-Server verwenden möchten.

 $ne$ 

**Achtung:** Wenn Sie den falschen Host für den NW-Server auswählen und die Installation abschließen, müssen Sie das Setup-Programm neu starten und [Aufgabe 1 –](#page-36-0) Installieren von 11.2.0.0 auf dem [NW-Serverhost](#page-36-0) (Schritte 2 bis 14) ausführen, um diesen Fehler zu korrigieren.

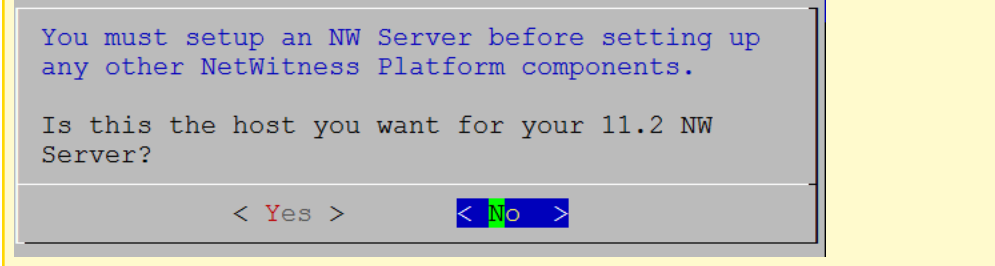

4. Drücken Sie die **EINGABETASTE** (Nein).

Die Aufforderung **Installieren** oder **Upgrade durchführen** wird angezeigt (**Wiederherstellen** gilt nicht für die Installation. Diese Option gilt für 11.2 Disaster Recovery.).<br>NetWitness Platform 11.2 Install or Upgrade

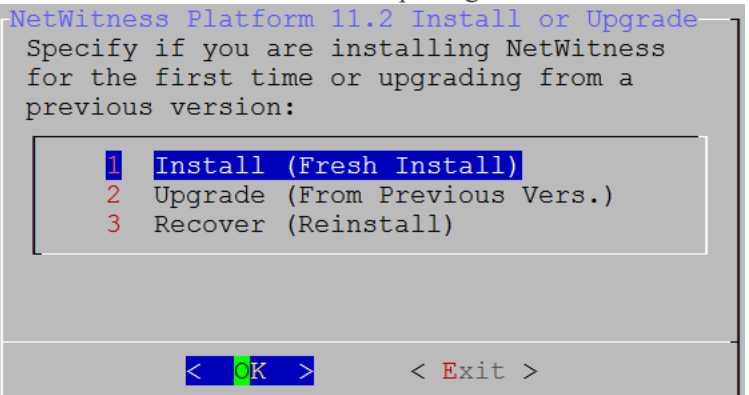

5. Drücken Sie die Eingabetaste. Die Option für Installieren (neue Installation) ist standardmäßig ausgewählt.

Die Aufforderung **Hostname** wird angezeigt.

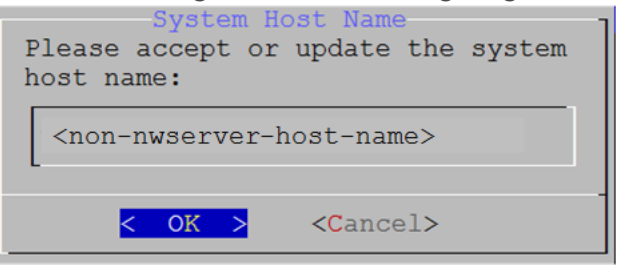

Achtung: Wenn Sie "." in einen Hostnamen einfügen, muss dieser auch einen gültigen Domainnamen enthalten.

6. Drücken Sie die **EINGABETASTE**, wenn dieser Name beibehalten werden soll. Wenn Sie diesen Namen ändern möchten, bearbeiten Sie ihn, gehen Sie zu **OK** und drücken Sie die Eingabetaste.

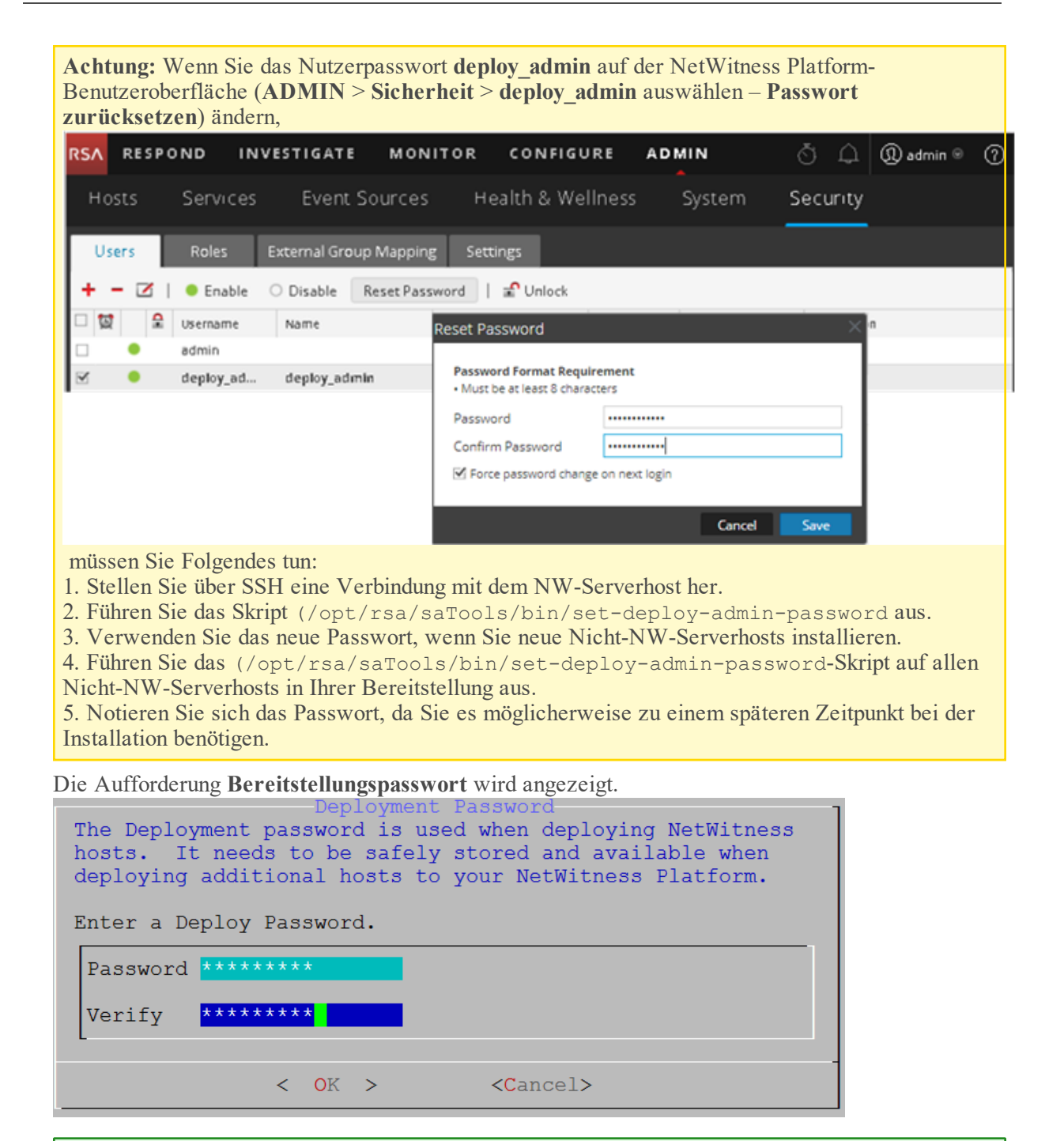

**Hinweis:** Sie müssen das gleiche Bereitstellungspasswort verwenden, das Sie bei der Installation des NW-Servers verwendet haben.

7. Geben Sie das **Passwort** ein, gehen Sie mit dem Pfeil nach unten zu **Überprüfen**, geben Sie das Passwort erneut ein, gehen Sie zu **OK** und drücken Sie dann die **EINGABETASTE**.

Eine der folgenden bedingten Eingabeaufforderungen wird angezeigt.

• Wenn das Setup-Programm eine gültige IP-Adresse für diesen Host findet, wird die folgende Eingabeaufforderung angezeigt:

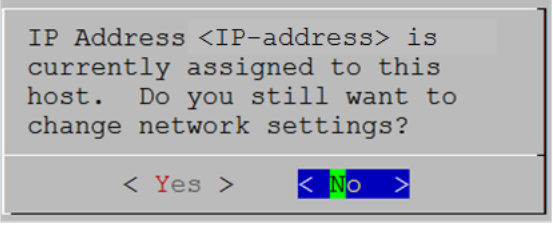

Drücken Sie die **EINGABETASTE**, wenn Sie diese IP verwenden und Ihre Netzwerkeinstellungen nicht ändern möchten. Gehen Sie zu **Ja** und drücken Sie die **EINGABETASTE**, wenn Sie die auf dem Host gefundene IP-Konfiguration ändern möchten.

<sup>l</sup> Wenn Sie eine SSH-Verbindung verwenden, wird die folgende Warnung angezeigt:

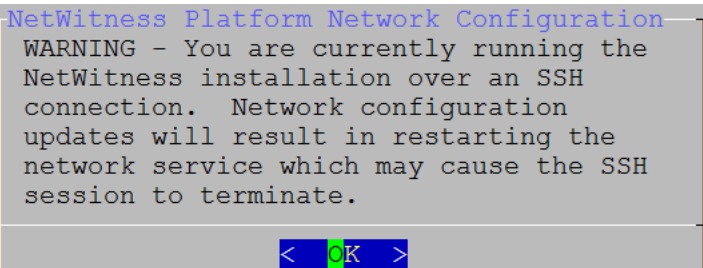

Drücken Sie die **EINGABETASTE**, um die Warnung zu schließen.

**Hinweis:** Wenn die Verbindung direkt über die Hostkonsole erfolgt, wird die obige Warnung nicht angezeigt.

- Wenn das Setup-Programm eine IP-Konfiguration gefunden hat und Sie sie ausgewählt haben, wird die Aufforderung **Update-Repository** angezeigt. Fahren Sie mit Schritt 11 fort und schließen Sie die Installation ab.
- Wenn keine IP-Konfiguration gefunden wurde oder Sie beschlossen haben, die vorhandene IP-Konfiguration zu ändern, wird die Eingabeaufforderung **Netzwerkkonfiguration** angezeigt.

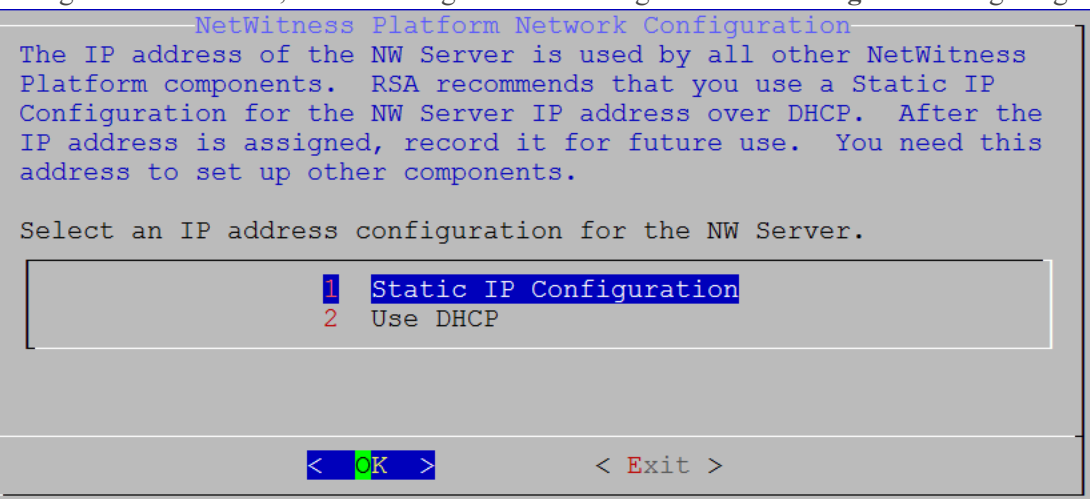

8. Gehen Sie zu **OK** und drücken Sie die **EINGABETASTE**, um **Statische IP-Adresse** zu verwenden. Wenn Sie **DHCP** verwenden möchten, gehen Sie mit dem Pfeil nach unten zu **2 DHCP verwenden** und drücken Sie die Eingabetaste.

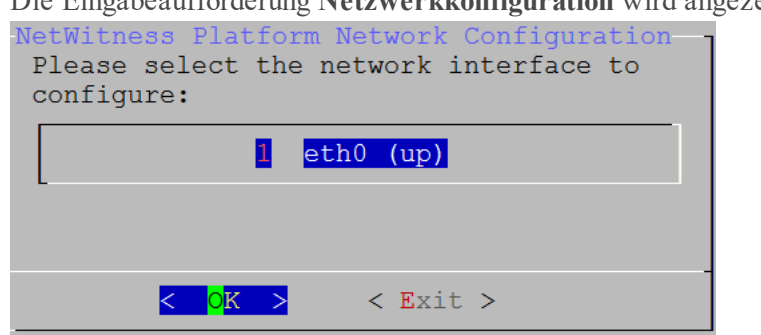

Die Eingabeaufforderung **Netzwerkkonfiguration** wird angezeigt.

9. Gehen Sie mit dem Pfeil nach unten zur gewünschten Netzwerkschnittstelle. Gehen Sie zu **OK** und drücken Sie die Eingabetaste. Wenn Sie nicht fortfahren möchten, gehen Sie zu **Beenden.** Die Eingabeaufforderung **Konfiguration der statischen IP-Adresse** wird angezeigt.

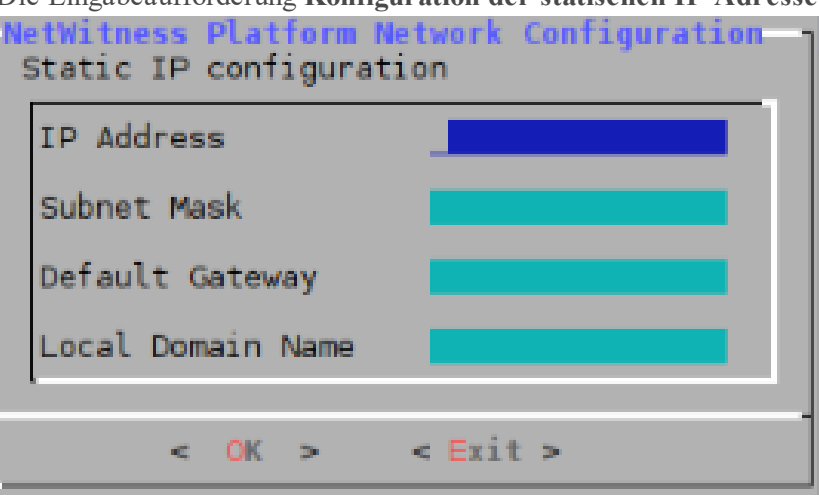

10. Geben Sie die Konfigurationswerte (indem Sie mit dem Pfeil nach unten von Feld zu Feld gehen) ein. Gehen Sie zu **OK** und drücken Sie die **Eingabetaste**.

Wenn Sie nicht alle Pflichtfelder ausfüllen, wird die Fehlermeldung All fields are required angezeigt (die Felder **Sekundärer DNS-Server** und **Lokaler Domainname** sind nicht erforderlich). Bei Verwendung der falschen Syntax oder Zeichenlänge für eines der Felder wird die Fehlermeldung Invalid <field-name> angezeigt.

**Achtung:** Wenn Sie **DNS-Server** auswählen, stellen Sie sicher, dass der DNS-Server korrekt ist und der Host darauf zugreifen kann, bevor Sie mit der Installation fortfahren.

Die Eingabeaufforderung **Update-Repository** wird angezeigt.

11. Verwenden Sie den Pfeil nach oben oder unten, um **2 Ein externes Repository (auf einem extern gemanagten Server)** auszuwählen, gehen Sie zu **OK** und drücken Sie die Eingabetaste.

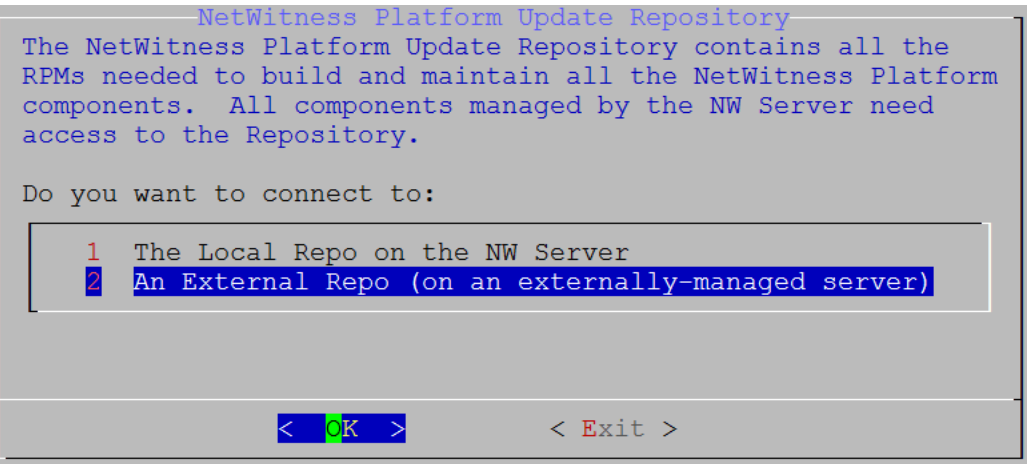

Die Eingabeaufforderung für die URL des externen Update-Repository wird angezeigt. Die Repositorys bieten Ihnen Zugriff auf RSA-Updates und CentOS-Updates.

12. Geben Sie den Basis-URL für das externe Repository für NetWitness Platform ein, das zum Einrichten des NW-Servers im vorherigen Schritt verwendet wurde (z. B.

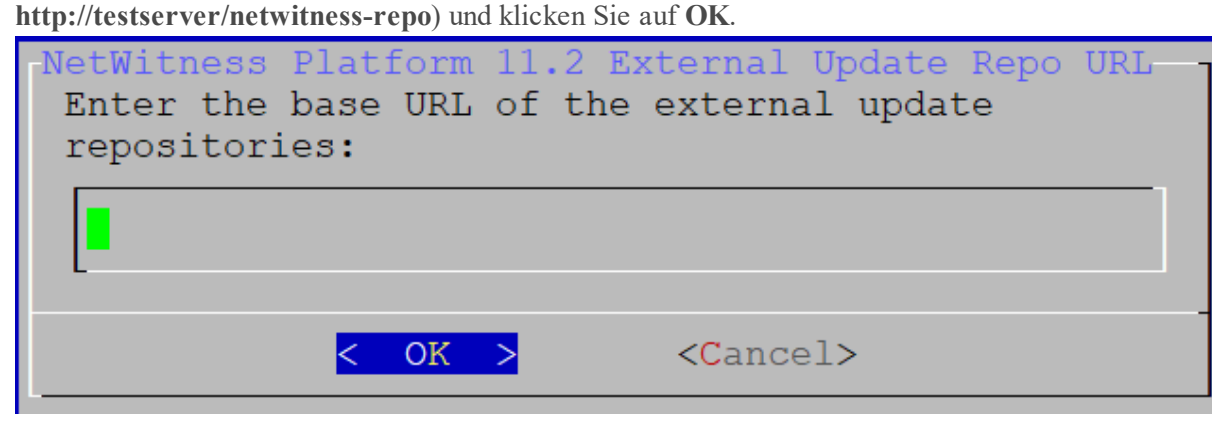

Die **IP-Adresse des NW-Servers** wird angezeigt.

13. Geben Sie die IP-Adresse des NW-Servers ein, gehen Sie zu **OK** und drücken Sie die **EINGABETASTE**.

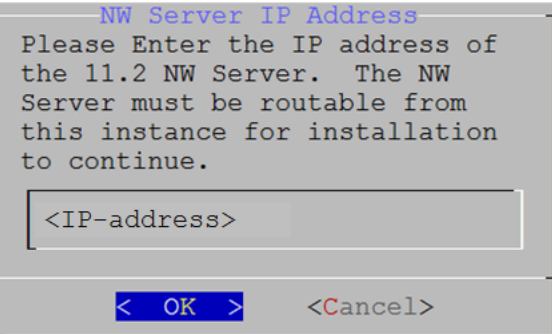

Die Aufforderung zur Deaktivierung oder Verwendung der Standardkonfiguration für Firewalls wird angezeigt.

14. Um die Standardkonfiguration für Firewalls zu verwenden, gehen Sie zu **Nein** (Standardauswahl)

und drücken die Eingabetaste. Um die Standardkonfiguration für Firewalls zu deaktivieren, gehen Sie zu **Ja** und drücken die Eingabetaste.

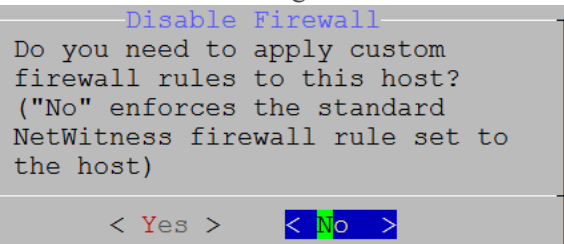

<sup>l</sup> Wenn Sie **Ja** ausgewählt haben, bestätigen Sie Ihre Auswahl.

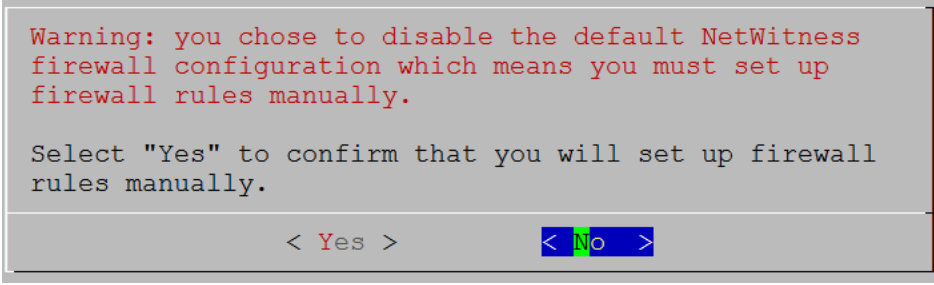

<sup>l</sup> Wenn Sie **Nein** ausgewählt haben, wird die Standardkonfiguration für Firewalls angewendet.

Die Aufforderung **Installation starten** wird angezeigt.

15. Drücken Sie die Eingabetaste, um 11.2.0.0 auf dem Nicht-NW-Server zu installieren (**Jetzt installieren** ist der Standardwert).

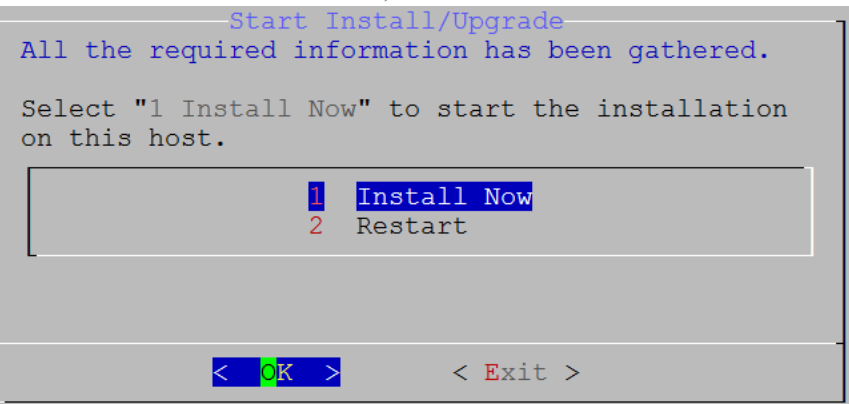

Wenn **Installation abgeschlossen** angezeigt wird, verfügen Sie über einen generischen Host mit einem Betriebssystem, das mit NetWitness Platform 11.2.0.0 kompatibel ist.

- 16. Installieren Sie einen Komponentendienst auf dem Nicht-NW-Serverhost.
	- a. Melden Sie sich bei NetWitness Platform an und gehen Sie zu **ADMIN** > **Hosts**. Das Dialogfeld **Neue Hosts** wird angezeigt; die Ansicht **Hosts** ist im Hintergrund abgeblendet.

**Hinweis:** Wenn das Dialogfeld **Neue Hosts** nicht angezeigt wird, klicken Sie in der Symbolleiste der Ansicht "Hosts" auf Erkennen.

- b. Wählen Sie im Dialogfeld **Neue Hosts** den Host aus und klicken Sie auf **Aktivieren**. Das Dialogfeld **Neue Hosts** wird geschlossen und der Host wird in der Ansicht **Hosts** angezeigt.
- c. Wählen Sie diesen Host (z. B. **Event Stream Analysis**) aus und klicken Sie auf Das Dialogfeld **Services installieren** wird angezeigt.
- d. Wählen Sie den entsprechenden Hosttyp (z. B. **ESA Primary**) in **Hosttyp** aus und klicken Sie auf **Installieren**.

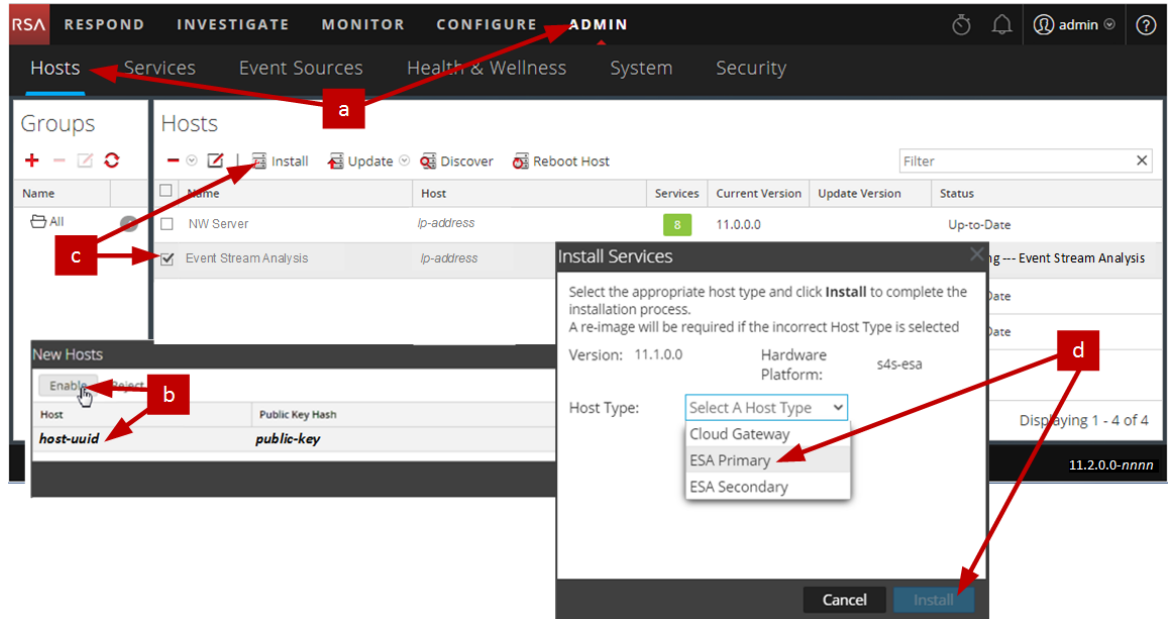

Sie haben die Installation des Nicht-NW-Serverhosts in NetWitness Platform abgeschlossen.

- 17. Komplette Lizenzanforderungen für installierte Services. Weitere Informationen finden Sie im *Leitfaden zum Lizenzierungsmanagement für RSA NetWitness Platform 11.2*.Navigieren Sie zu [Masterinhaltsverzeichnis](https://community.rsa.com/docs/DOC-81328), worüber alle Dokumente für NetWitness Platform Logs & Network 11.x aufgerufen werden können.
- 18. Führen Sie für den Rest der Nicht-NW-Serverkomponenten von NetWitness Platform die Schritte 1 bis 16 aus.

## **Schritt 4. Konfigurieren von hostspezifischen Parametern**

Bestimmte anwendungsspezifische Parameter sind erforderlich, um die Protokollaufnahme und die Paketerfassung in der virtuellen Umgebung zu konfigurieren.

### **Konfigurieren der Protokollaufnahme in der virtuellen Umgebung**

Die Protokollaufnahme ist leicht zu bewerkstelligen, indem die Protokolle an die IP-Adresse gesendet werden, die Sie für den Decoder angegeben haben. In der Managementoberfläche des Decoder können Sie dann die richtige Schnittstelle zum Überwachen des Datenverkehrs auswählen, falls die automatische Standardauswahl nicht korrekt ist.

### **Konfigurieren der Paketerfassung in der virtuellen Umgebung**

Es gibt zwei Optionen für die Erfassung von Paketen in einer VMware-Umgebung. Die erste besteht darin, Ihren vSwitch in den Empfangsmodus zu versetzen, die zweite ist die Verwendung eines Virtual Tap eines Drittanbieters.

#### **Einstellen eines vSwitch auf den Empfangsmodus**

Beim Einstellen eines Switches (virtuell oder physisch) auf den Empfangsmodus, auch als SPAN-Port (Cisco-Services) und Portspiegelung bezeichnet, sind bestimmte Einschränkungen zu berücksichtigen. Bei virtuellen wie physischen Switchen kann die Paketerfassung je nach Menge und Art des kopierten Datenverkehrs leicht zu einer Überlastung des Ports führen, was mit Paketverlusten gleichzusetzen ist. Taps, die ebenfalls physisch oder virtuell sein können, sind auf verlustfreie, 100%ige Erfassung des anvisierten Datenverkehrs ausgelegt.

Der Empfangsmodus ist standardmäßig deaktiviert und sollte nur eingeschaltet werden, wenn es im spezifischen Fall erforderlich ist. Software, die innerhalb einer Virtual Machine ausgeführt wird, kann in der Lage sein, den gesamten Datenverkehr über einen vSwitch zu überwachen, wenn sie den Empfangsmodus aktivieren und Paketverluste aufgrund einer Überbelastung des Ports verursachen darf.

So konfigurieren Sie eine Portgruppe oder einen virtuellen Switch so, dass der Empfangsmodus erlaubt ist:

- 1. Melden Sie sich beim ESXi/ESX-Host oder beim vCenter-Server mit dem vSphere-Client an.
- 2. Wählen Sie den ESXi/ESX-Host im Bestand aus.
- 3. Wählen Sie die Registerkarte **Konfiguration** aus.
- 4. Klicken Sie im Abschnitt **Hardware** auf **Netzwerk**.
- 5. Wählen Sie die **Eigenschaften** des virtuellen Switch aus, für den Sie den Empfangsmodus aktivieren möchten.
- 6. Wählen Sie den virtuellen Switch oder die Portgruppe aus, den bzw. die Sie ändern möchten, und klicken Sie auf **Bearbeiten**.
- 7. Klicken Sie auf die Registerkarte **Sicherheit**. Wählen Sie aus dem Drop-down-Menü **Empfangsmodus** die Option **Akzeptieren** aus.

#### **Verwenden eines Virtual Tap eines Drittanbieters**

Die Installationsmethoden für ein Virtual Tap variieren je nach Anbieter. Anweisungen zur Installation finden Sie in der Dokumentation Ihres Anbieters. Virtual Taps sind normalerweise leicht zu integrieren und die Benutzeroberfläche des Tap vereinfacht die Auswahl und die Art des zu kopierenden Datenverkehrs.

Virtual Taps kapseln den erfassten Datenverkehr in einem GRE-Tunnel ein. Je nach gewähltem Typ gilt eines der folgenden Szenarios:

- Am Ende des Tunnels wird ein externer Host benötigt, der den Datenverkehr zur Decoder-Schnittstelle leitet.
- <sup>l</sup> Der Tunnel sendet den Datenverkehr direkt an die Decoder-Schnittstelle, wo NetWitness Platform den Datenverkehr aus der Kapsel entnimmt.

### **Schritt 5. Aufgaben nach der Installation**

Dieses Thema enthält die Aufgabe, die Sie nach der Installation von 11.2 ausführen.

- Allgemein
- RSA NetWitness® Endpoint Insights
- FIPS-Aktivierung
- RSA NetWitness Analyse des Nutzer- und Entitätsverhaltens (UEBA)

#### <span id="page-55-0"></span>**Allgemein**

#### **(Optional) Aufgabe 1: Erneutes Konfigurieren von DNS-Servern nach 11.2**

Führen Sie auf dem NetWitness Server folgende Schritte aus, um die DNS-Server in NetWitness Platform 11.2 neu zu konfigurieren.

- 1. Melden Sie sich beim Serverhost mit Ihren root -Anmeldedaten an.
- 2. Bearbeiten Sie die Datei /etc/netwitness/platform/resolv.dnsmasq:
	- a. Ersetzen die IP-Adresse entsprechend dem nameserver. Wenn Sie beide DNS-Server ersetzen müssen, ersetzen Sie die IP-Einträge für die beiden Hosts durch gültige Adressen.

Im folgenden Beispiel werden die beiden DNS-Einträge dargestellt.

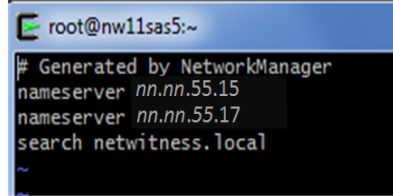

Das folgende Beispiel zeigt die neuen DNS-Werte.

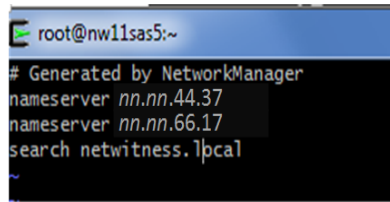

- b. Speichern Sie die Datei /etc/netwitness/platform/resolv.dnsmasq.
- c. Starten Sie den internen DNS neu, indem Sie folgenden Befehl ausführen: systemctl restart dnsmasq

#### **RSA NetWitness Endpoint Insights**

#### **(Optional) Aufgabe 2: Installieren von Endpoint Hybrid oder Endpoint Log Hybrid**

Sie müssen einen der folgenden Services zur Installation von NetWitness Platform Endpoint Insights in Ihrer Bereitstellung installieren:

- Endpoint Hybrid
- Endpoint Log Hybrid

**Achtung:** Sie können nur eine Instanz der oben genannten Services in Ihrer Bereitstellung installieren.

**Hinweis:** Sie müssen den Endpoint Hybrid oder Endpoint Log Hybrid auf der S5- oder Dell R730- Appliance installieren.

- 1. Führen Sie für physische Hosts die Schritte 1 bis 14 bzw. für virtuelle Hosts die Schritte 1 bis 15 unter "Aufgabe 2: Installieren von 11.2 auf den Hosts anderer Komponenten" in "Installationsaufgaben" des *Installationshandbuchs für physische Hosts für Version 11.2 der NetWitness-Platform* aus. Navigieren Sie zu [Masterinhaltsverzeichnis](https://community.rsa.com/docs/DOC-81328), worüber alle Dokumente für NetWitness Platform Logs & Network 11.x aufgerufen werden können.
- 2. Melden Sie sich bei NetWitness Platform an und gehen Sie zu **ADMIN** > **Hosts**. Das Dialogfeld "Neue Hosts" wird angezeigt; die Ansicht "Hosts" ist im Hintergrund abgeblendet.

**Hinweis:** Wenn das Dialogfeld **Neue Hosts** nicht angezeigt wird, klicken Sie in der Symbolleiste der Ansicht "Hosts" auf Erkennen.

- 3. Wählen Sie im Dialogfeld **Neue Hosts** den Host aus und klicken Sie auf **Aktivieren**. Das Dialogfeld "Neue Hosts" wird geschlossen und der Host wird in der Ansicht "Hosts" angezeigt.
- 4. Wählen Sie diesen Host (z. B. **Endpoint**) in der Ansicht **Hosts** aus und klicken Sie auf  $\boldsymbol{\varXi}$  Install  $\odot$

Das Dialogfeld "Services installieren" wird angezeigt.

5. Wählen Sie den entsprechenden Service aus, entweder **Endpoint Hybrid** oder **Endpoint Log Hybrid**, und klicken Sie auf **Installieren**.

**Endpoint Hybrid** wird im folgenden Screenshot als Beispiel verwendet.

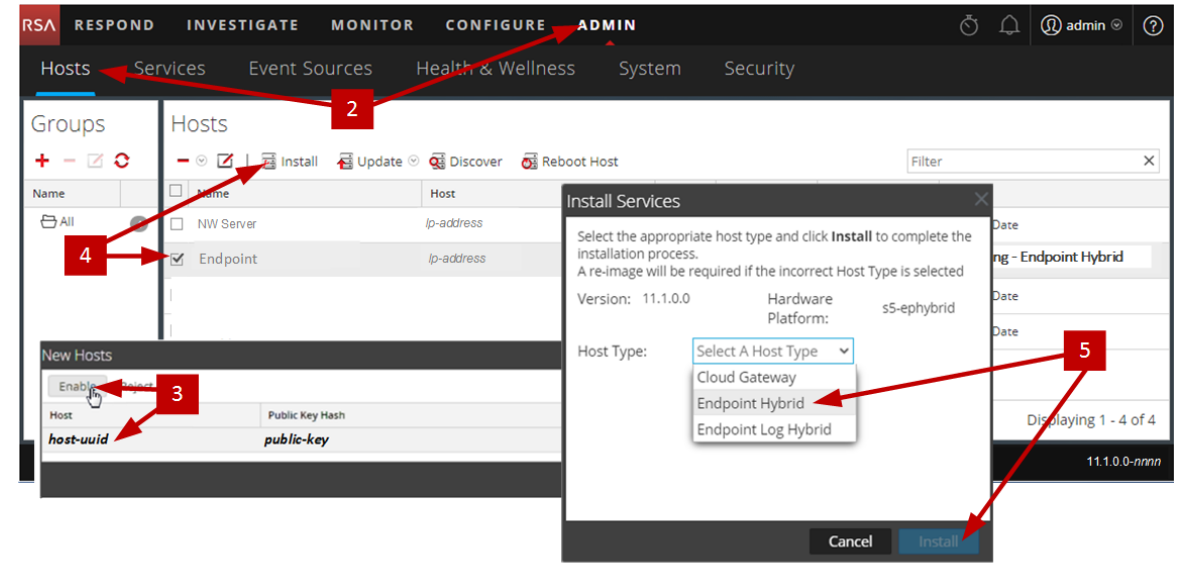

- 6. Stellen Sie sicher, dass alle Endpoint Hybrid- oder Endpoint Log Hybrid-Services ausgeführt werden.
- 7. Konfigurieren Sie die Weiterleitung von Endpunktmetadaten. Anweisungen zum Konfigurieren der Weiterleitung von Endpunktmetadaten finden Sie im *Konfigurationsleitfaden zu Endpoint Insights*.Navigieren Sie zu [Masterinhaltsverzeichnis,](https://community.rsa.com/docs/DOC-81328) worüber alle Dokumente für NetWitness Platform Logs & Network 11.x aufgerufen werden können.
- 8. Installieren Sie den Endpoint Insights Agent. Detaillierte Anweisungen zum Installieren des Agenten finden Sie im *Endpoint Insights Agent-Installationshandbuch*.Navigieren Sie zu [Masterinhaltsverzeichnis](https://community.rsa.com/docs/DOC-81328), worüber alle Dokumente für NetWitness Platform Logs & Network 11.x aufgerufen werden können.

#### **FIPS-Aktivierung**

#### **(Optional) Aufgabe 3: FIPS-Modus aktivieren**

Federal Information Processing Standard (FIPS) ist für alle Services aktiviert, mit Ausnahme von Log Collector, Log Decoder und Decoder. FIPS kann für keinen Service deaktiviert werden, mit Ausnahme von Log Collector, Log Decoder und Decoder. Weitere Informationen darüber, wie FIPS für diese Services aktiviert werden kann, finden Sie im Thema "Aktivieren oder Deaktivieren von FIPS" im *Leitfaden für die Systemwartung in RSA NetWitness Platform*.Navigieren Sie zu [Masterinhaltsverzeichnis](https://community.rsa.com/docs/DOC-81328), worüber alle Dokumente für NetWitness Platform Logs & Network 11.x aufgerufen werden können.

## **NetWitness Analyse des Nutzer- und Entitätsverhaltens (UEBA)**

#### **(Optional) Aufgabe 3: Installieren von NetWitness UEBA**

#### **Voraussetzung: Erhöhen des Speichers für virtuelle Bereitstellung**

Virtuelle Maschinen werden standardmäßig mit etwa 104 GB im Speichermount eingesetzt. Zur Installation von NetWitness UEBA müssen Sie den Speicherplatz in Ihrer virtuellen Umgebung auf mindestens 800 GB erhöhen.

#### **Installieren von NetWitness UEBA**

Um NetWitness UEBA in NetWitness Platform 11.2 einzurichten, müssen Sie den NetWitness UEBA-Service installieren und konfigurieren.

Die folgenden Schritte zeigen, wie Sie den NetWitness UEBA-Service auf einem NetWitness UEBA-Hosttyp installieren und den Service konfigurieren.

1. Führen Sie für physische Hosts die Schritte 1 bis 14 bzw. für virtuelle Hosts die Schritte 1 bis 15 unter "Aufgabe 2: Installieren von 11.2 auf den Hosts anderer Komponenten" in "Installationsaufgaben" des *Installationshandbuchs für physische Hosts für Version 11.2 der NetWitness-Platform* aus. Navigieren Sie zu [Masterinhaltsverzeichnis,](https://community.rsa.com/docs/DOC-81328) worüber alle Dokumente für NetWitness Platform Logs & Network 11.x aufgerufen werden können.

**Hinweis:** Das Passwort der Benutzeroberfläche von Kibana und dem Airflow-Webserver ist das gleiche wie das "deploy admin"-Passwort. Vergewissern Sie sich, dass Sie dieses Passwort notieren und an einem sicheren Ort aufbewahren.

2. Melden Sie sich bei NetWitness Platform an und gehen Sie zu **ADMIN** > **Hosts**. Das Dialogfeld "Neue Hosts" wird angezeigt; die Ansicht "Hosts" ist im Hintergrund abgeblendet.

**Hinweis:** Wenn das Dialogfeld **Neue Hosts** nicht angezeigt wird, klicken Sie in der Symbolleiste der Ansicht "Hosts" auf Erkennen.

- 3. Wählen Sie im Dialogfeld **Neue Hosts** den Host aus und klicken Sie auf **Aktivieren**. Das Dialogfeld "Neue Hosts" wird geschlossen und der Host wird in der Ansicht "Hosts" angezeigt.
- 4. Wählen Sie diesen Host (z. B. **UEBA**) in der Ansicht **Hosts** aus und klicken Sie auf **E** Install <sup>©</sup>. Das Dialogfeld "Services installieren" wird angezeigt.
- CONFIGURE ADMIN **RSA RESPOND** INVESTIGATE **MONITOR**  $\circledcirc$   $\circledcirc$   $\circledcirc$   $\circledcirc$  admin  $\circledcirc$  $\odot$ Services Health & Wellness **Event Sources Hosts** System Security  $\overline{2}$ **Hosts** Groups **Install Services**  $+ - \mathbb{Z}$   $\circ$  $\otimes$   $\mathbf{Z}$   $\perp$ **a** Install a Update ⊙ a Disco  $\overline{\mathsf{x}}$ Select the appropriate host type and click Install to complete the Name Host installation process. 日All NW Server lp-address A re-image will be required if the incorrect Host Type is selected  $\overline{a}$ UEBA g - Endpoint Hybrid lp-address Version: 11.2.0.0 Hardware s5-esa Platform: Select A Host Type Host Type:  $5<sup>°</sup>$ Cloud Gateway **Vew Hosts ESA Primary**  $\text{Enable}$ 3 **ESA Secondary** Public Key Hash Di aying 1 - 4 of 4 host-uuid public-key **UEBA** Cancel
- 5. Wählen Sie den **UEBA**-Hosttyp aus und klicken Sie auf **Installieren**.

- 6. Überprüfen Sie, ob der UEBA-Service ausgeführt wird.
- 7. Sorgen Sie dafür, dass alle Lizenzierungsvoraussetzungen für NetWitness UEBA erfüllt sind. Weitere Informationen finden Sie im *Leitfaden zum Lizenzierungsmanagement für RSA NetWitness Platform 11.2*. Navigieren Sie zu [Masterinhaltsverzeichnis](https://community.rsa.com/docs/DOC-81328), worüber alle Dokumente für NetWitness Platform Logs & Network 11.x aufgerufen werden können.

**Hinweis:** NetWitness Platform unterstützt die UEBA-Lizenz (Analyse des Nutzer- und Entitätsverhaltens). Diese Lizenz richtet sich nach der Anzahl der Nutzer. Die vorkonfigurierte Testlizenz gilt für 90 Tage. Im Falle von UEBA-Lizenzen beginnt die 90-tägige Testzeit ab dem Zeitpunkt, ab dem der UEBA-Service auf NetWitness Platform bereitgestellt ist.

8. Konfigurieren Sie NetWitness UEBA.

Sie müssen eine Datenquelle (Broker oder Concentrator), ein Startdatum für die Erfassung historischer Daten und Datenschemata konfigurieren.

**WICHTIG:** Wenn Ihre Bereitstellung über mehrere Concentrators verfügt, empfiehlt RSA, dass Sie den Broker als Datenquelle von NetWitness UEBA an die Spitze der Bereitstellungshierarchie platzieren.

a. Bestimmen Sie das früheste Datum in der NWDB des Datenschemas, das Sie auswählen möchten (AUTHENTICATION, FILE, ACTIVE\_DIRECTORY oder eine Kombination dieser Schemata), um dies in startTime in Schritt c anzugeben. Wenn Sie mehrere Schemata angeben möchten, verwenden Sie das früheste Datum aus diesen Schemata. Wenn Sie sich nicht sicher sind, welches Datenschema Sie auswählen sollten, können Sie alle drei Datenschemata angeben (das heißt AUTHENTICATION, FILE und ACTIVE\_DIRECTORY), damit UEBA die unterstützten Modelle auf Grundlage der verfügbaren Windows-Protokolle anpassen kann. Mit einer der folgenden Methoden können Sie das Datum der Datenquelle ermitteln.

- Verwenden Sie das Datum der Datenaufbewahrung (das heißt, wenn die Dauer der Datenaufbewahrung 48 Stunden beträgt, startTime = <aktueller Zeitpunkt minus 48 Stunden>).
- Suchen Sie in der NWDB nach dem frühesten Datum.
- b. Erstellen Sie ein Nutzerkonto für die Datenquelle (Broker oder Concentrator), um sich bei der Datenquelle zu authentifizieren.
	- i. Melden Sie sich bei NetWitness Platform an.
	- ii. Navigieren Sie zu **Administration** > **Services**.
	- iii. Suchen Sie den Datenquellenservice (Broker oder Concentrator).

Wählen Sie einen Service und anschließend (Aktionen) > **Ansicht** > **Sicherheit** aus.

iv. Erstellen Sie einen neuen Nutzer und weisen Sie ihm die "Analysten"-Rolle zu.

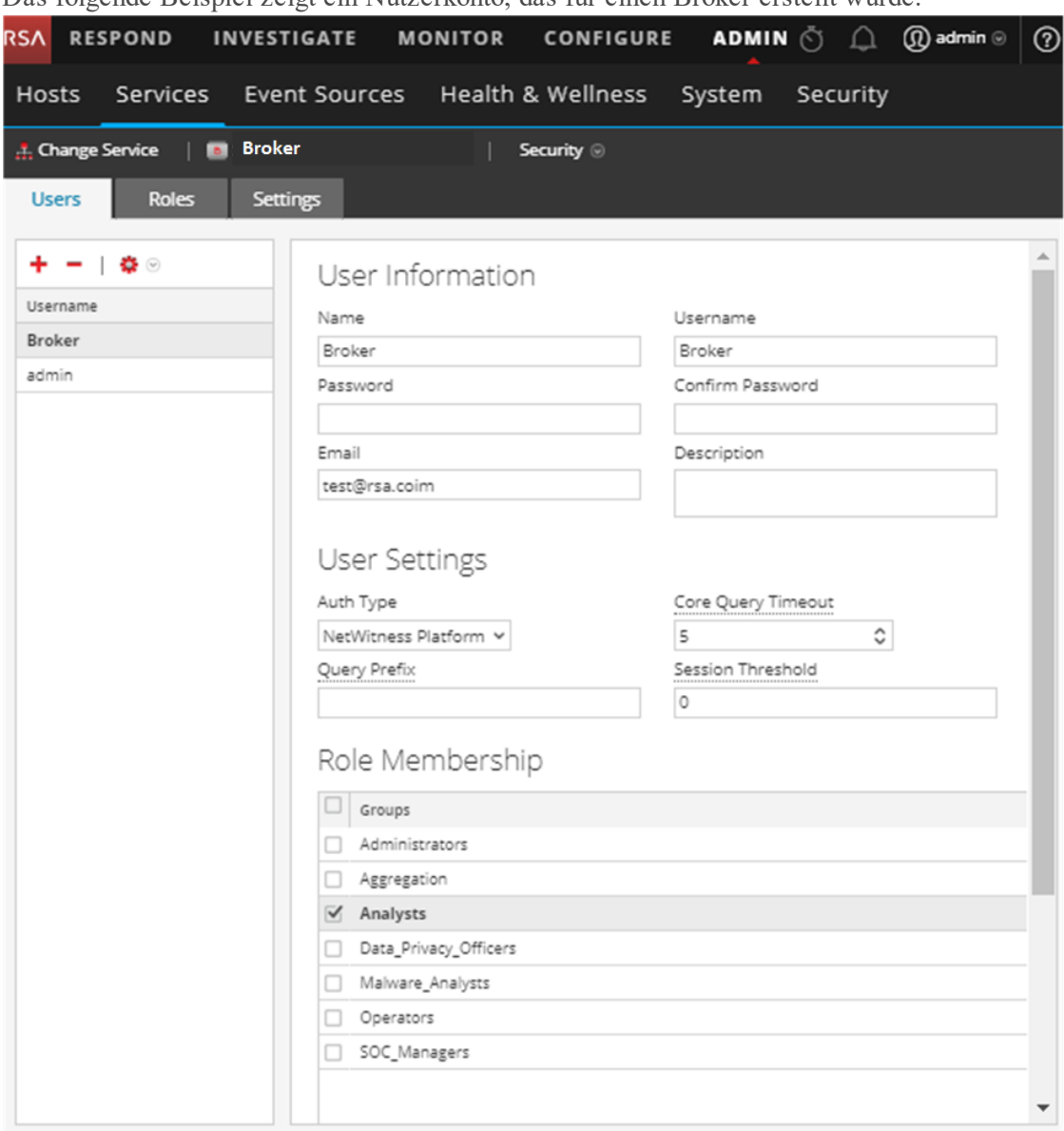

Das folgende Beispiel zeigt ein Nutzerkonto, das für einen Broker erstellt wurde.

c. Stellen Sie über SSH eine Verbindung mit dem NetWitness UEBA-Serverhost her.

### d. Senden Sie die folgenden Befehle.

```
/opt/rsa/saTools/ueba-server-config -u <user> -p <password> -h <host> -o
<type> -t <startTime> -s <schemas> -v
```
Dabei gilt Folgendes:

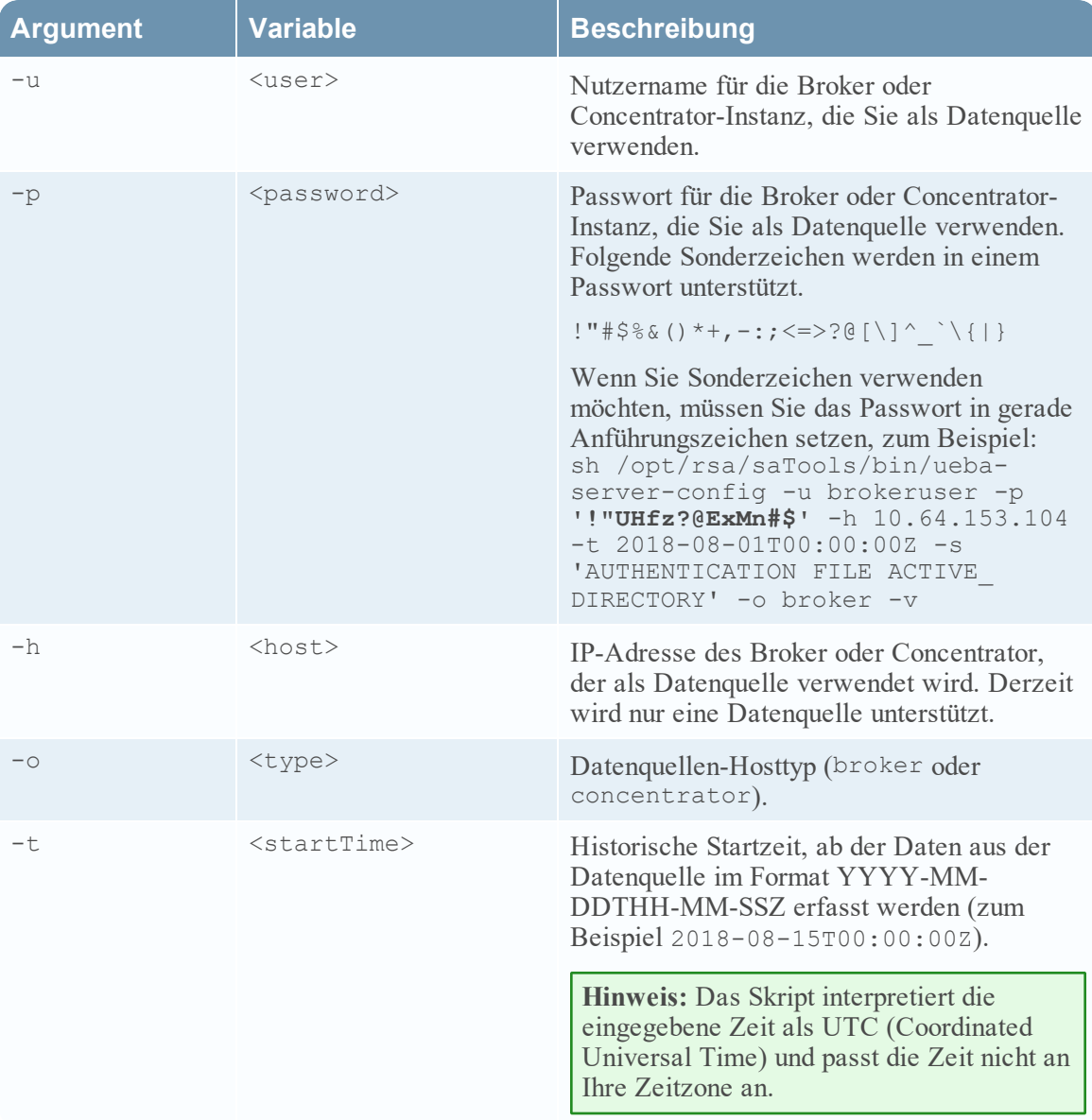

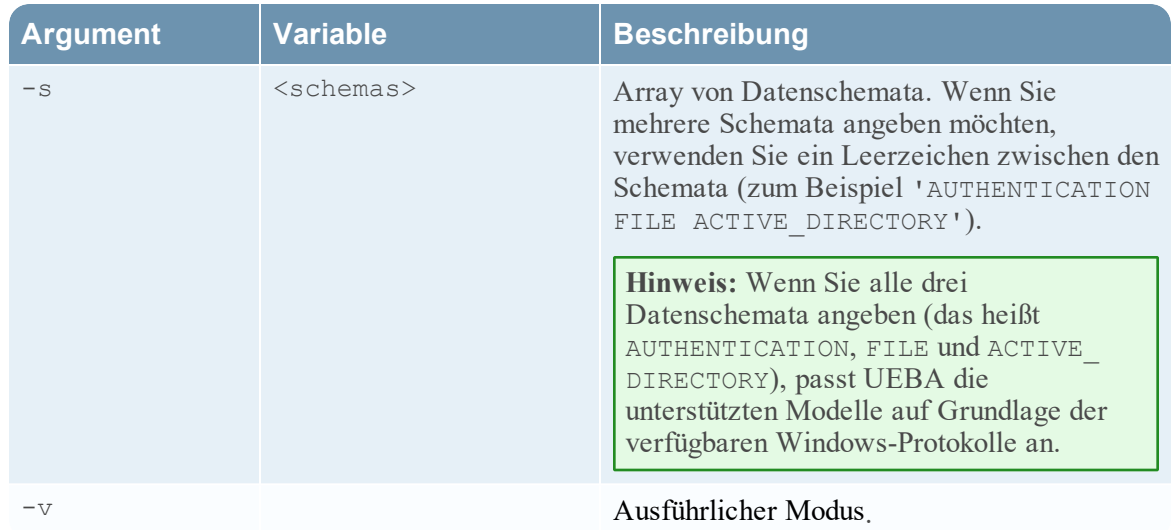

9. Führen Sie die NetWitness UEBA-Konfiguration entsprechend den Anforderungen Ihres Unternehmens durch.

Weitere Informationen finden Sie im *RSA NetWitness UEBA – Benutzerhandbuch*. Navigieren Sie zu [Masterinhaltsverzeichnis](https://community.rsa.com/docs/DOC-81328), worüber alle Dokumente für NetWitness Platform Logs & Network 11.x aufgerufen werden können.

# **Anhang A: Troubleshooting**

Dieser Abschnitt beschreibt Lösungen für Probleme, die während Installationen oder Upgrades auftreten können. In den meisten Fällen erstellt NetWitness Platform Protokollmeldungen, wenn Probleme auftreten.

**Hinweis:** Wenn Sie Probleme beim Upgrade mithilfe der folgenden Troubleshooting-Lösungen nicht beheben können, wenden Sie sich an den Kundensupport ([https://community.rsa.com/docs/DOC-1294\)](https://community.rsa.com/docs/DOC-1294).

Dieser Abschnitt enthält Troubleshooting-Dokumentation für die folgenden Services, Funktionen und Prozesse:

- CLI [\(Command](#page-65-0) Line Interface)
- [Backupskript](#page-66-0)
- Event Stream [Analysis](#page-68-0)
- Log [Collector-Service](#page-69-0) (nwlogcollector)
- [Orchestrierung](#page-71-0)
- [NW-Server](#page-71-1)
- [Reporting](#page-72-0) Engine
- [NetWitness](#page-73-0) UEBA

## <span id="page-65-0"></span>**CLI (Command Line Interface)**

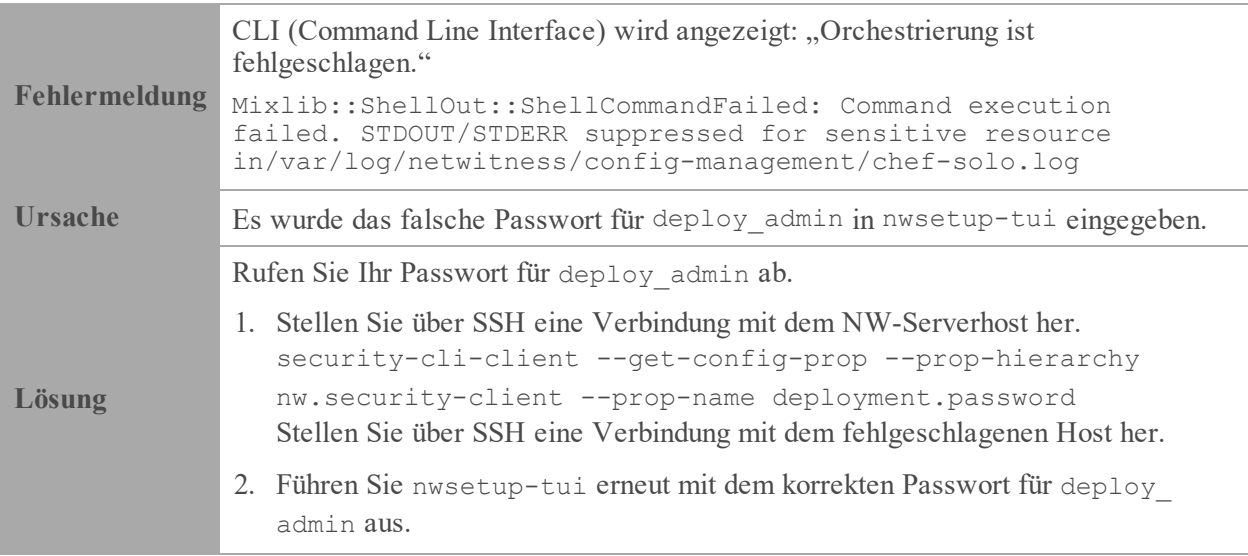

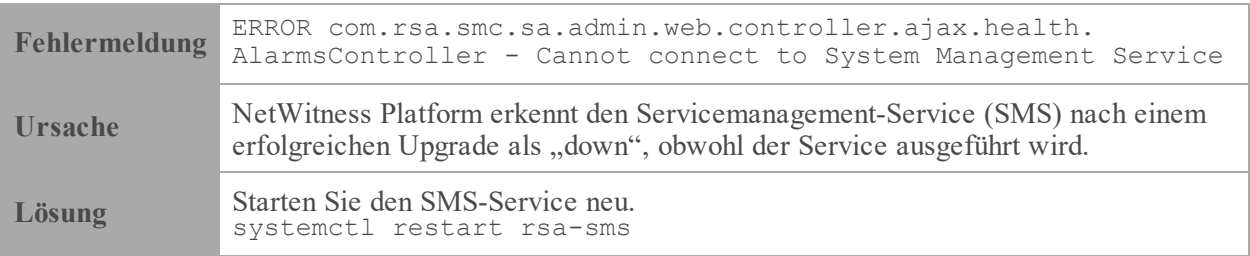

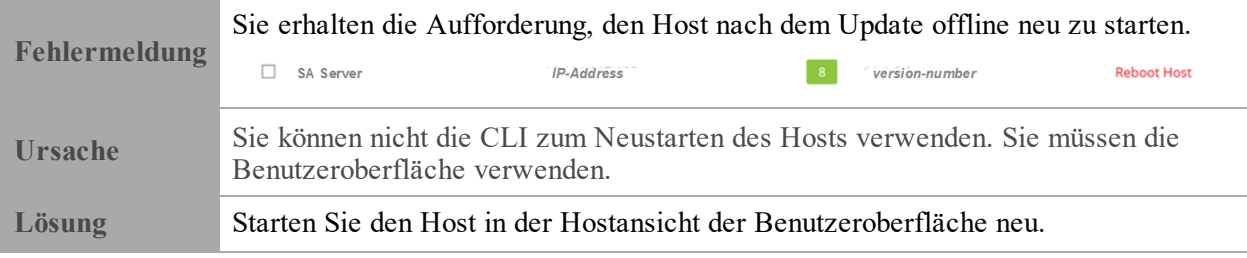

## <span id="page-66-0"></span>**Backup (nw-backup-Skript)**

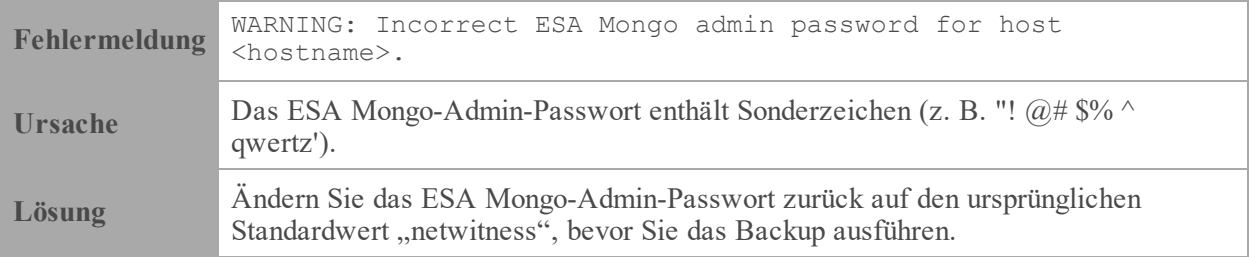

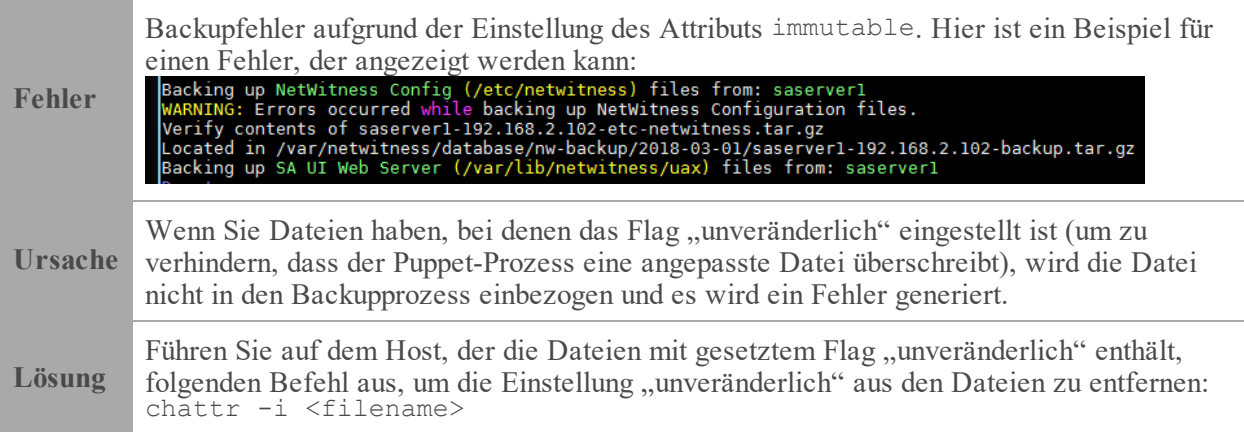

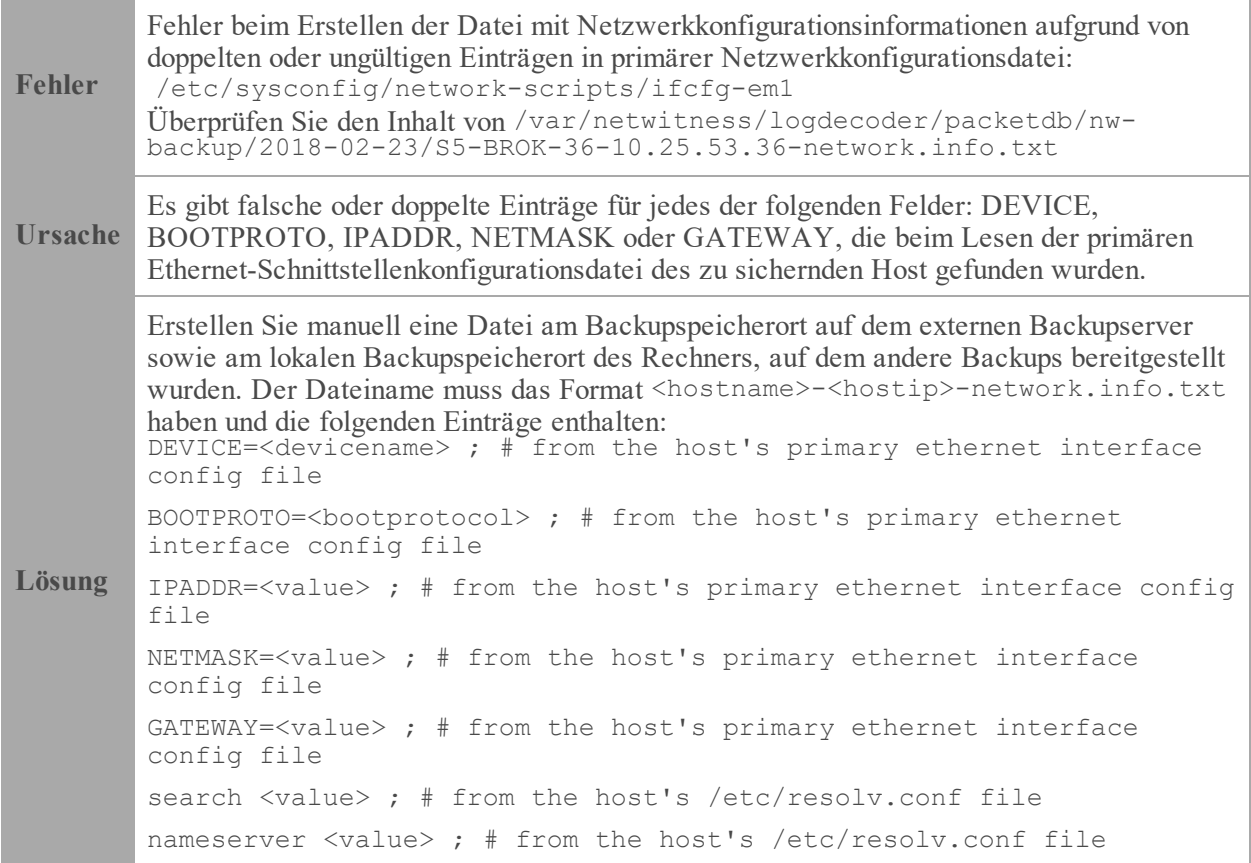

## <span id="page-68-0"></span>**Event Stream Analysis**

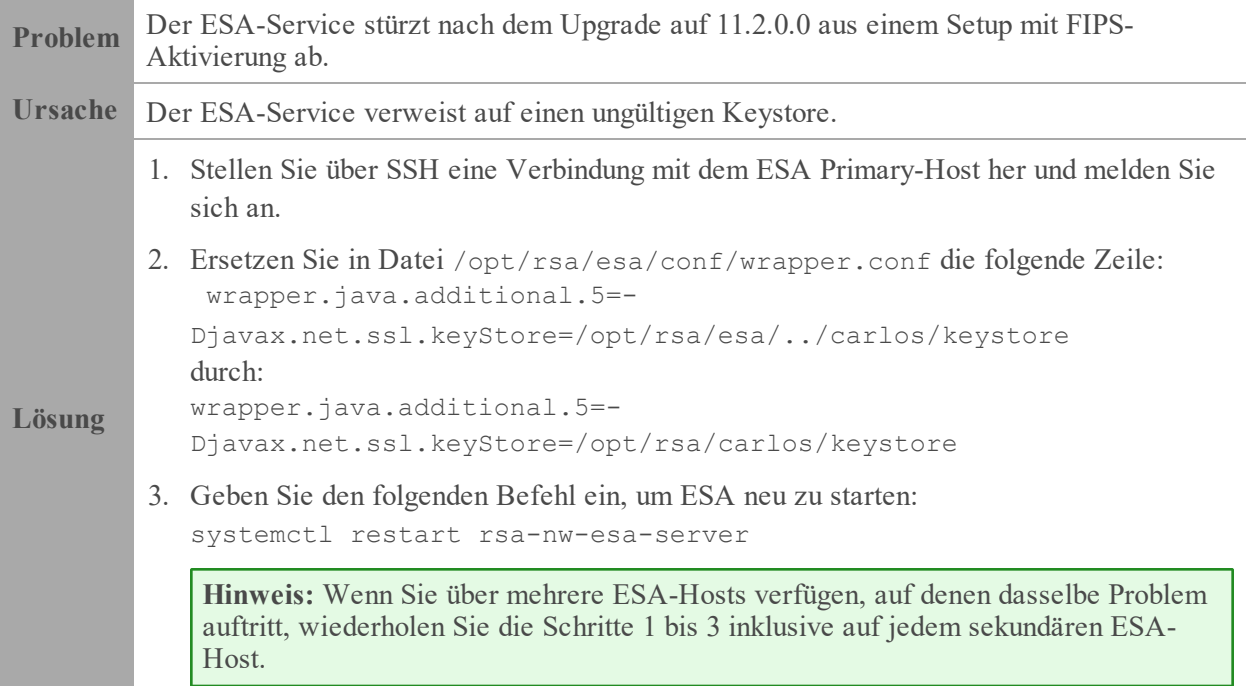

## <span id="page-69-0"></span>**Log Collector-Service (nwlogcollector)**

Log Collector-Protokolle werden an /var/log/install/nwlogcollector\_install.log auf dem Host, auf dem der nwlogcollector -Service ausgeführt wird, gesendet.

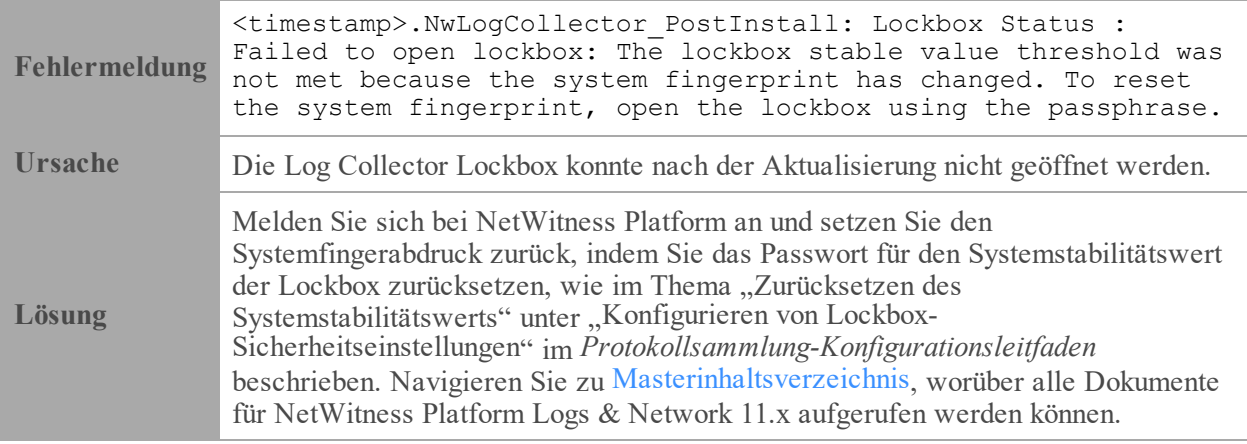

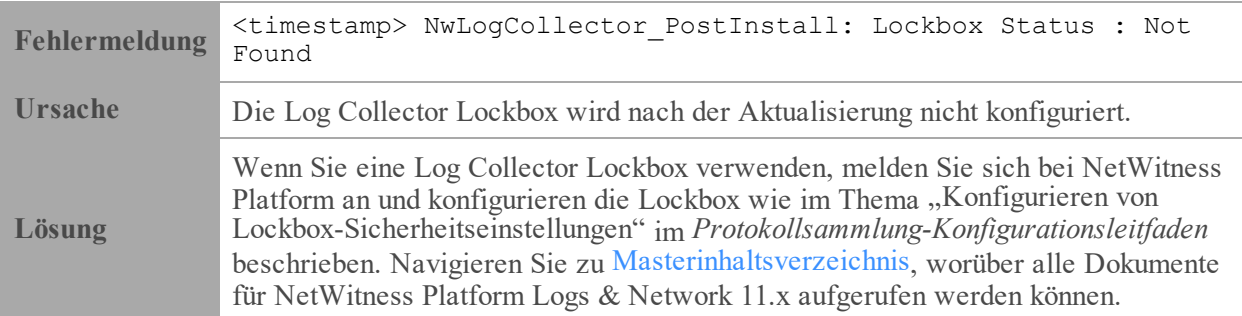

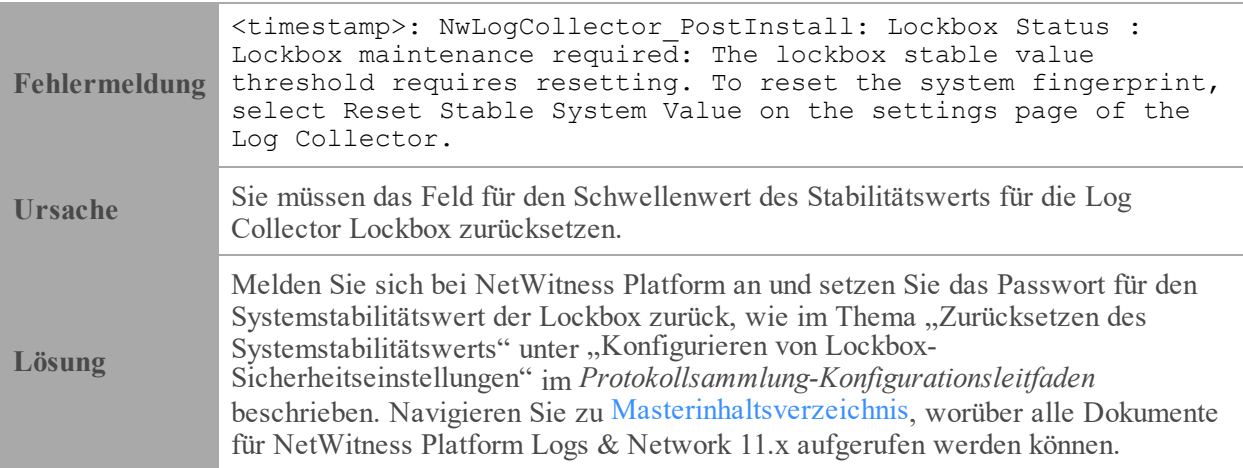

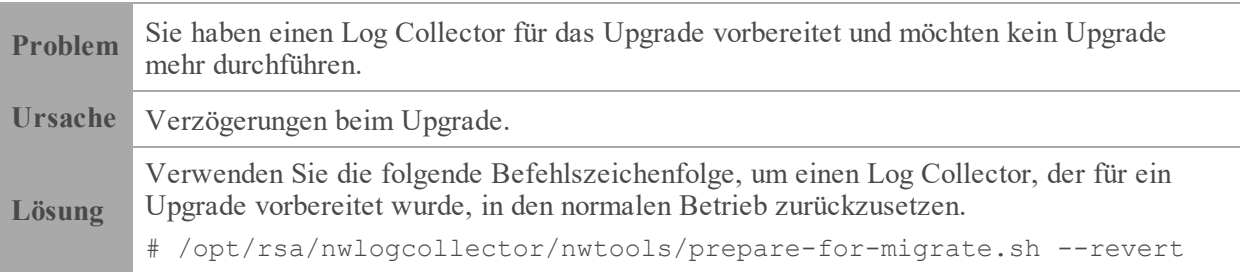

## <span id="page-71-1"></span>**NW-Server**

Diese Protokolle werden an /var/netwitness/uax/logs/sa.log auf dem NW-Serverhost gesendet.

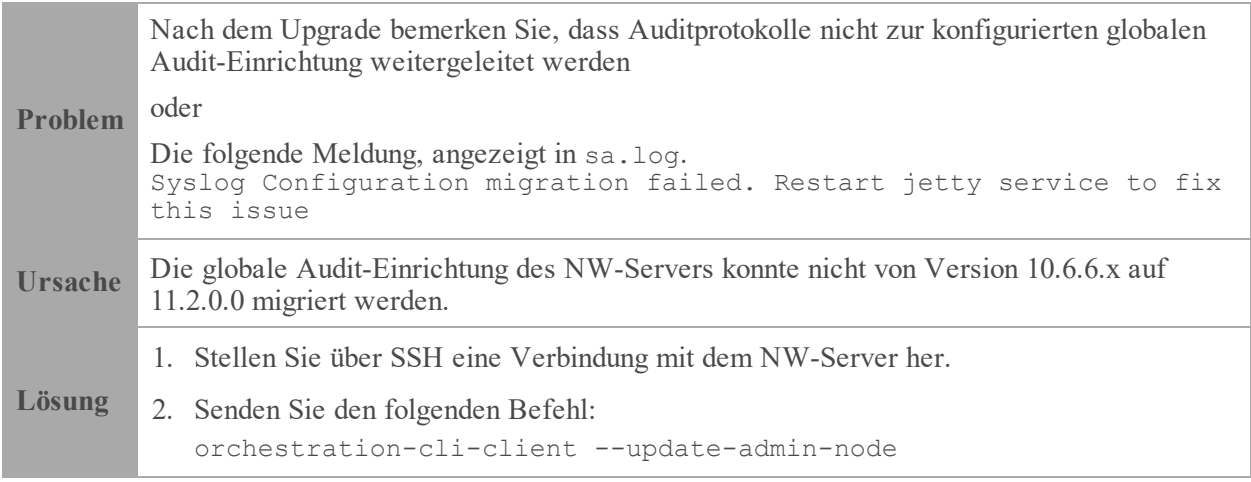

## <span id="page-71-0"></span>**Orchestrierung**

Die Protokolle des Orchestrierungsservers werden an /var/log/netwitness/orchestrationserver/orchestration-server.log auf dem NW-Serverhost gesendet.

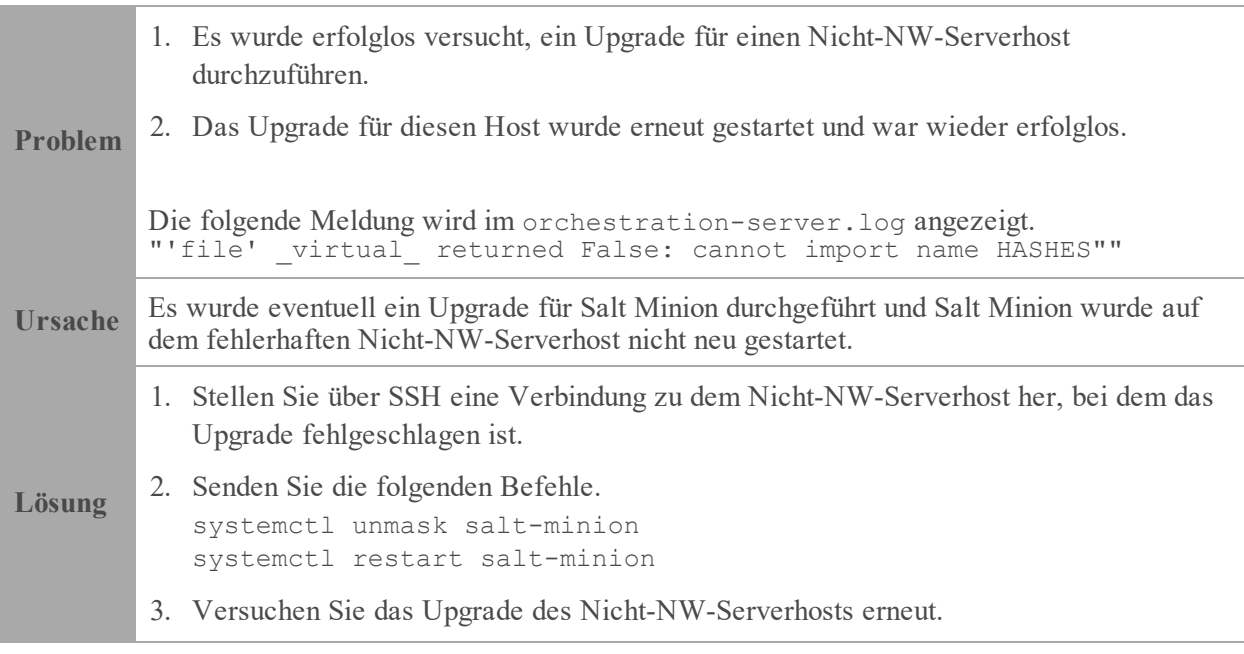
## **Reporting Engine-Service**

Reporting Engine-Aktualisierungsprotokolle werden an die Datei /var/log/re\_install.log auf dem Host übermittelt, auf dem der Reporting Engine-Service ausgeführt wird.

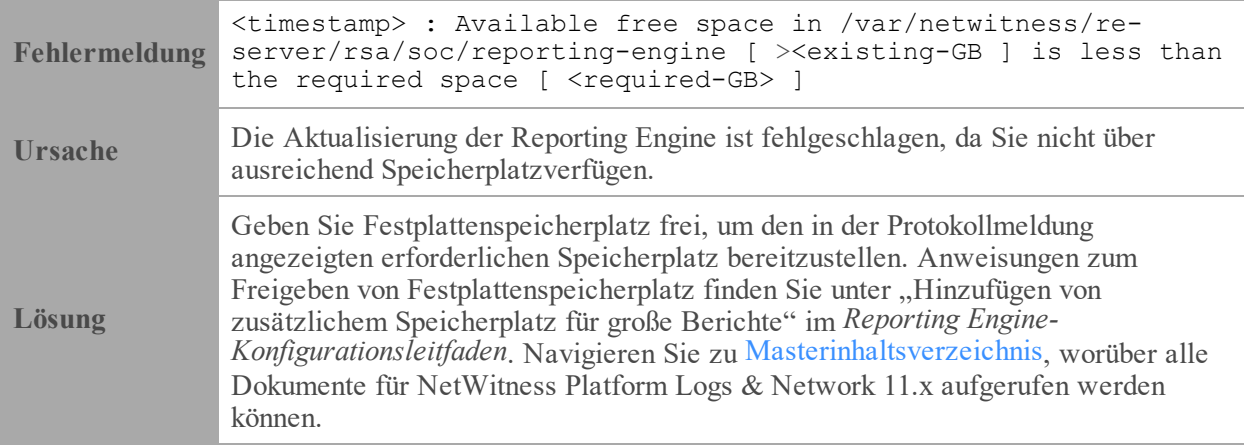

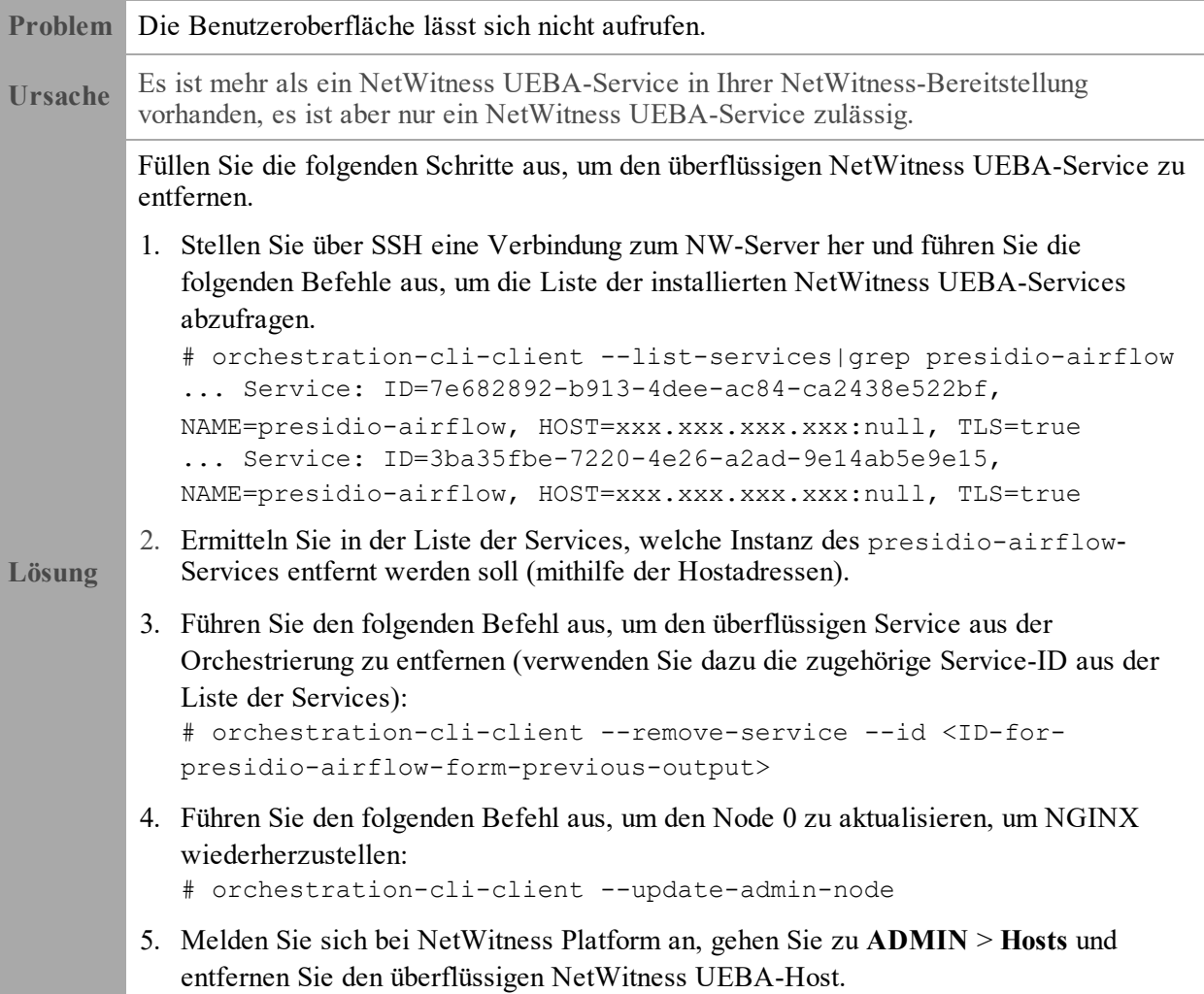

## **NetWitness UEBA**

## **Anhang B: Erstellen eines externen Repository**

Führen Sie das folgende Verfahren aus, um ein externes Repository (Repo) einzurichten.

**Hinweis:** 1.) Auf dem Host muss ein Dienstprogramm zum Entpacken installiert sein, damit Sie dieses Verfahren abschließen können. 2.) Sie müssen wissen, wie Sie einen Webserver erstellen, bevor Sie das folgende Verfahren durchführen.

- 1. Melden Sie sich bei dem Webserverhost an.
- 2. Erstellen Sie ein Verzeichnis, um das NW-Repository (netwitness-11.2.0.0.zip) zu hosten, z. B. ziprepo unter web-root des Webservers. Beispiel: Wenn /var/netwitness das webroot-Verzeichnis ist, senden Sie die folgende Befehlszeichenfolge. mkdir -p /var/netwitness/<your-zip-file-repo>
- 3. Erstellen Sie das Verzeichnis 11.2.0.0 unter /var/netwitness/<your-zip-file-repo>. mkdir -p /var/netwitness/<your-zip-file-repo>/11.2.0.0
- 4. Erstellen Sie die Verzeichnisse OS und RSA unter /var/netwitness/<your-zip-filerepo>/11.2.0.0. mkdir -p /var/netwitness/<your-zip-file-repo>/11.2.0.0/OS

```
mkdir -p /var/netwitness/<your-zip-file-repo>/11.2.0.0/RSA
```
- 5. Entpacken Sie die Datei netwitness-11.2.0.0.zip in das Verzeichnis /var/netwitness/<your-zip-file-repo>/11.2.0.0. unzip netwitness-11.2.0.0.zip -d /var/netwitness/<your-zip-filerepo>/11.2.0.0 Durch das Entpacken von netwitness-11.2.0.0.zip entstehen zwei Zip-Dateien (OS-11.2.0.0.zip und RSA-11.2.0.0.zip) und einige andere Dateien.
- 6. Entpacken Sie die Datei:
	- a. OS-11.2.0.0.zip in das Verzeichnis /var/netwitness/<your-zip-filerepo>/11.2.0.0/OS. unzip /var/netwitness/<your-zip-file-repo>/11.2.0.0/OS-11.2.0.0.zip -d /var/netwitness/<your-zip-file-repo>/11.2.0.0/OS Das folgende Beispiel zeigt, wie die Dateistruktur des Betriebssystems (OS) angezeigt wird, nachdem Sie die Datei entpackt haben.

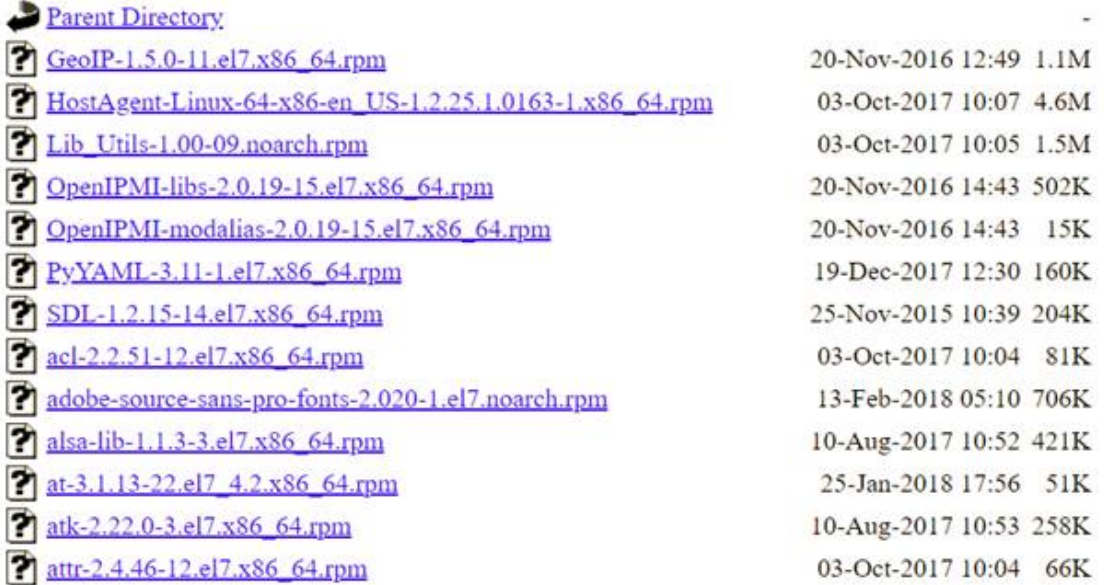

b. RSA-11.2.0.0.zip in das Verzeichnis /var/netwitness/<your-zip-filerepo>/11.2.0.0/RSA. unzip /var/netwitness/<your-zip-file-repo>/11.2.0.0/RSA-11.2.0.0.zip -d /var/netwitness/<your-zip-file-repo>/11.2.0.0/RSA

Das folgende Beispiel zeigt, wie die Dateistruktur der RSA Versionsaktualisierung angezeigt wird, nachdem Sie die Datei entpackt haben.

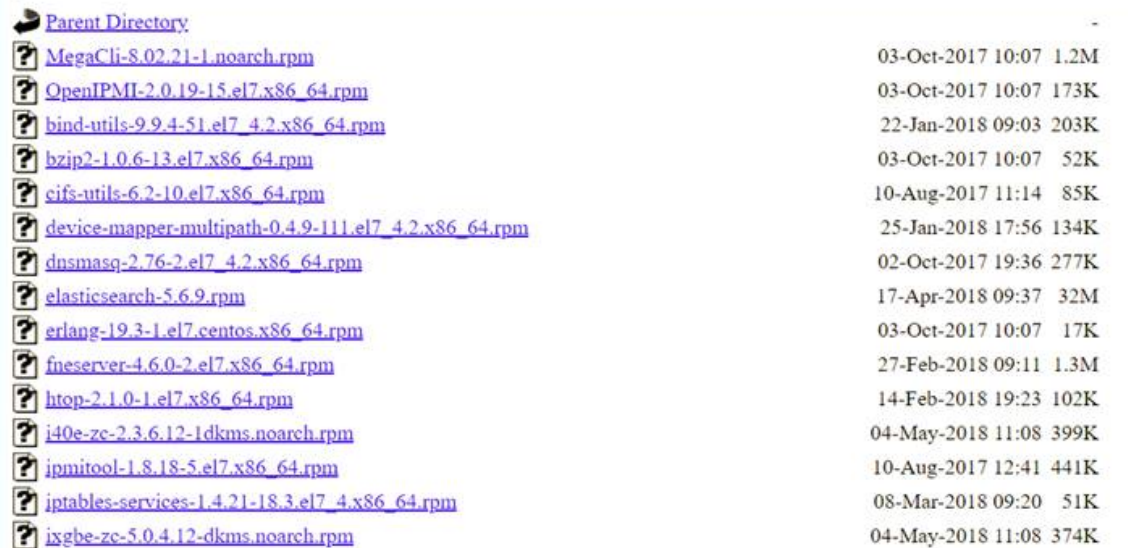

Die externe URL für das Repository ist http://<web server IP address>/<your-zipfile-repo>.

7. Verwenden Sie die http://<web server IP address>/<your-zip-file-repo> als Antwort auf die Eingabeaufforderung **Geben Sie den Basis-URL des externen Update-Repository ein** des NW 11.2.0.0 Setup-Programms (nwsetup-tui).

## **Revisionsverlauf**

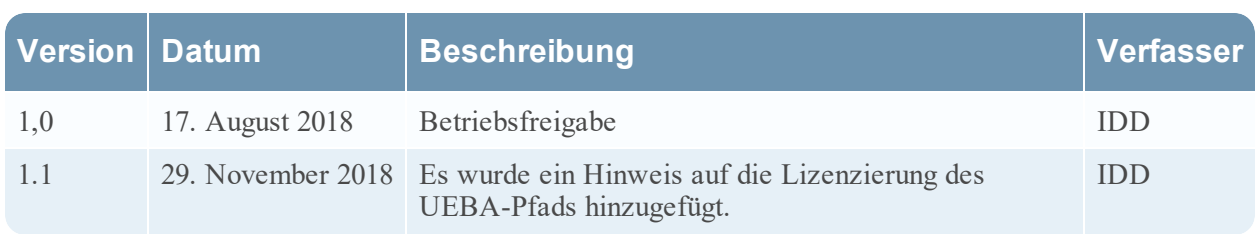